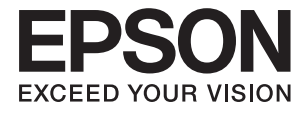

# **Expression 12000XL Vartotojo vadovas**

# <span id="page-1-0"></span>**Autorių teisės**

Negavus išankstinio rašytinio "Seiko Epson Corporation" leidimo, jokios šio leidinio dalies negalima atkurti, išsaugoti informacijos paieškos sistemoje arba perduoti kokia nors forma ar priemonėmis – elektroniniu, mechaniniu, kopijavimo, įrašymo arba kokiu nors kitu būdu. Neprisiimame jokios atsakomybės už patento pažeidimą čia pateiktos informacijos atžvilgiu. Taip pat neprisiimame jokios atsakomybės už nuostolius, patirtus naudojant čia pateiktą informaciją. Čia pateikta informacija taikytina tik naudojant šį Epson gaminį. Epson nėra atsakinga dėl jokio šios informacijos naudojimo pritaikant kitiems gaminiams.

Nei "Seiko Epson Corporation", nei jos filialai nėra atsakingi šio gaminio pirkėjui arba trečiosioms šalims už nuostolius, praradimus, kaštus arba išlaidas, kurias pirkėjas arba trečiosios šalys patiria dėl šio gaminio gedimo, netinkamo arba perteklinio naudojimo, neleistino modifikavimo, remonto arba keitimo, taip pat (išskyrus JAV) griežto "Seiko Epson Corporation" naudojimo ir priežiūros instrukcijų nesilaikymo.

Nei "Seiko Epson Corporation", nei jos filialai nėra atsakingi už bet kokius nuostolius arba problemas, kylančias naudojant kokius nors papildomai pasirenkamus priedus arba sunaudojamas medžiagas, kurių "Seiko Epson Corporation" nenurodė esant originaliais "Epson" gaminiais arba "Epson" patvirtintais gaminiais.

"Seiko Epson Corporation" nėra atsakinga už bet kokius nuostolius, patiriamus dėl elektromagnetinių trukdžių, atsirandančių naudojant bet kokius sąsajos kabelius, kurių "Seiko Epson Corporation" nenurodė esant "Epson" patvirtintais gaminiais.

© 2016 Seiko Epson Corporation. All rights reserved.

Šio vadovo turinys ir šio gaminio specifikacijos gali būti keičiami be išankstinio įspėjimo.

# <span id="page-2-0"></span>**Prekės ženklai**

- ❏ EPSON® yra registruotasis prekės ženklas, o EPSON EXCEED YOUR VISION arba EXCEED YOUR VISION yra prekės ženklas, priklausantis "Seiko Epson Corporation".
- ❏ Microsoft®, Windows®, Windows Server®, and Windows Vista® are either registered trademarks or trademarks of Microsoft Corporation in the United States and/or other countries.
- ❏ Apple®, Mac OS®, and OS X® are trademarks of Apple Inc., registered in the U.S. and other countries.
- ❏ Adobe®, Adobe Reader®, and Acrobat® are registered trademarks of Adobe Systems Incorporated.
- ❏ Intel® is a registered trademark of Intel Corporation.
- ❏ Epson Scan 2 Software is based in part on the work of the Independent JPEG Group.
- ❏ libtiff

Copyright © 1988-1997 Sam Leffler

Copyright © 1991-1997 Silicon Graphics, Inc.

Permission to use, copy, modify, distribute, and sell this software and its documentation for any purpose is hereby granted without fee, provided that (i) the above copyright notices and this permission notice appear in all copies of the software and related documentation, and (ii) the names of Sam Leffler and Silicon Graphics may not be used in any advertising or publicity relating to the software without the specific, prior written permission of Sam Leffler and Silicon Graphics.

THE SOFTWARE IS PROVIDED "AS-IS" AND WITHOUT WARRANTY OF ANY KIND, EXPRESS, IMPLIED OR OTHERWISE, INCLUDING WITHOUT LIMITATION, ANY WARRANTY OF MERCHANTABILITY OR FITNESS FOR A PARTICULAR PURPOSE.

IN NO EVENT SHALL SAM LEFFLER OR SILICON GRAPHICS BE LIABLE FOR ANY SPECIAL, INCIDENTAL, INDIRECT OR CONSEQUENTIAL DAMAGES OF ANY KIND, OR ANY DAMAGES WHATSOEVER RESULTING FROM LOSS OF USE, DATA OR PROFITS, WHETHER OR NOT ADVISED OF THE POSSIBILITY OF DAMAGE, AND ON ANY THEORY OF LIABILITY, ARISING OUT OF OR IN CONNECTION WITH THE USE OR PERFORMANCE OF THIS SOFTWARE.

❏ Bendroji pastaba: kiti čia pateikti gaminių pavadinimai yra skirti tik gaminiams atpažinti ir gali būti atitinkamų savininkų prekių ženklai. "Epson" nepriklauso jokios teisės į šiuos ženklus.

## *Turinys*

## *[Autorių teisės](#page-1-0)*

## *[Prekės ženklai](#page-2-0)*

## *[Apie šį vadovą](#page-5-0)*

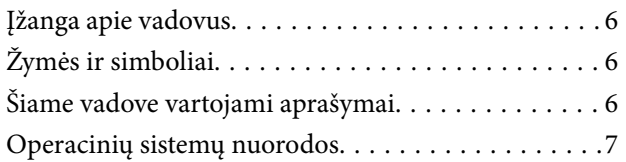

## *[Svarbūs nurodymai](#page-7-0)*

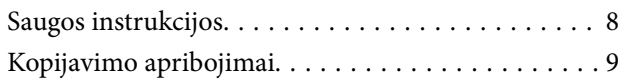

## *[Svarbiausia informacija apie](#page-9-0)  [skaitytuvą](#page-9-0)*

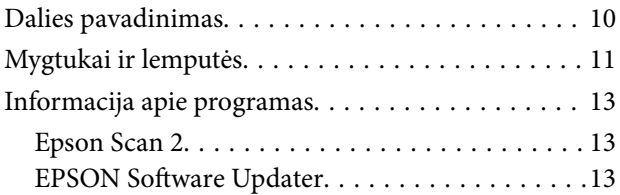

## *[Originalų padėjimas ant produkto](#page-13-0)*

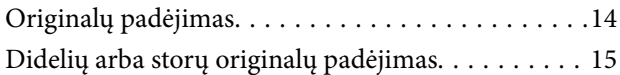

## *[Paprastas nuskaitymas](#page-17-0)*

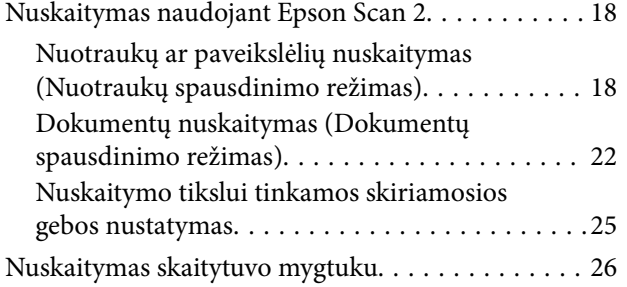

## *[Išplėstinis nuskaitymas](#page-26-0)*

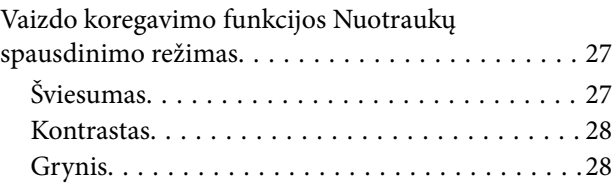

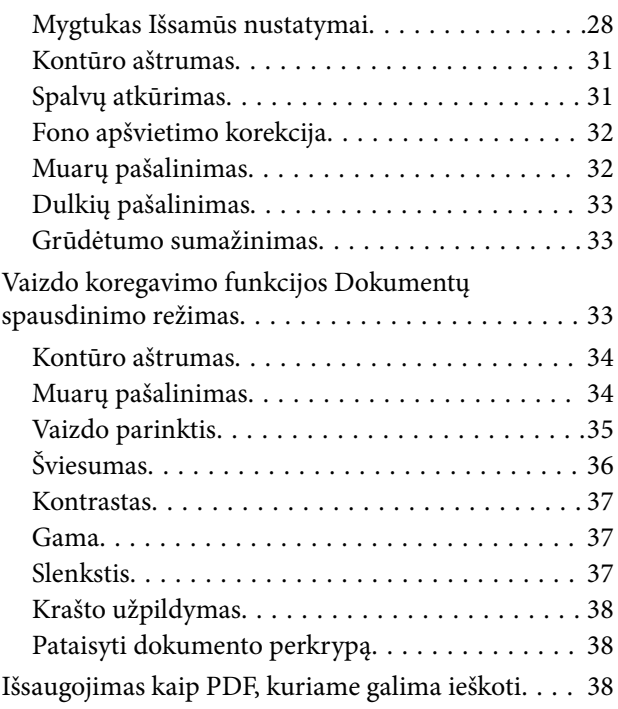

## *[Permatomų objektų prietaiso](#page-39-0)  [naudojimas](#page-39-0)*

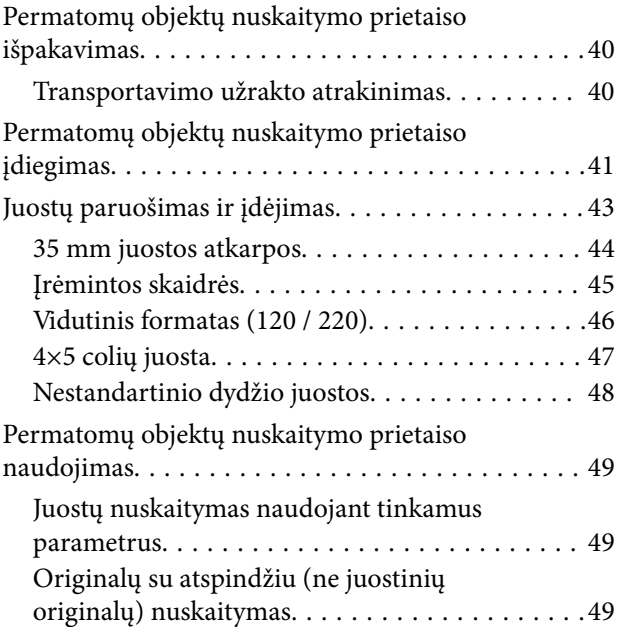

## *[Techninė priežiūra](#page-50-0)*

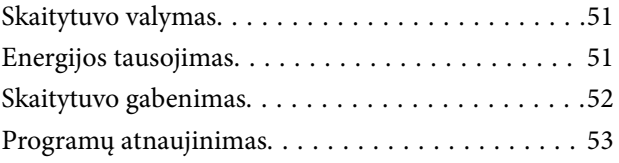

## *[Problemų sprendimas](#page-54-0)*

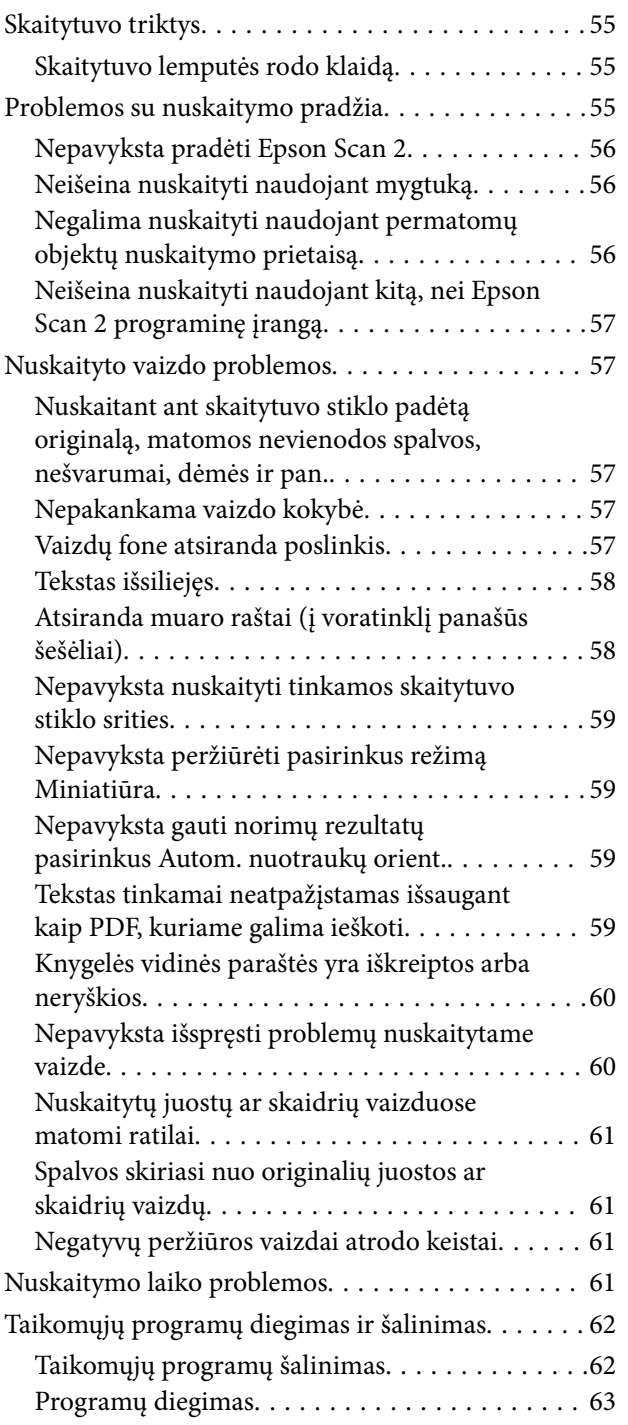

## *[Techniniai duomenys](#page-64-0)*

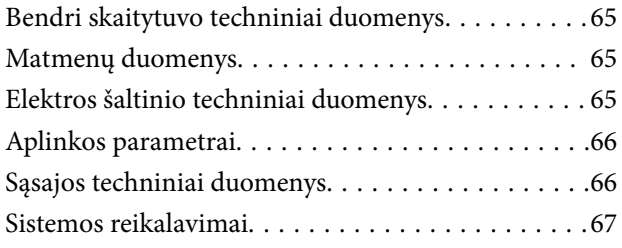

## *[Standartai ir patvirtinimai](#page-67-0)*

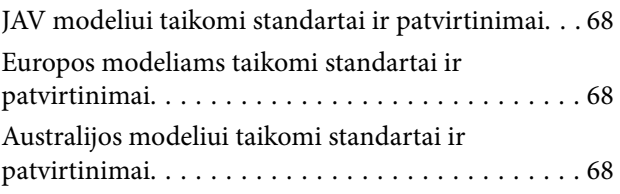

## *[Kur ieškoti pagalbos](#page-68-0)*

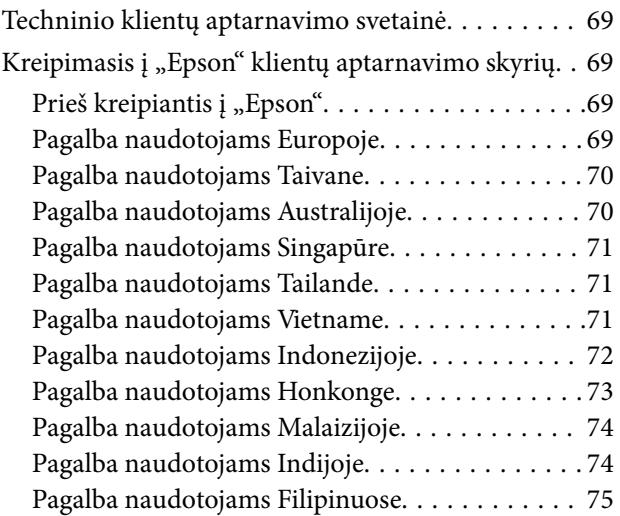

# <span id="page-5-0"></span>**Apie šį vadovą**

## **Įžanga apie vadovus**

Šių vadovų naujausias versijas galima atsisiųsti iš "Epson" pagalbos svetainės.

<http://www.epson.eu/Support> (Europoje)

<http://support.epson.net/> (ne Europoje)

- ❏ Parengties vadovas (popierinis vadovas)
- Šiame vadove pateikiama informacija, kaip paruošti produktą ir įdiegti taikomąją programą.
- ❏ Vartotojo vadovas (skaitmeninis vadovas)
	- Šiame vadove pateikiami nurodymai, kaip naudotis produktu, techniškai jį prižiūrėti ir spręsti problemas.

Greta anksčiau išvardytų vadovų žr. į įvairias "Epson" taikomąsias programas įtrauktus žinynus.

# **Žymės ir simboliai**

!*Perspėjimas:*

Kad būtų išvengta sužalojimų, būtina atidžiai laikytis instrukcijų.

## c*Svarbu:*

Kad būtų išvengta žalos įrangai, būtina laikytis instrukcijų.

#### *Pastaba:*

Suteikia papildomą informaciją.

#### **Susijusi informacija**

 $\rightarrow$  Nuorodos į susijusius skyrius.

# **Šiame vadove vartojami aprašymai**

- ❏ Programų momentinės ekranų kopijos atliktos Windows 10 arba Mac OS X v10.10.x operacinėse sistemose. Ekranuose rodomas turinys gali skirtis, atsižvelgiant į modelį ir situaciją.
- ❏ Iliustracijos šiame vadove pateiktos tik informaciniais tikslais. Nors jos gali šiek tiek skirtis nuo jūsų turimo produkto, produkto naudojimo būdai išlieka tokie patys.

# <span id="page-6-0"></span>**Operacinių sistemų nuorodos**

#### **Windows**

Šiame vadove sąvokos, pavyzdžiui, "Windows 10" "Windows 8.1", "Windows 8", "Windows 7", "Windows Vista", "Windows XP", "Windows Server 2012 R2", "Windows Server 2012", "Windows Server 2008 R2", "Windows Server 2008", "Windows Server 2003 R2" ir "Windows Server 2003", reiškia šias operacines sistemas. Be to, "Windows" naudojama, kai turimos omenyje visos versijos.

- □ "Microsoft® Windows® 10" operacinė sistema
- $\Box$ , Microsoft® Windows® 8.1" operacinė sistema
- □ "Microsoft® Windows® 8" operacinė sistema
- □ "Microsoft® Windows® 7" operacinė sistema
- □ "Microsoft® Windows Vista®" operacinė sistema
- □ "Microsoft® Windows® XP" operacinė sistema
- □ "Microsoft® Windows® XP Professional x64 Edition" operacinė sistema
- □ "Microsoft® Windows Server® 2012 R2" operacinė sistema
- □ "Microsoft® Windows Server® 2012" operacinė sistema
- □ "Microsoft® Windows Server® 2008 R2" operacinė sistema
- □ "Microsoft® Windows Server® 2008" operacinė sistema
- □ "Microsoft® Windows Server® 2003 R2" operacinė sistema
- □ "Microsoft® Windows Server® 2003" operacinė sistema

#### **Mac OS X**

Šiame vadove "Mac OS X v10.11.x" reiškia "OS X El Capitan," "Mac OS X v10.10.x" reiškia "OS X Yosemite", "Mac OS X v10.9.x" reiškia "OS X Mavericks", o "Mac OS X v10.8.x" reiškia "OS X Mountain Lion". Be to, "Mac OS X" naudojama, kai turima omenyje "Mac OS X v10.11.x" "Mac OS X v10.10.x", "Mac OS X v10.9.x", "Mac OS X v10.8.x", "Mac OS X v10.7.x" ir "Mac OS X v10.6.8".

# <span id="page-7-0"></span>**Svarbūs nurodymai**

# **Saugos instrukcijos**

Perskaitykite visus šiuos nurodymus ir laikykitės visų ant produkto pateiktų įspėjimų bei nurodymų.

❏ Kai kurie ant produkto naudojami simboliai yra skirti užtikrinti saugumą ir tinkamą produkto naudojimą. Apsilankykite šiame puslapyje, kad sužinotumėte šių simbolių reikšmes.

<http://support.epson.net/symbols>

- ❏ Padėkite produktą ant lygaus, stabilaus paviršiaus, kuris visomis kryptimis išsikiša už produkto pagrindo. Jeigu produktą dedate prie sienos, tarp galinės produkto pusės ir sienos palikite bent 10 cm tarpą. Kampu pakreiptas produktas tinkamai neveiks.
- ❏ Venkite vietų, kuriose kaupiasi dulkės, jaučiami smūgiai ar vibracija.
- ❏ Padėkite produktą pakankamai arti kompiuterio, kad sąsajos kabelis jį lengvai pasiektų. Nedėkite ir nelaikykite produkto ir jo priedų arba kintamosios srovės adapterio lauke, arti purvo, dulkių, vandens, šilumos šaltinių arba vietose, kur jie galėtų būti veikiami smūgių, vibracijos, aukštos temperatūros arba drėgmės, tiesioginių saulės spindulių, stiprių šviesos šaltinių arba staigių temperatūros ar drėgmės pokyčių.
- ❏ Nelieskite šlapiomis rankomis.
- ❏ Padėkite produktą prie elektros tinklo lizdo, kad būtų galima lengvai išjungti maitinimo laido kištuką.
- ❏ Maitinimo laidas turi būti nuvestas taip, kad būtų išvengta jo įbrėžimų, įpjovimų, nudilimo, suspaudimo ir susinarpliojimo. Nedėkite jokių daiktų ant maitinimo laido ir pasirūpinkite, kad maitinimo laidas būtų apsaugotas nuo mindžiojimo bei pervažiavimo. Pasirūpinkite, kad laido galas būtų tiesus.
- ❏ Naudokite tik prie produkto pridėtą maitinimo laidą, nenaudokite šio laido su jokia kita įranga. Kitų laidų naudojimas su šiuo produktu arba pridėto maitinimo laido naudojimas su kita įranga gali sukelti gaisrą arba elektros smūgį.
- ❏ Naudokite tik tokį energijos šaltinį, koks nurodytas produkto etiketėje. Energija visada turi būti tiekiama tiesiai iš standartinio buitinio elektros tinklo lizdo.
- ❏ Kai šį produktą kabeliu jungiate prie kompiuterio arba kito prietaiso, įsitikinkite, kad jungtys yra nukreiptos tinkama kryptimi. Kiekviena jungtis teturi vieną tinkamą nukreipimo kryptį. Įkišus jungtį netinkama kryptimi, gali būti pažeisti abu prietaisai, kuriuos mėginama sujungti kabeliu.
- ❏ Stenkitės nenaudoti lizdų, esančių toje pačioje grandinėje kaip ir kopijavimo aparatai arba oro kondicionavimo sistemos, kurios yra reguliariai įjungiamos ir išjungiamos.
- ❏ Jei su produktu naudojate ilgintuvą, įsitikinkite, kad visų prietaisų, prijungtų prie ilgintuvo, bendras srovės stiprumas (amperais) atitinka ilginimo laido srovės stiprumo kategoriją. Be to, įsitikinkite, kad visų prietaisų, prijungtų prie elektros tinklo lizdo, vardinis srovės stiprumas neviršija elektros tinklo lizdo vardinio srovės stiprumo.
- ❏ Jokiu būdu neardykite, nemėginkite modifikuoti arba taisyti produkto arba produkto priedų patys, nebent tai būtų konkrečiai paaiškinta produktų vadovuose.
- ❏ Nekiškite jokių daiktų į jokias angas, nes jie gali susiliesti su dalimis, kuriomis teka aukštos įtampos elektros srovė, arba sukelti trumpąjį jungimą. Saugokitės elektros smūgio pavojaus.
- ❏ Jei kištukas būtų pažeistas, pakeiskite laido komplektą arba pasitarkite su kvalifikuotu elektriku. Jei kištuke yra saugiklių, keisdami juos būtinai patikrinkite, ar pakaitinių saugiklių dydis ir kategorija yra tinkami.
- <span id="page-8-0"></span>❏ Atjunkite produktą ir maitinimo laidą, o techninės priežiūros darbus patikėkite atlikti kvalifikuotiems techninės priežiūros darbuotojams esant tokioms sąlygoms: pažeistas maitinimo laidas arba kištukas, į produktą pateko skysčio; produktas arba maitinimo laidas buvo numestas arba korpusas buvo pažeistas; produktas arba maitinimo laidas veikia netinkamai arba jo veikimo savybės staiga pasikeičia. (Nereguliuokite valdiklių, kurie nėra aprašyti šioje naudojimo instrukcijoje.)
- ❏ Prieš valydami atjunkite produktą arba maitinimo laidą. Valykite tik drėgna šluoste. Nenaudokite skystų arba purškiamų valiklių.
- ❏ Jei ketinate produkto ar priedų nenaudoti ilgą laiką, būtinai išjunkite maitinimo laidą iš elektros lizdo.
- ❏ Pakeitę susidėvinčias dalis, tinkamai jas pašalinkite, laikydamiesi vietos valdžios institucijos nustatytų taisyklių. Dalių neardykite.
- ❏ Kadangi produktas yra sunkus, jo negalima kelti ar nešti vienam žmogui. Produktą kelti ir nešti turėtų du žmonės.
- ❏ Nedėkite ant skaitytuvo stiklo jokių sunkių daiktų ir nespauskite stiklo pernelyg stipriai.

# **Kopijavimo apribojimai**

Norėdami užtikrinti, kad šis produktas būtų naudojamas atsakingai ir teisėtai, laikykitės toliau pateiktų apribojimų.

Įstatymais draudžiama kopijuoti:

- ❏ banknotus, monetas, vyriausybių išleistus rinkos vertybinius popierius, vyriausybės skolos vertybinius popierius ir municipalinius vertybinius popierius;
- ❏ nepanaudotus pašto ženklus, atvirlaiškius su iš anksto išspausdintais pašto ženklais ir kitus oficialius pašto elementus su ženklais, patvirtinančiais mokesčio už siuntimą sumokėjimą;
- ❏ vyriausybės išleistus žyminius ženklus ir vertybinius popierius, išleistus pagal teisines procedūras.

Būkite atsargūs, kai kopijuojate:

- ❏ privačius rinkos vertybinius popierius (akcijų sertifikatus, perduodamuosius solo vekselius, čekius ir pan.), mėnesinius leidimus, nuolaidų kuponus ir pan.;
- ❏ pasus, vairuotojų pažymėjimus, sveikatos pažymas, daugkartinius kelių bilietus, maisto talonus, bilietus ir pan.

#### *Pastaba:*

Kopijuoti šiuos dalykus taip pat gali būti draudžiama įstatymais.

Atsakingas medžiagos, kuri yra saugoma autorių teisių, naudojimas

Produktais gali būti piktnaudžiaujama netinkamai kopijuojant medžiagą, kurios autorių teisės yra saugomos. Jeigu nesate pasitarę su šiuos dalykus gerai išmanančiu teisininku, elkitės atsakingai ir pagarbiai – prieš kopijuodami paskelbtą medžiagą, gaukite leidimą iš asmens, kuriam priklauso autorių teisės.

# <span id="page-9-0"></span>**Svarbiausia informacija apie skaitytuvą**

# **Dalies pavadinimas**

#### *Pastaba:*

Patikrinkite visas su produktu pristatytas dalis.

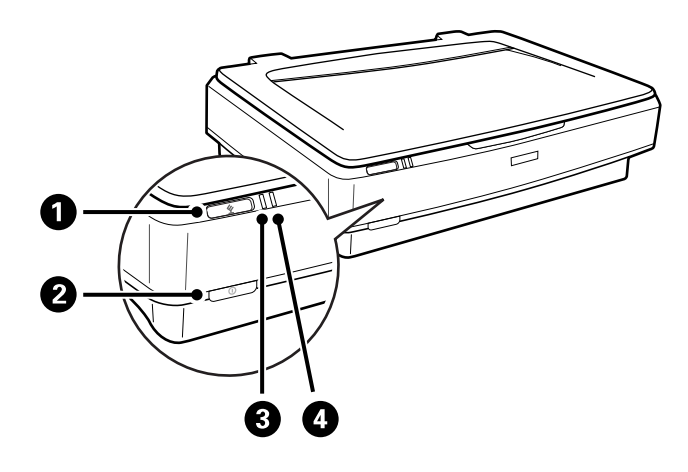

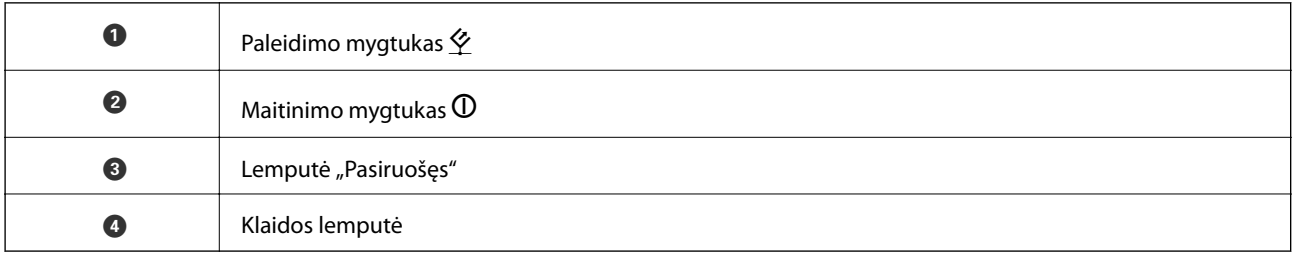

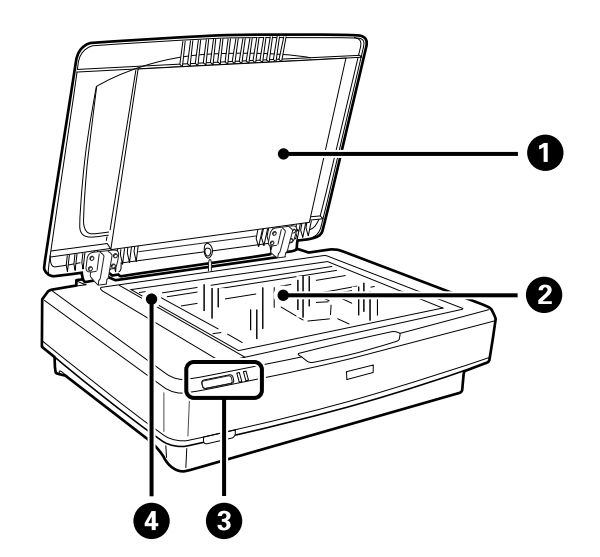

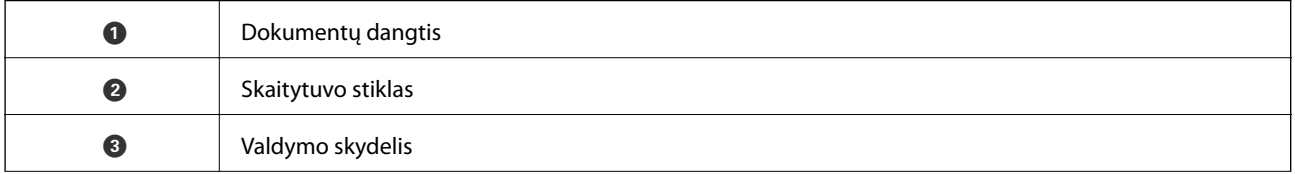

## **Svarbiausia informacija apie skaitytuvą**

<span id="page-10-0"></span>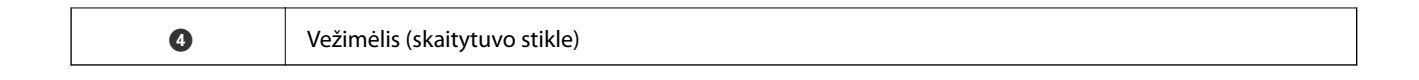

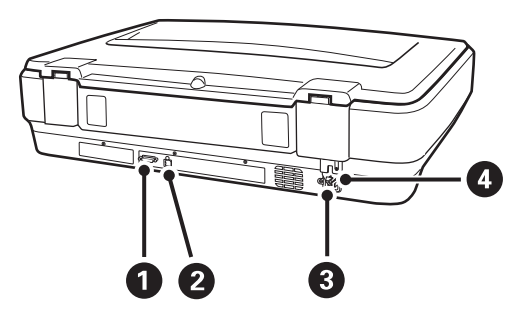

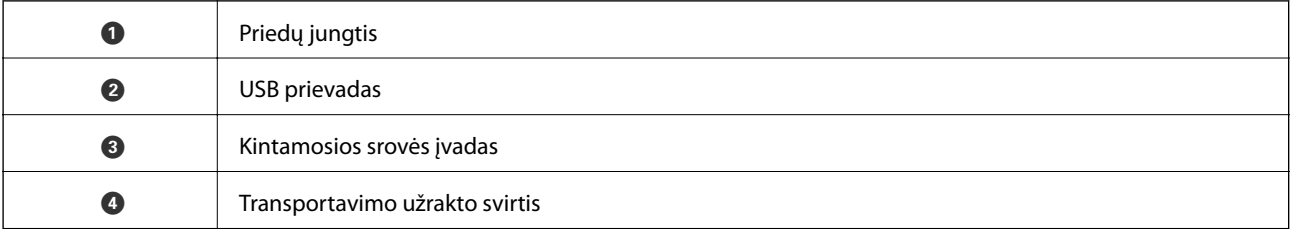

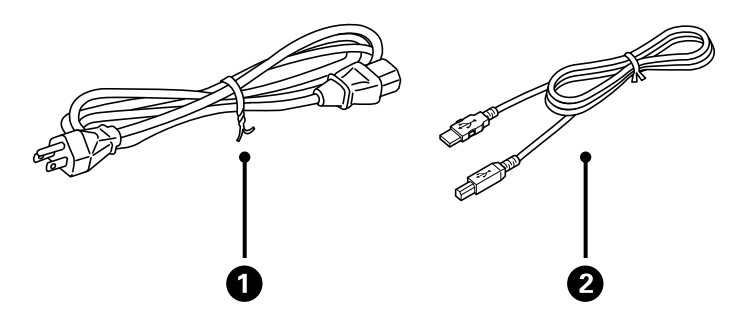

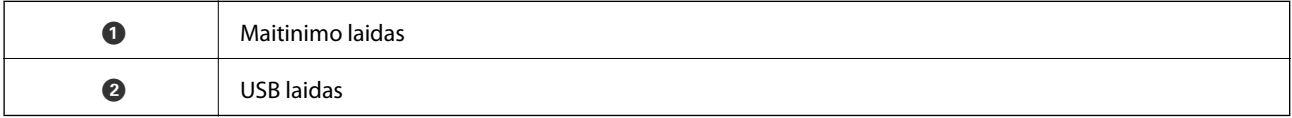

# **Mygtukai ir lemputės**

## **Mygtukai**

Produktas turi du nuskaitymo veiksmams skirtus mygtukus.

## **Svarbiausia informacija apie skaitytuvą**

Prieš naudodami produkto mygtukus įsitikinkite, kad įdiegta programinė nuskaitymo įranga.

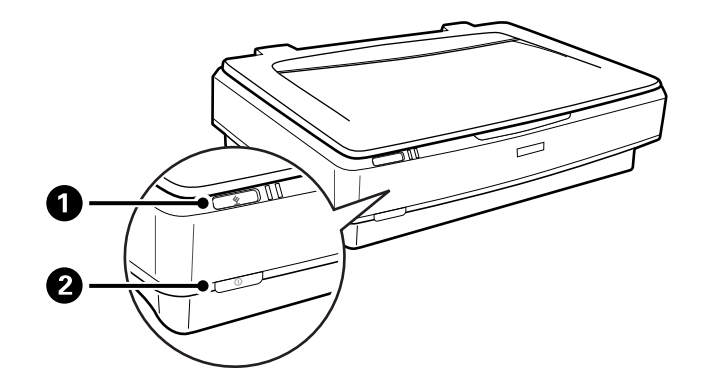

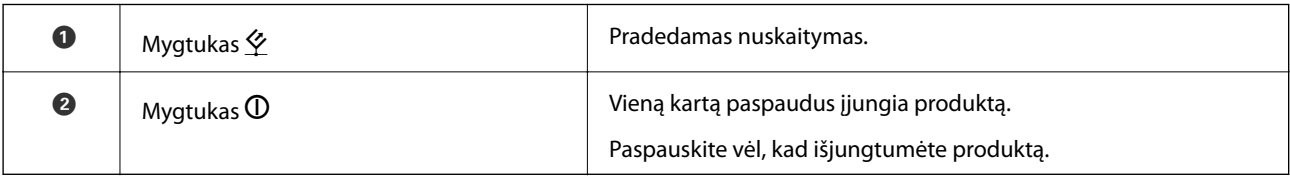

## **Lemputės**

Būsenos lemputė rodo, ar produktas veikia tinkamai.

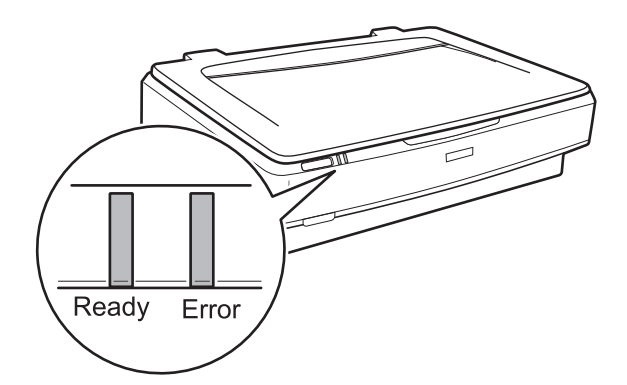

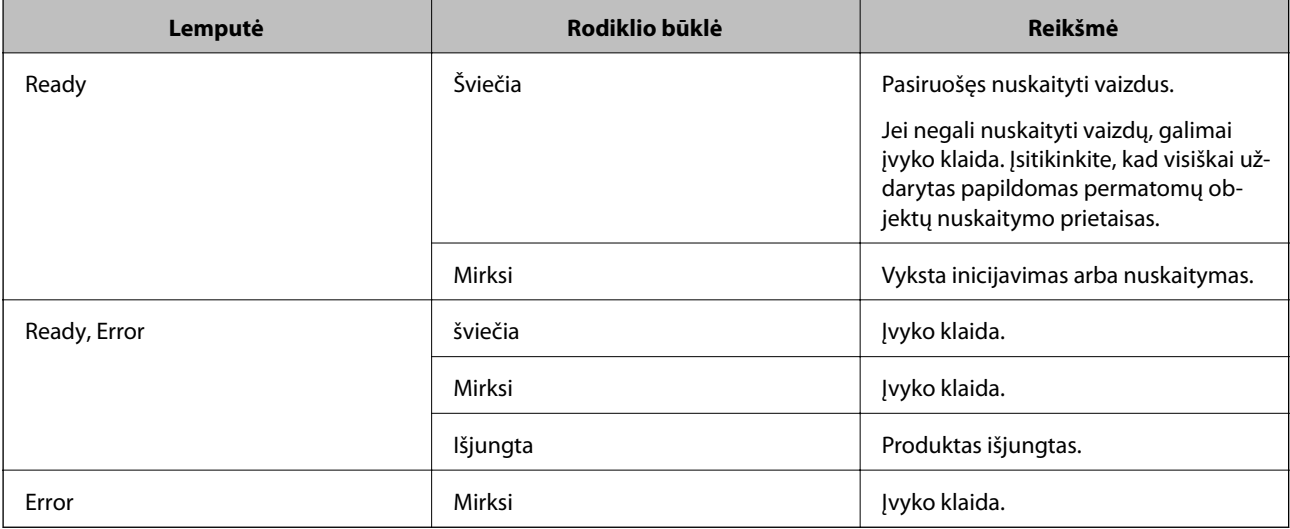

#### <span id="page-12-0"></span>**Susijusi informacija**

- $\blacktriangleright$  ["Nuskaitymas skaitytuvo mygtuku" puslapyje 26](#page-25-0)
- & ["Skaitytuvo lemputės rodo klaidą" puslapyje 55](#page-54-0)

## **Informacija apie programas**

Šiame skyriuje apžvelgiama skaitytuvui prieinama programinė įranga. Naujausią programinę įrangą galite įdiegti per "Epson" tinklalapį.

## **Epson Scan 2**

Epson Scan 2 yra tvarkyklė, skirta valdyti skaitytuvą ir įgalinanti įvairias nuskaitymo nuostatas. Ją galima paleisti kaip atskirą programą arba naudojant TWAIN atitinkančią programinę įrangą.

Išsamesnė informacija apie taikomosios programos naudojimą: žr. Epson Scan 2 žinyną.

### **Susijusi informacija**

 $\rightarrow$  ["Nuskaitymas naudojant Epson Scan 2" puslapyje 18](#page-17-0)

## **EPSON Software Updater**

EPSON Software Updater — tai programa, kuri tikrina, ar internete nėra naujų ar atnaujintų taikomųjų programų, ir jas įdiegia.

Ja naudodamiesi galite atnaujinti ir šį skaitytuvo skaitmeninį vadovą.

#### *Pastaba:* "Windows Server" operacinės sistemos yra nepalaikomos.

### **Susijusi informacija**

 $\blacktriangleright$  ["Programų atnaujinimas" puslapyje 53](#page-52-0)

# <span id="page-13-0"></span>**Originalų padėjimas ant produkto**

c*Svarbu:*

Nedėkite ant skaitytuvo stiklo jokių sunkių daiktų ir nespauskite stiklo pernelyg stipriai.

# **Originalų padėjimas**

1. Atidarykite dokumentų dangtį.

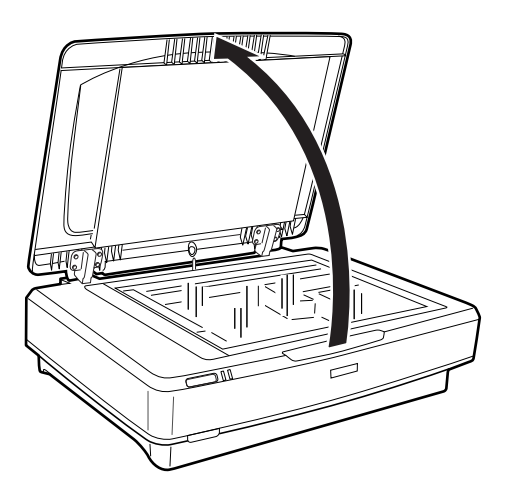

2. Padėkite originalą ant skaitytuvo stiklo vaizdu žemyn ir įsitikinkite, kad norimos nuskaityti pusės viršutinis kampas yra sulygiuotas su žyma $\blacktriangledown$ .

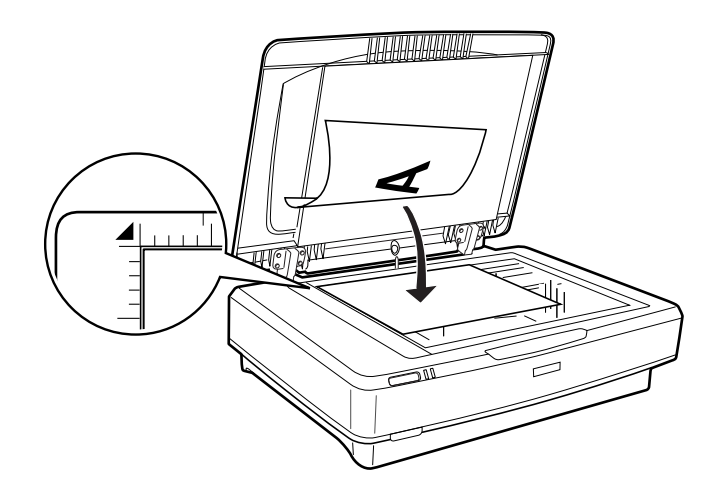

#### *Pastaba:*

Jei nuskaitote kelis originalus iš karto, kiekvieną originalą padėkite bent 20 mm (0,8 colio) atstumu nuo kitų.

<span id="page-14-0"></span>3. Atsargiai uždarykite dokumentų dangtį taip, kad originalus dokumentas nepajudėtų.

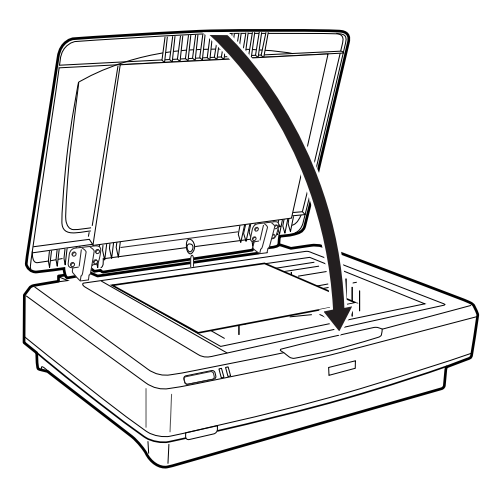

#### *Pastaba:*

- ❏ Skaitytuvo stiklas visuomet turi būti švarus.
- ❏ Ilgam nepalikite originalų ant skaitytuvo stiklo, nes jie gali prilipti prie stiklo.

### **Susijusi informacija**

& ["Paprastas nuskaitymas" puslapyje 18](#page-17-0)

## **Didelių arba storų originalų padėjimas**

1. Atidarykite dokumentų dangtį.

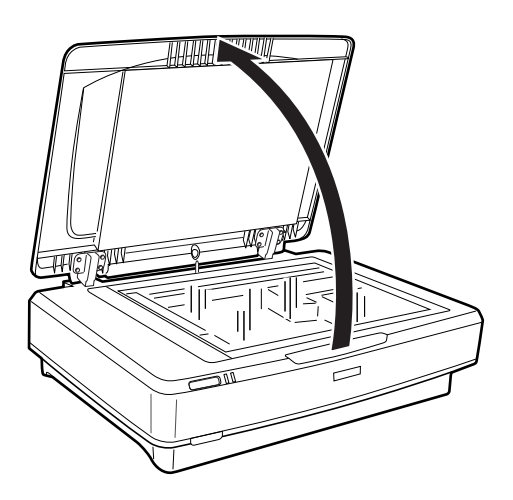

Jei originalas yra didesnis, nei dokumentų dangtis, galite kelti dokumentų dangtį tiesiai į viršų, kad jį išimtumėte. Taip bus lengviau sulygiuoti originalą. Kai baigsite nuskaitymą, uždėkite dokumentų dangtį atlikdami veiksmus atvirkštine tvarka, negu nuimdami.

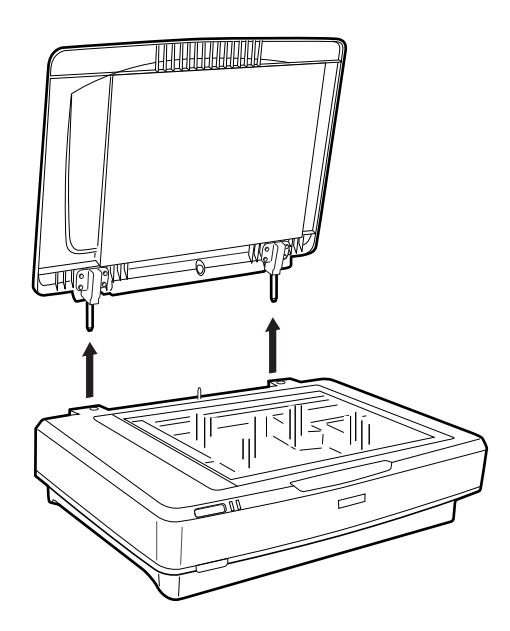

## c*Svarbu:*

- ❏ Prieš nuimdami dokumentų dangtį, būtinai pakelkite jį į vertikalią padėtį, kad neužsitrenktų vyriai.
- ❏ Nenuiminėkite dangčio nuo skaitytuvo per jėgą ir nenuiminėkite dangčio prieš dengiančiojo vyrio priekį, tai gali pažeisti dangtį.
- 2. Ant skaitytuvo stiklo nuskaitytina puse į apačią padėkite didelį ar storą originalą. Įsitikinkite, kad viršutinis originalo kampas yra sulygiuotas su žyma $\nabla$ .

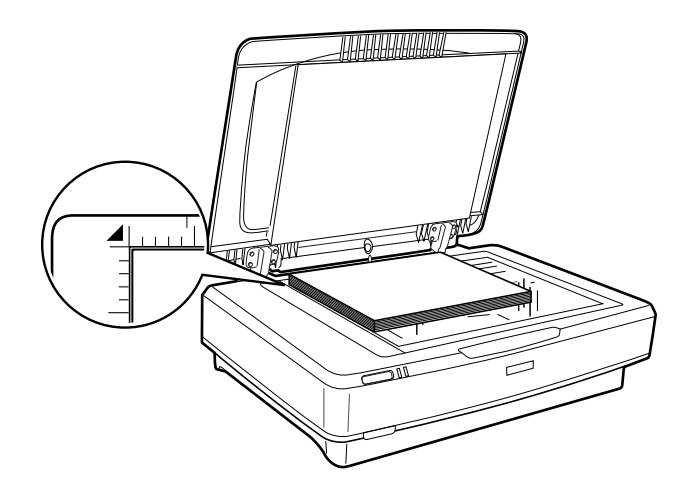

3. Uždarykite dokumentų dangtį ir nuskaitydami laikykite jį tvirtai prispaustą.

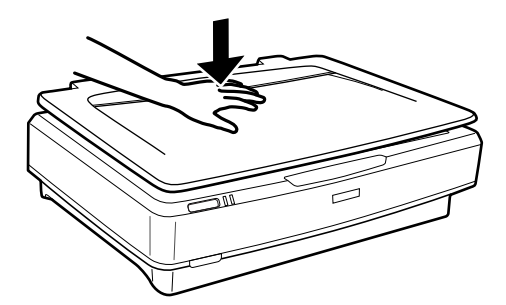

#### *Pastaba:*

- ❏ Nuskaitydami be dokumentų dangčio, atsargiai spauskite originalą, kad jis prisiplotų prie stiklo.
- ❏ Jei originalas yra labai storas arba jo kraštai užlenkti, nuskaitydami uždenkite juos popieriumi, taip užblokuodami išorinę šviesą.

### **Susijusi informacija**

 $\blacktriangleright$  ["Paprastas nuskaitymas" puslapyje 18](#page-17-0)

# <span id="page-17-0"></span>**Paprastas nuskaitymas**

# **Nuskaitymas naudojant Epson Scan 2**

## **Nuotraukų ar paveikslėlių nuskaitymas (Nuotraukų spausdinimo režimas)**

Naudodami **Nuotraukų spausdinimo režimas**, esantį Epson Scan 2 galite nuskaityti originalus naudodami daug įvairių nuotraukoms ir paveikslėliams tinkamų vaizdo koregavimo funkcijų.

1. Įdėkite originalus.

Dėdami kelis originalius dokumentus ant skaitytuvo stiklo, galite juos visus nuskaityti vienu metu. Įsitikinkite, kad tarp originalų yra bent 20 mm (0,79 col.) tarpas.

- 2. Paleiskite "Epson Scan 2".
	- $\Box$  "Windows 10"

Spustelėkite pradžios mygtuką ir pasirinkite **Visos taikomosios programos** > **EPSON** > **Epson Scan 2**.

❏ Windows 8.1/Windows 8/Windows Server 2012 R2/Windows Server 2012

Pagrindinio ieškos mygtuko lauke įveskite programos pavadinimą ir pasirinkite rodomą piktogramą.

❏ Windows 7/Windows Vista/Windows XP/Windows Server 2008 R2/Windows Server 2008/Windows Server 2003 R2/Windows Server 2003

Spustelėkite pradžios mygtuką ir pasirinkite **Visos programos** arba **Programos** > **EPSON** > **Epson Scan 2** > **Epson Scan 2**.

 $\Box$ , Mac OS X"

Pasirinkite **Eiti** > **Programos** > **Epson Software** > **Epson Scan 2**.

3. Sąraše **Nuotraukų spausdinimo režimas** pasirinkite **Režimas**.

4. Skirtuke **Pagrindiniai nustat.** nustatykite toliau nurodytus nustatymus.

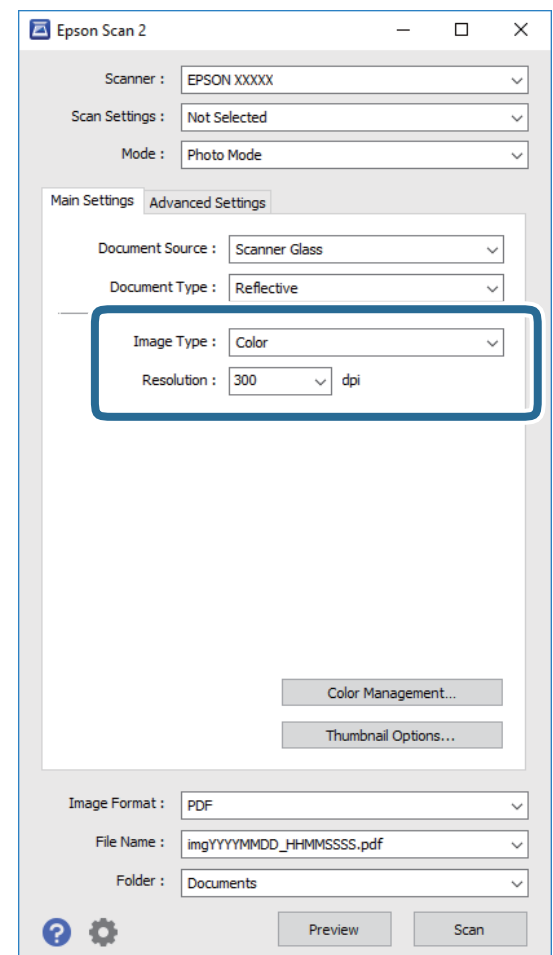

❏ **Vaizdo tipas**:pasirinkite spalvą, kuria norite išsaugoti nuskaitytą vaizdą.

❏ **Skiriamoji geba**: pasirinkite skiriamąją gebą.

#### *Pastaba:*

Nuskaitydami juostą naudojant Permat. laikmenų blokas, taip pat nustatykite *Dokumento šaltinis* ir *Dokumento tipas*.

#### 5. Spustelėkite **Peržiūra**.

Atsidaro peržiūros langas, rodomos peržiūros vaizdo miniatiūros.

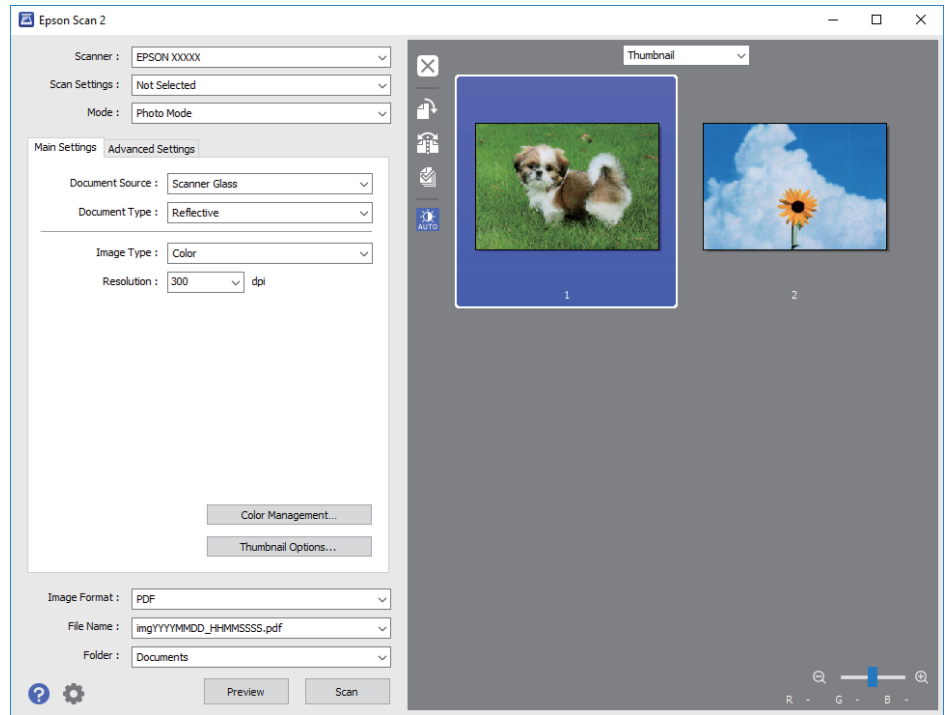

#### *Pastaba:*

Kad peržiūrėtumėte visą nuskaitytą sritį, iš peržiūros lango viršuje esančio sąrašo pasirinkite *Normalus*.

6. Patikrinkite peržiūrą ir, jei reikia, pasirinkite vaizdo koregavimo parametrus skirtuke **Papildomi nustatymai**.

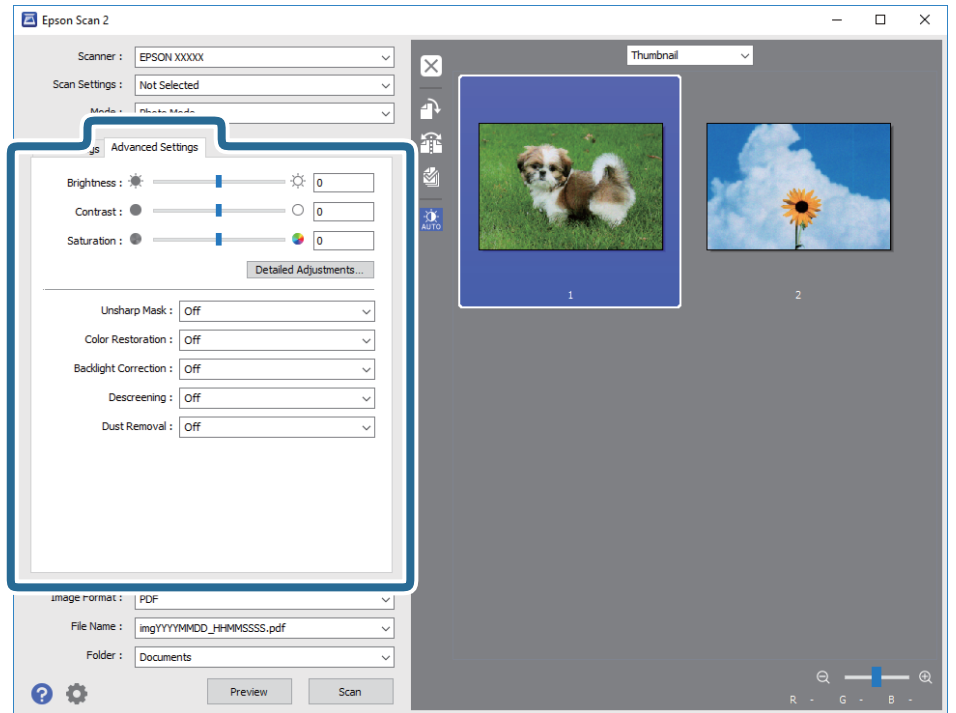

Nuskaitytą vaizdą galite koreguoti naudodami fotografijoms ir paveikslėliams tinkamus išsamius parametrus, kurių pavyzdžiai yra išvardinti toliau.

- ❏ **Šviesumas**: pasirinkite nuskaityto vaizdo ryškumą.
- ❏ **Kontrastas**: pasirinkite nuskaityto vaizdo kontrastingumą.
- ❏ **Grynis**: pasirinkite nuskaityto vaizdo grynį (spalvų ryškumą).
- ❏ **Kontūro aštrumas**: pasirinkite, kad paryškintumėte nuskaityto vaizdo kontūrus.
- ❏ **Spalvų atkūrimas**:pasirinkite, kad būtų pakoreguoti vaizdai su išblukusiomis spalvomis. Atkuriamos originalios spalvos.
- ❏ **Fono apšvietimo korekcija**: pasirinkite, kad pašviesintumėte nuskaitytus vaizdus, kurie dėl apšvietimo yra tamsūs.
- ❏ **Muarų pašalinimas**: pasirinkite, kad pašalintumėte muaro artefaktus (į voratinklį panašius šešėlius), kurie matomi nuskaičius spausdinto popieriaus dokumentą, pvz., žurnalą.
- ❏ **Dulkių pašalinimas**: pasirinkite, kad iš nuskaityto vaizdo būtų pašalintos dulkės.

#### *Pastaba:*

- ❏ Priklausomai nuo nustatytų parametrų kai kurie elementai gali būti neprieinami.
- ❏ Priklausomai nuo originalo, nuskaityto vaizdo gali neišeiti tinkamai pakoreguoti.
- ❏ Jei sukuriamos kelios miniatiūros, galite redaguoti kiekvienos miniatiūros vaizdo kokybę. Priklausomai nuo koreguojamo aspekto, vienu metu galite koreguoti kelių nuskaitytų vaizdų kokybę pasirinkdami kelias miniatiūros.
- 7. Nustatykite failo išsaugojimo parametrus.

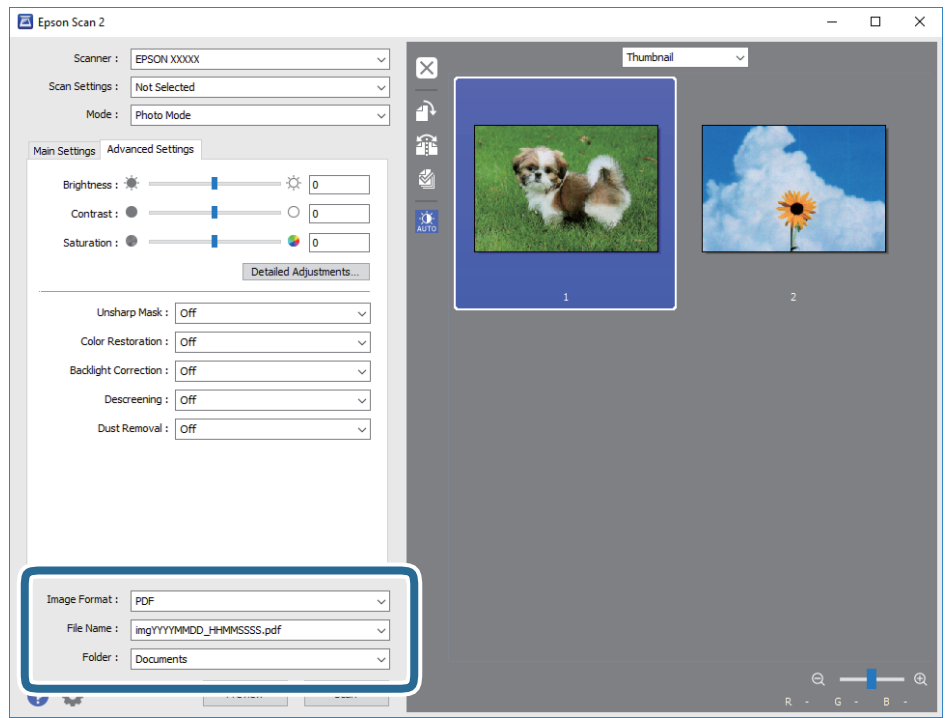

❏ **Vaizdo formatas**: pasirinkite išsaugojimo formatą iš sąrašo.

Detalius parametrus galite nustatyti visiems failų formatams, išskyrus BITMAP ir PNG. Pasirinkę išsaugojimo formatą iš sąrašo pasirinkite **Parinktys**.

❏ **Failo pavadinimas**: patikrinkite rodomą išsaugoto failo pavadinimą.

Galite pakeisti failo pavadinimo parametrus iš sąrašo pasirinkdami **Nustatymai**.

- <span id="page-21-0"></span>❏ **Aplankas**: pasirinkite aplanką, į kurį išsaugoti nuskaitytą vaizdą iš sąrašo. Galite pasirinkti kitą aplanką ar sukurti naują aplanką iš sąrašo pasirinkdami **Pasirinkti**.
- 8. Spustelėkite **Nuskaityti**.

## **Susijusi informacija**

- & ["Originalų padėjimas ant produkto" puslapyje 14](#page-13-0)
- $\blacktriangleright$  ["Epson Scan 2" puslapyje 13](#page-12-0)
- $\blacktriangleright$  ["Nuskaitymo tikslui tinkamos skiriamosios gebos nustatymas" puslapyje 25](#page-24-0)
- & ["Vaizdo koregavimo funkcijos Nuotraukų spausdinimo režimas" puslapyje 27](#page-26-0)

## **Dokumentų nuskaitymas (Dokumentų spausdinimo režimas)**

Naudodami **Dokumentų spausdinimo režimas**, esantį Epson Scan 2, galite nuskaityti originalus naudodami tekstiniams dokumentams tinkamus išsamius nustatymus.

#### *Pastaba:*

Nuskaitydami *Dokumentų spausdinimo režimas* negalite naudoti Permat. laikmenų blokas juostų nuskaitymui.

- 1. Įdėkite originalus.
- 2. Paleiskite "Epson Scan 2".
	- $\Box$  "Windows 10"

Spustelėkite pradžios mygtuką ir pasirinkite **Visos taikomosios programos** > **EPSON** > **Epson Scan 2**.

❏ Windows 8.1/Windows 8/Windows Server 2012 R2/Windows Server 2012

Pagrindinio ieškos mygtuko lauke įveskite programos pavadinimą ir pasirinkite rodomą piktogramą.

❏ Windows 7/Windows Vista/Windows XP/Windows Server 2008 R2/Windows Server 2008/Windows Server 2003 R2/Windows Server 2003

Spustelėkite pradžios mygtuką ir pasirinkite **Visos programos** arba **Programos** > **EPSON** > **Epson Scan 2** > **Epson Scan 2**.

 $\Box$  . Mac OS  $X^{\alpha}$ 

Pasirinkite **Eiti** > **Programos** > **Epson Software** > **Epson Scan 2**.

3. Sąraše **Dokumentų spausdinimo režimas** pasirinkite **Režimas**.

4. Skirtuke **Pagrindiniai nustat.** nustatykite toliau nurodytus nustatymus.

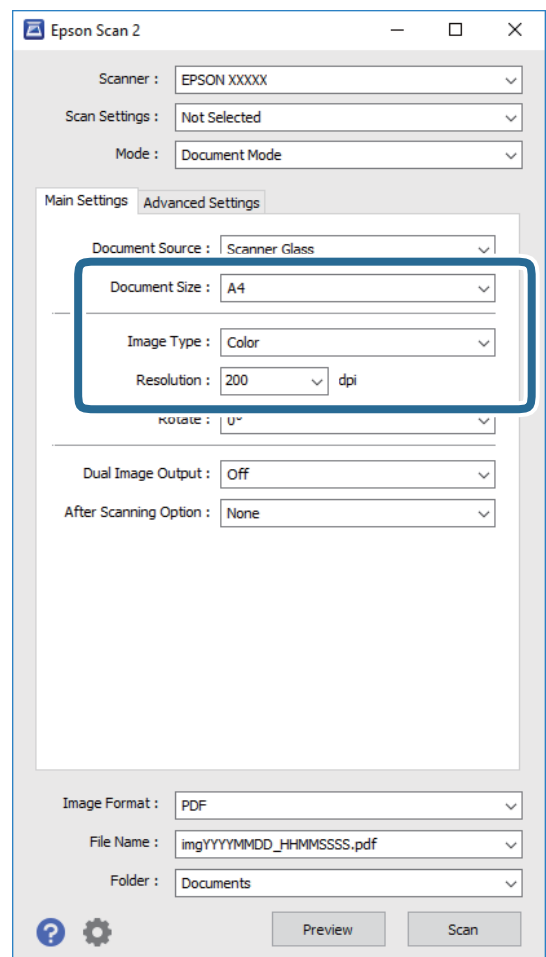

- ❏ **Dokumento dydis**: pasirinkite įdedamo originalo dydį.
- ❏ **Vaizdo tipas**:pasirinkite spalvą, kuria norite išsaugoti nuskaitytą vaizdą.
- ❏ **Skiriamoji geba**: pasirinkite skiriamąją gebą.

#### *Pastaba:*

*Dokumento šaltinis* parametras yra nustatytas kaip *Skaitytuvo stiklas*. Negalite pakeisti šio parametro.

- 5. Atlikite kitus reikiamus nuskaitymo parametrus.
	- ❏ Nuskaitytą vaizdą galite peržiūrėti spustelėdami mygtuką **Peržiūra**. Atsidaro peržiūros langas, rodomas peržiūros vaizdas.
	- ❏ Skirtuke **Papildomi nustatymai** galite koreguoti naudodami išsamius parametrus, kurie yra tinkami tekstiniams dokumentams, kaip nurodyta toliau.
		- ❏ **Kontūro aštrumas**: pasirinkite, kad paryškintumėte vaizdo kontūrus.
		- ❏ **Muarų pašalinimas**: pasirinkite, kad pašalintumėte muaro artefaktus (į voratinklį panašius šešėlius), kurie matomi nuskaičius spausdinto popieriaus dokumentą, pvz., žurnalą.
		- ❏ **Teksto patobulinimas**: pasirinkite, kad neryškios raidės originale būtų aiškios.
		- ❏ **Autom. srities segmentavimas**: pasirinkite, kad raidės būtų aiškios, o vaizdai tolygūs nespalvotai nuskaitydami dokumentą, kuriame yra vaizdų.

#### *Pastaba:*

Priklausomai nuo nustatytų parametrų kai kurie elementai gali būti neprieinami.

6. Nustatykite failo išsaugojimo parametrus.

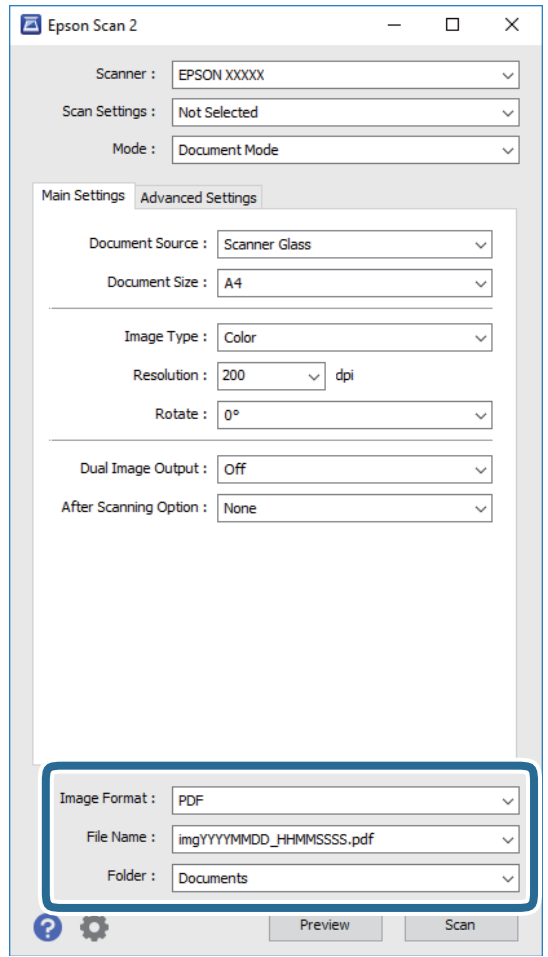

❏ **Vaizdo formatas**: pasirinkite išsaugojimo formatą iš sąrašo.

Detalius parametrus galite nustatyti visiems failų formatams, išskyrus BITMAP ir PNG. Pasirinkę išsaugojimo formatą iš sąrašo pasirinkite **Parinktys**.

❏ **Failo pavadinimas**: patikrinkite rodomą išsaugoto failo pavadinimą.

Galite pakeisti failo pavadinimo parametrus iš sąrašo pasirinkdami **Nustatymai**.

- ❏ **Aplankas**: pasirinkite aplanką, į kurį išsaugoti nuskaitytą vaizdą iš sąrašo. Galite pasirinkti kitą aplanką ar sukurti naują aplanką iš sąrašo pasirinkdami **Pasirinkti**.
- 7. Spustelėkite **Nuskaityti**.

#### **Susijusi informacija**

- & ["Originalų padėjimas ant produkto" puslapyje 14](#page-13-0)
- $\rightarrow$  ["Epson Scan 2" puslapyje 13](#page-12-0)
- $\rightarrow$  ["Nuskaitymo tikslui tinkamos skiriamosios gebos nustatymas" puslapyje 25](#page-24-0)
- $\rightarrow$  ["Vaizdo koregavimo funkcijos Dokumentų spausdinimo režimas" puslapyje 33](#page-32-0)

## <span id="page-24-0"></span>**Nuskaitymo tikslui tinkamos skiriamosios gebos nustatymas**

## **Privalumai ir trūkumai padidinus skiriamąją gebą**

Skiriamoji geba nurodo pikselių (mažiausių vaizdo dalelių) skaičių kiekviename colyje (25,4 mm), ir yra matuojama dpi (taškais colyje). Skiriamosios gebos didinimo privalumas – vaizdo detalės tampa ryškios. Trūkumas – failas tampa didelis.

- ❏ Failas tampa didelis
	- (Dvigubai padidinus skiriamąją gebą, failas tampa keturis kartus didesnis.)
- ❏ Vaizdo nuskaitymas, išsaugojimas ir perskaitymas užima daug laiko
- ❏ El. laiškų arba faksogramų siuntimas ir gavimas užima daug laiko
- ❏ Vaizdas tampa per didelis, kad tilptų ekrane arba jį galima būtų išspausdinti ant popieriaus

## **Jūsų tikslui rekomenduojamų skyrų sąrašas**

Vadovaudamiesi lentele nustatykite nuskaityto vaizdo panaudojimo tikslui tinkamą skyrą.

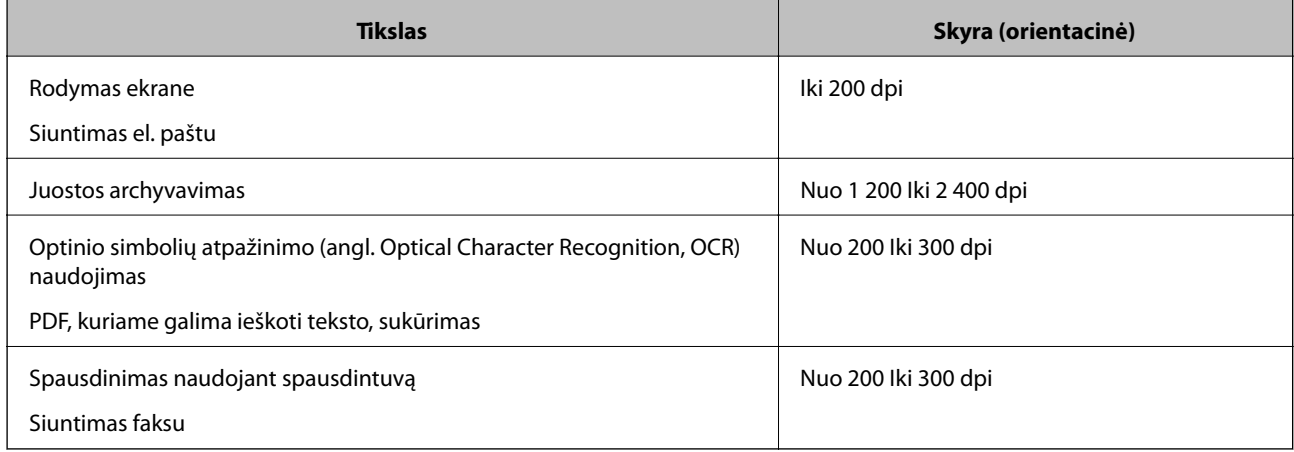

### *Rekomenduojamos skyros juostos nuskaitymui spausdinimui*

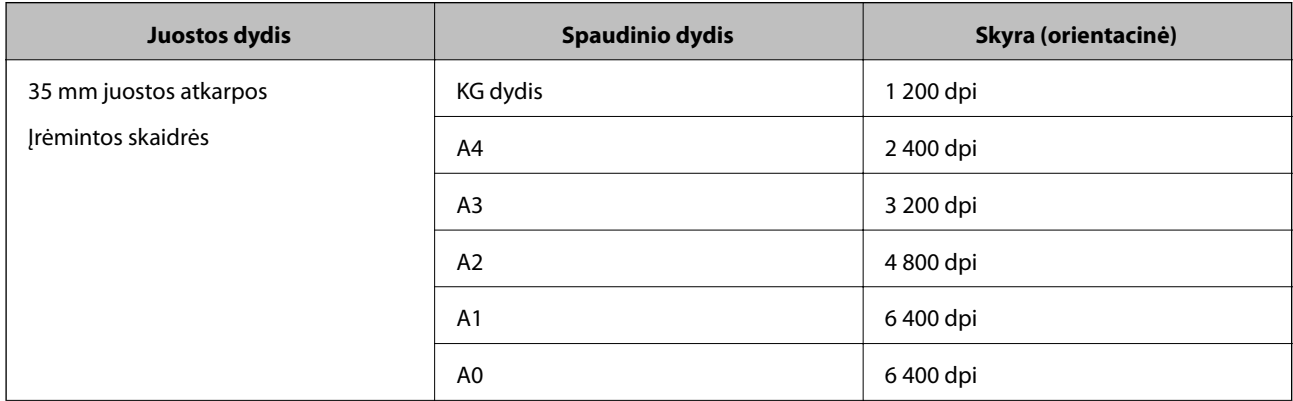

<span id="page-25-0"></span>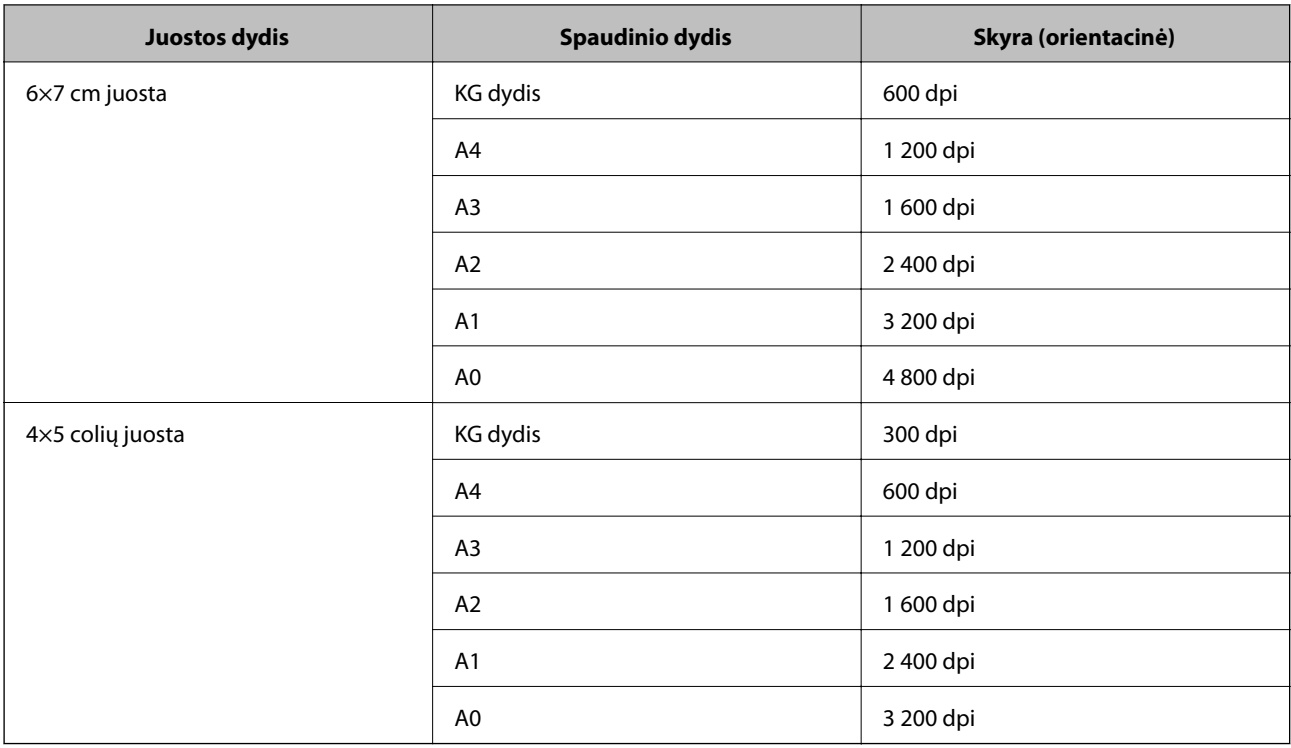

# **Nuskaitymas skaitytuvo mygtuku**

Nuskaitymą galite atlikti naudodamiesi ant skaitytuvo esančiu mygtuku.

### *Pastaba:*

Prieš naudodami šią funkciją patikrinkite šiuos dalykus.

- ❏ Kompiuteryje įdiegtas Epson Scan 2.
- ❏ Skaitytuvas teisingai prijungtas prie kompiuterio.
- 1. Padėkite originalų dokumentą.
- 2. Paspauskite mygtuką  $\circ$ .

Paleidžiama Epson Scan 2 programa.

3. Jei reikia, atlikite nuskaitymo nustatymus ir vėl paspauskite mygtuką  $\mathcal{\mathcal{L}}$ . Prasideda nuskaitymas.

### **Susijusi informacija**

- & ["Dalies pavadinimas" puslapyje 10](#page-9-0)
- & ["Originalų padėjimas ant produkto" puslapyje 14](#page-13-0)

# <span id="page-26-0"></span>**Išplėstinis nuskaitymas**

# **Vaizdo koregavimo funkcijos Nuotraukų spausdinimo režimas**

Nuskaitytus vaizdus galite koreguoti naudodami skirtuko **Papildomi nustatymai** funkcijas Epson Scan 2.

**Nuotraukų spausdinimo režimas** režime galite naudoti nuotraukoms ir paveikslėliams tinkamas vaizdo koregavimo funkcijas.

Daugumos funkcijų koregavimo rezultatus galite peržiūrėti peržiūros lange.

#### *Pastaba:*

Priklausomai nuo nustatytų parametrų kai kurie elementai gali būti neprieinami.

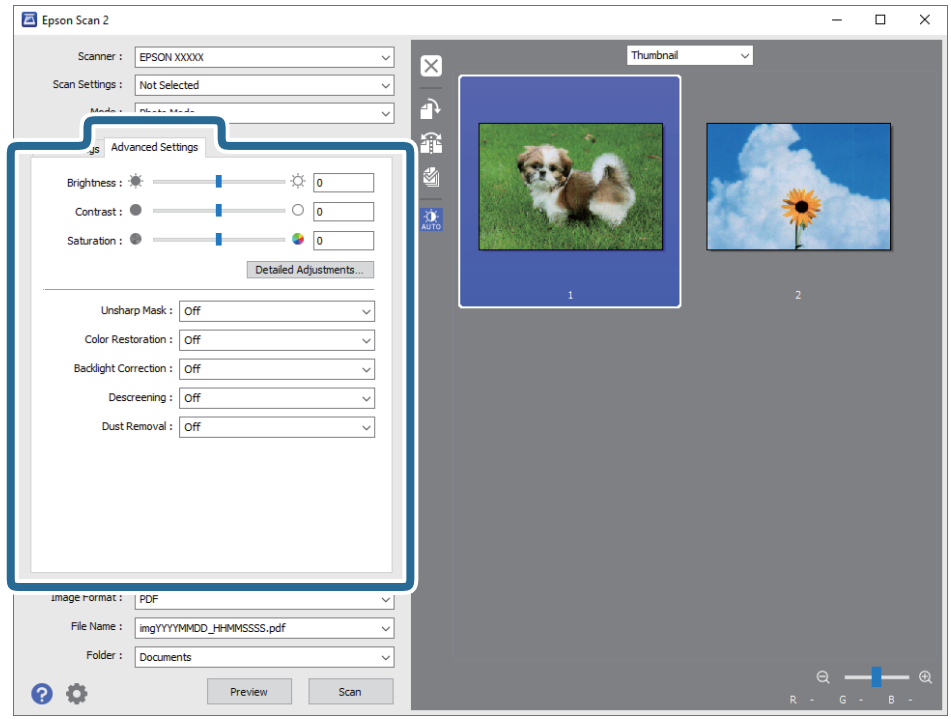

## **Šviesumas**

Galite nustatyti viso vaizdo ryškumą.

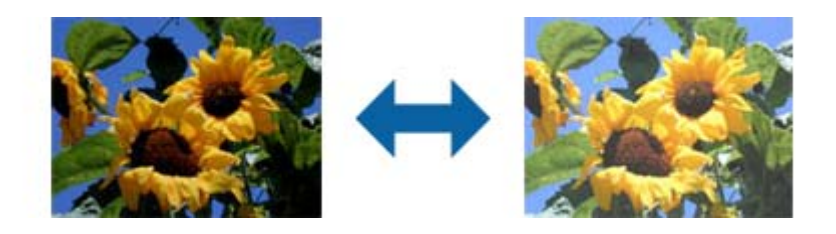

#### <span id="page-27-0"></span>*Pastaba:*

Ši funkcija neveikia, priklausomai nuo nuostatų, pasirinktų skirtuke *Pagrindiniai nustat.* > *Vaizdo tipas*, arba nustatymų skirtuke *Papildomi nustatymai*.

## **Kontrastas**

Galite nustatyti viso vaizdo kontrastą. Jeigu padidinate kontrastą, ryškios sritys pašviesėja, o tamsios – patamsėja. Kita vertus, sumažinus kontrastą, skirtumai tarp ryškių ir tamsių vaizdo vietų tampa mažiau pastebimi.

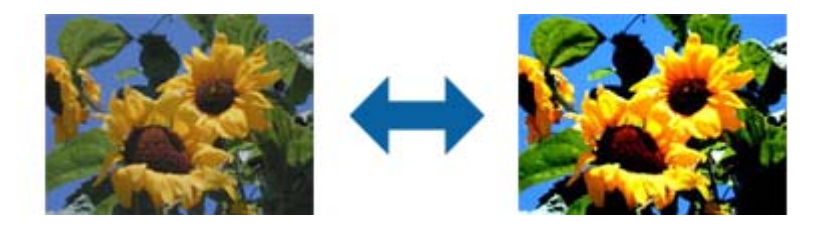

#### *Pastaba:*

Ši funkcija neveikia, priklausomai nuo nuostatų, pasirinktų skirtuke *Pagrindiniai nustat.* > *Vaizdo tipas*, arba nustatymų skirtuke *Papildomi nustatymai*.

## **Grynis**

Galite nustatyti viso vaizdo sodrumą (spalvų ryškumą). Didinant sodrumą, spalvos tampa ryškesnės. Kita vertus, mažinant sodrumą, spalva tampa neutrali (pilka).

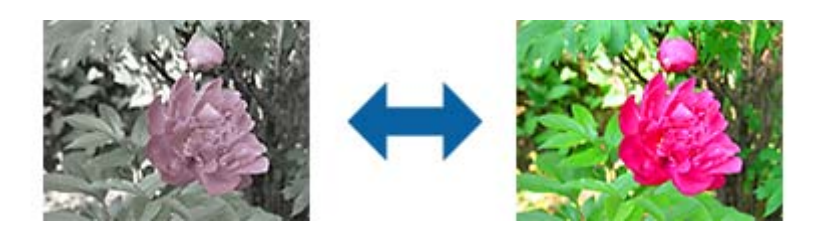

#### *Pastaba:*

Ši funkcija neveikia, priklausomai nuo nuostatų, pasirinktų *Vaizdo tipas* skirtuke *Pagrindiniai nustat.*.

## **Mygtukas Išsamūs nustatymai**

Galite spustelėti šį mygtuką, kad būtų rodomas langas **Išsamūs nustatymai**.

## **Langas Išsamūs nustatymai**

Galite reguliuoti nuskaityto vaizdo kokybę, naudodami histogramą arba tonų kreivę. Taip galėsite gauti aukštos kokybės vaizdus, išlaikydami minimalią vaizdo degradaciją.

## **Mygtukas Atstatyti**

Grąžina koregavimų, atliktų lange **Išsamūs nustatymai**, numatytuosius nustatymus.

## **Skirtukas Vaizdo reguliavimas**

Galite reguliuoti vaizdo spalvų balansą ir pilkos spalvos balansą.

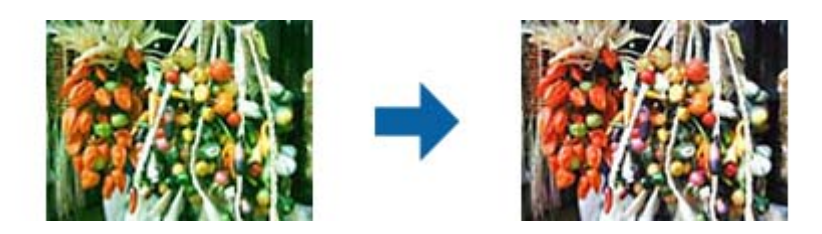

## **Spalvų balansas**

Nustato vaizdo spalvų balansą. Galite reguliuoti atspalvį, kai nuotraukos turi raudoną ir žalią atspalvius dėl aplinkos oro arba apšvietimo darant nuotrauką.

## **Pilkumo balanso intensyvumas**

Nustato vaizdo pilkos spalvos balansą. Galite pašalinti spalvas, jeigu jos turi per daug įtakos vaizdui dėl specifinių spalvų apšvietimo ir pan.

Veiksmus galėsite atlikti pasirinkę dalis, kurias norite padaryti nespalvotas arba pilkas (neutralias),

paspausdami mygtuką .

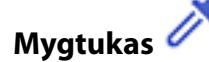

Naudokite pipetę, rodomą peržiūrimame lange, ir pasirinkite dalis, kurias norite padaryti nespalvotas arba pilkas (neutralias).

#### *Pastaba:*

Galite pakeisti pipetės matavimo ribas, paspausdami mygtuką (*Konfigūracija*), tada pasirinkdami *Konfigūracija* > *Peržiūra* > *Pipetės ruošiamoji sritis*.

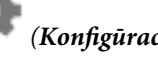

## **Skirtukas Signalo korekcija**

Galite naudoti tonų kreivę vaizdo šviesumui ir kontrastui sureguliuoti.

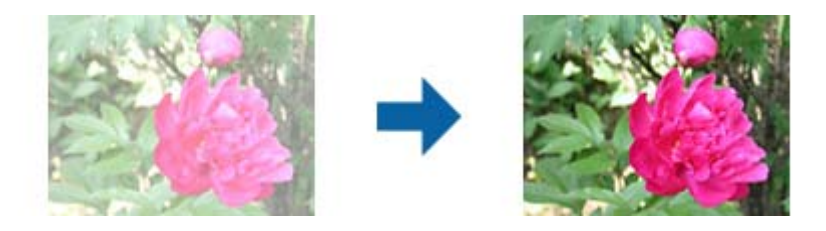

## **Signalo korekcija**

Reguliuodami tonų kreivės formą, galite nustatyti vaizdo šviesumą ir kontrastą. Galite pridėti iki 16 taškų išilgai tonų kreivės linijos, kad galėtumėte valdyti formą. Galite pašalinti nereikalingus taškus, nuvilkdami liniją už tonų kreivės grafiko ribų.

#### **Kanalas**

Pasirinkite spalvą (RGB), kuri bus reguliuojama naudojant tonų kreivę.

#### **Nust. iš anksto**

Standartinės tonų kreivės jau užregistruotos. Rekomenduojame tiksliai nustatyti tono kreivę pasirenkant elementą, kuris geriausiai atitinka jūsų poreikius.

Pasirinkus **Tiesinis**, tonų kreivė tampa tiesia linija (tankis nekoreguojamas).

## **Skirtukas Histogramos reguliavimas**

Galite naudoti histogramą vaizdo ryškumui reguliuoti.

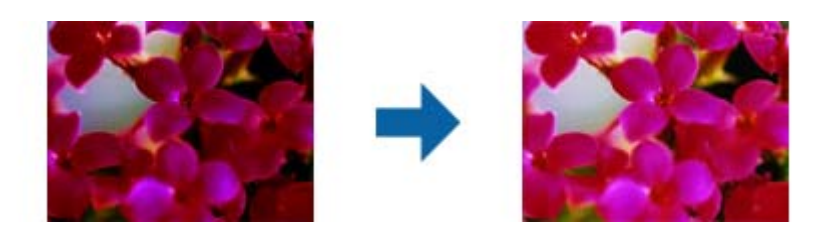

### **Histograma**

Tikrindami vaizdo histogramą (grafiką, kuris rodo, šviesą ir šešėlius), galite nustatyti vaizdo ryškumą (tamsiausių vaizdo dalių šešėlius, vidutinės šviesos bei šešėlių dalių gamą ir šviesiausių dalių paryškinimą).

Nustatykite, naudodami vieną iš šių būdu.

❏ Perkelti trikampį ženklą

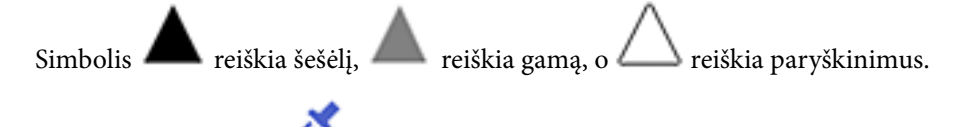

❏ Paspauskite mygtuką

Naudokite pipetę, rodomą peržiūrimame lange, ir pasirinkite spalvą, kurią norite patamsinti, pakeisti jos gamą arba paryškinti.

❏ Tiesiogiai įveskite vertes

Sureguliuokite šešėlio ir paryškinimo vertes **Išvest.**. Pasirinkus paryškinimo nuostatą 255, šviesios dalys bus baltos. Pasirinkus šešėlių nuostatą 0, tamsios dalys bus juodos.

#### *Pastaba:*

Galite pakeisti pipetės matavimo ribas, paspausdami mygtuką (*Konfigūracija*), tada pasirinkdami *Konfigūracija* > *Peržiūra* > *Pipetės ruošiamoji sritis*.

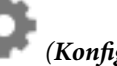

### **Kanalas**

Pasirinkite spalvą (RGB), kuri bus reguliuojama naudojant histogramą.

### **Įvestis**

Nuskaitant originalą, rodo šešėlių, gamos ir paryškinimo vertes.

### <span id="page-30-0"></span>**Išvest.**

Rodo pirmiau nustatytas šešėlių ir paryškinimų vertes.

## **Tono kreivė**

Rodo vaizdo įvesties vertę išeigos vertės tankiui.

Nustato tankį už šešėlinių arba paryškintų dalių, nustatytų **Histograma**.

## **Kontūro aštrumas**

Galite padidinti ir paryškinti vaizdo kontūrus.

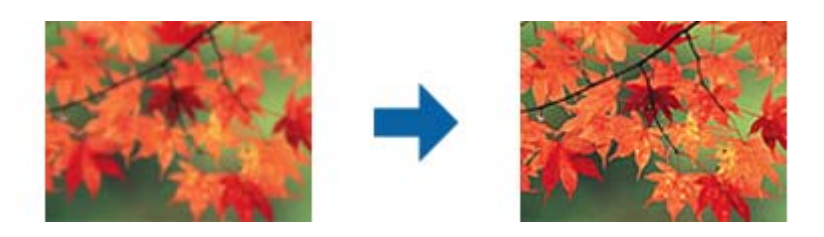

### *Pastaba:*

Ši funkcija neveikia pasirinkus skirtuką *Pagrindiniai nustat.* > *Vaizdo tipas* > *Juoda & balta*.

## **Spalvų atkūrimas**

Galite pakoreguoti išblukusius vaizdus ir juostelę, kad būtų atkurtos jų originalios spalvos.

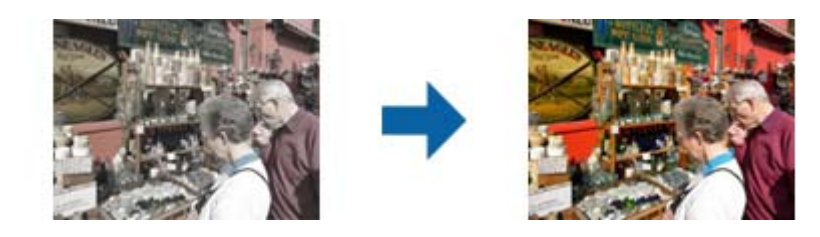

#### *Pastaba:*

- ❏ Atsižvelgiant į originalo būseną, jo gali nepavykti tinkamai sukoreguoti. Tokiu atveju reguliuokite, atvėrę langą *Išsamūs nustatymai*.
- ❏ Reguliuodami vaizdo kokybę lange *Išsamūs nustatymai* po originalo peržiūros, peržiūros lange paspauskite mygtuką

(*Automatinė ekspozicija*).

## <span id="page-31-0"></span>**Fono apšvietimo korekcija**

Galite pašviesinti nuotraukas ir juostelę, kurios yra tamsios dėl foninio apšvietimo.

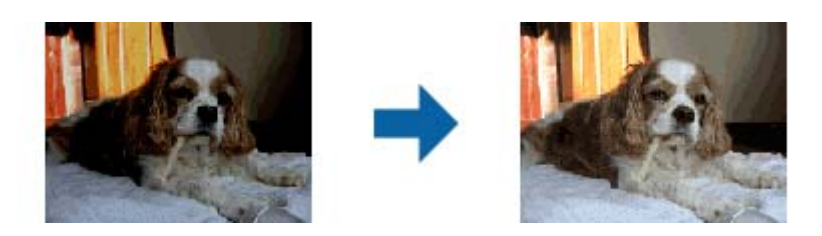

*Pastaba:*

- ❏ Atsižvelgiant į originalo būseną, jo gali nepavykti tinkamai sukoreguoti. Tokiu atveju reguliuokite, atvėrę langą *Išsamūs nustatymai*.
- ❏ Reguliuodami vaizdo kokybę lange *Išsamūs nustatymai* po originalo peržiūros, peržiūros lange dar kartą paspauskite

mygtuką (*Automatinė ekspozicija*).

## **Muarų pašalinimas**

Galite pašalinti muaro artefaktus (į voratinklį panašius šešėlius), kurie matomi nuskaičius spausdinto popieriaus dokumentą, pvz., žurnalą.

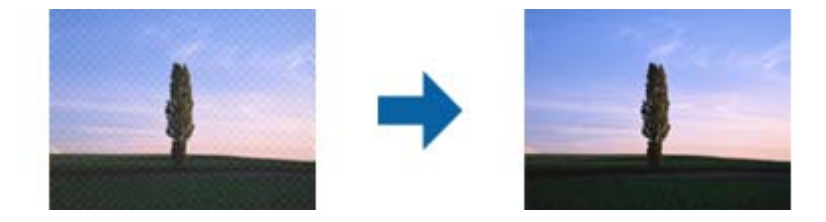

Kad patikrintumėte, ar yra muaro artefaktų, nustatykite vaizdo rodymą kaip 100 % (1:1). Jei rodomas vaizdas yra sumažinimas, vaizdas atrodo nelygus, gali atrodyti, kad jame yra muaro artefaktų.

#### *Pastaba:*

- ❏ Norėdami naudoti šią funkciją, nustatykite *Skiriamoji geba* skirtuke *Pagrindiniai nustat.* kaip 600 dpi ar mažiau.
- ❏ Ši funkcija neprieinama pasirinkus skirtuką *Pagrindiniai nustat.* > *Vaizdo tipas* > *Juoda & balta*.
- ❏ Ši funkcija neprieinama nuskaitant fotografinę juostą.
- ❏ Šios funkcijos efekto negalima pažymėti peržiūros lange.
- ❏ Ši funkcija sumažina nuskaityto vaizdo ryškumą.

## <span id="page-32-0"></span>**Dulkių pašalinimas**

Galite pašalinti ant fotografijų ir juostų esančias dulkes.

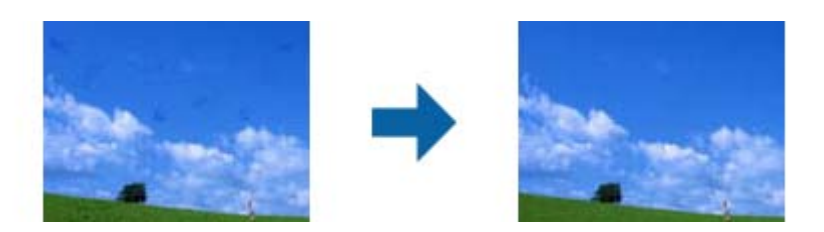

#### *Pastaba:*

- ❏ Priklausomai nuo originalo būklės, vaizdo gali neišeiti tinkamai pakoreguoti.
- ❏ Šios funkcijos efekto negalima pažymėti peržiūros lange.
- ❏ Liko mažai laisvos atminties, gali neišeiti nuskaityti.

## **Grūdėtumo sumažinimas**

Galite sumažinti vaizdų grūdėtumą arba netolygumą, kuris atsiranda nuskaitant juostelę.

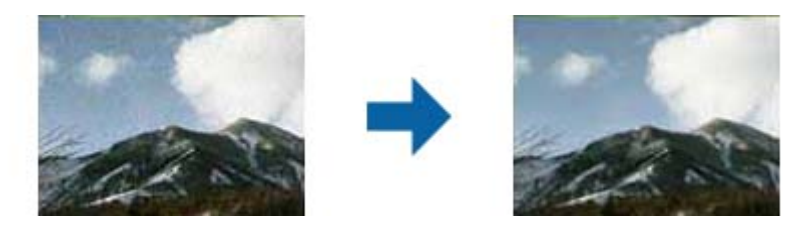

- ❏ Atsižvelgiant į originalo būseną, jo gali nepavykti tinkamai sukoreguoti.
- ❏ Ši funkcija neveikia nuskaitant nuotraukas.
- ❏ Šios funkcijos efekto negalima pažymėti peržiūros lange.
- ❏ Ši funkcija sumažina nuskaitytų rezultatų ryškumą.

## **Vaizdo koregavimo funkcijos Dokumentų spausdinimo režimas**

Nuskaitytus vaizdus galite koreguoti naudodami skirtuko **Papildomi nustatymai** funkcijas Epson Scan 2.

**Dokumentų spausdinimo režimas** režime galite naudoti tekstiniams dokumentams tinkamas vaizdo koregavimo funkcijas.

Daugumos funkcijų koregavimo rezultatus galite peržiūrėti peržiūros lange.

#### <span id="page-33-0"></span>*Pastaba:*

Priklausomai nuo nustatytų parametrų kai kurie elementai gali būti neprieinami.

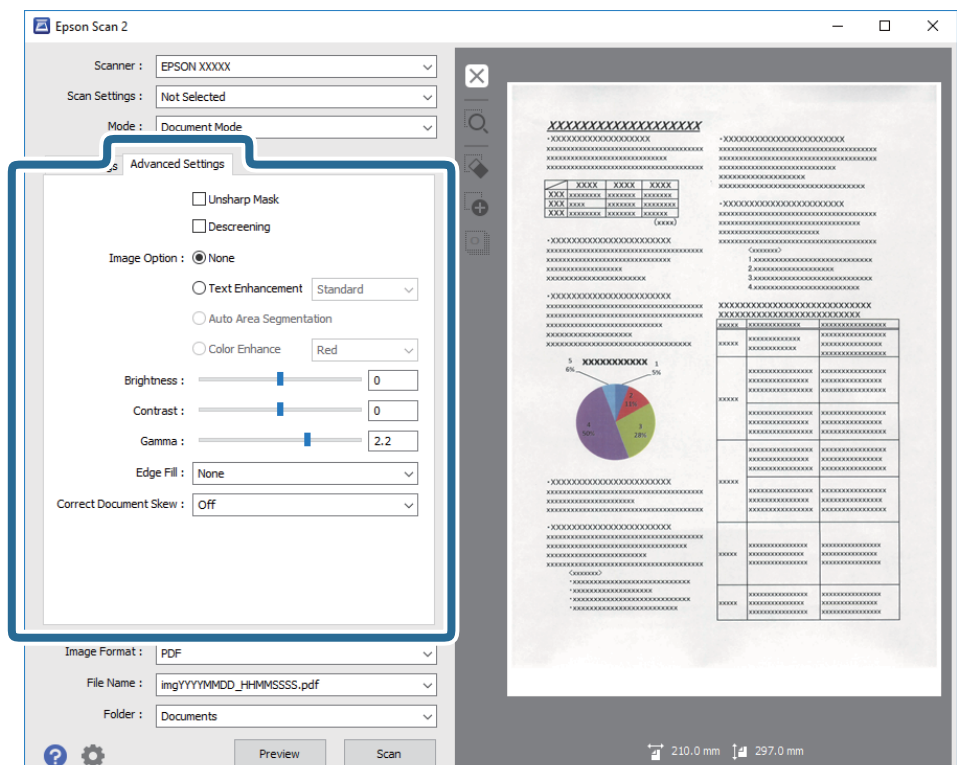

## **Kontūro aštrumas**

Galite padidinti ir paryškinti vaizdo kontūrus.

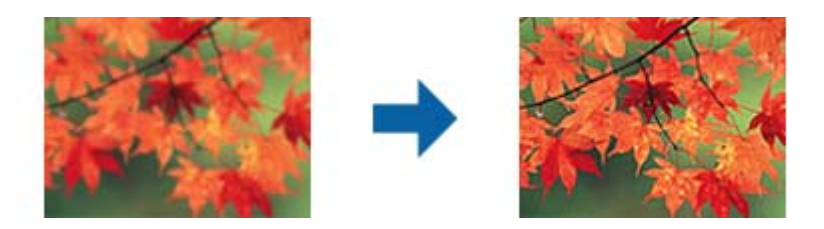

#### *Pastaba:*

Ši funkcija neveikia pasirinkus skirtuką *Pagrindiniai nustat.* > *Vaizdo tipas* > *Juoda & balta*.

## **Muarų pašalinimas**

Galite pašalinti muaro artefaktus (į voratinklį panašius šešėlius), kurie matomi nuskaičius spausdinto popieriaus dokumentą, pvz., žurnalą.

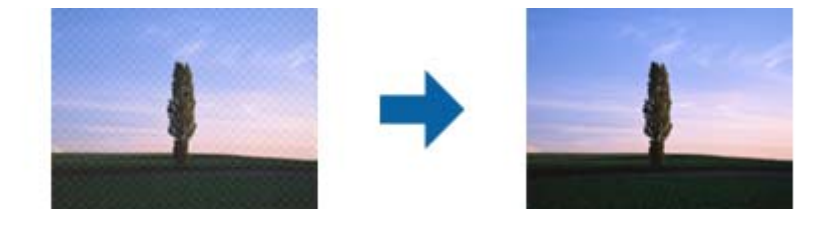

<span id="page-34-0"></span>Kad patikrintumėte, ar yra muaro artefaktų, nustatykite vaizdo rodymą kaip 100 % (1:1). Jei rodomas vaizdas yra sumažinimas, vaizdas atrodo nelygus, gali atrodyti, kad jame yra muaro artefaktų.

#### *Pastaba:*

- ❏ Norėdami naudoti šią funkciją, nustatykite *Skiriamoji geba* skirtuke *Pagrindiniai nustat.* kaip 600 dpi ar mažiau.
- ❏ Ši funkcija neprieinama pasirinkus skirtuką *Pagrindiniai nustat.* > *Vaizdo tipas* > *Juoda & balta*.
- ❏ Ši funkcija neprieinama nuskaitant fotografinę juostą.
- ❏ Šios funkcijos efekto negalima pažymėti peržiūros lange.
- ❏ Ši funkcija sumažina nuskaityto vaizdo ryškumą.

## **Vaizdo parinktis**

Galite pasirinkti nuskaityto vaizdo efektą.

## **Teksto patobulinimas**

Originale esančias susiliejusias raides galite padaryti aiškias ir ryškias. Taip pat galite sumažinti fono kompensavimą arba netolygumą.

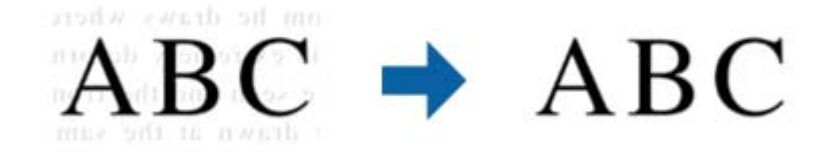

Galite pasirinkti efekto lygį, pasirinkdami skirtuką **Pagrindiniai nustat.** > **Vaizdo tipas** > **Spalva** arba **Pilkumo tonai**.

#### *Pastaba:*

Norėdami naudoti šią funkciją, nustatykite *Skiriamoji geba* skirtuke *Pagrindiniai nustat.* tie 600 dpi arba žemesniu nustatymu.

## **Autom. srities segmentavimas**

Galite paryškinti raides ir suvienodinti vaizdus, kai nespalvotai nuskaitote dokumentą, kuriame yra vaizdų.

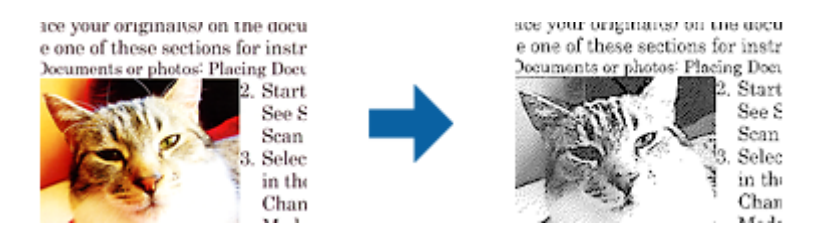

Galite reguliuoti originalo vaizdų kokybę, pasirinkdami **Šviesumas** ir **Kontrastas**.

#### *Pastaba:*

- ❏ Šios funkcijos nustatymus galite keisti tik pasirinkę skirtuką *Pagrindiniai nustat.* > *Vaizdo tipas* > *Juoda & balta*.
- ❏ Norėdami naudoti šią funkciją, nustatykite *Skiriamoji geba* skirtuke *Pagrindiniai nustat.* tie 600 dpi arba žemesniu nustatymu.

## <span id="page-35-0"></span>**Išmesti**

Galite pašalinti nurodytą spalvą iš nuskaityto vaizdo ir išsaugoti pilkio pustoniais arba nespalvotai. Pavyzdžiui, nuskaitydami galite ištrinti žymas ir pastabas, kurias parašėte paraštėse spalvotu rašikliu.

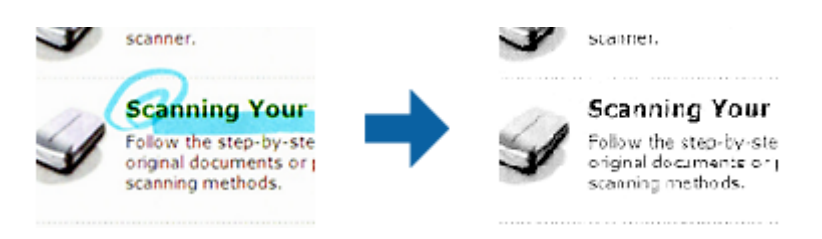

Iš spalvų sąrašo pasirinkus **Tinkinti Išmesti**, galite atlikti nustatymus spalvai, kurią norite pašalinti, tuo pačiu metu matydami peržiūros langą (tik "Windows").

#### *Pastaba:*

Ši funkcija neprieinama pasirinkus skirtuką *Pagrindiniai nustat.* > *Vaizdo tipas* > *Automat.* arba *Spalva*.

## **Spalvos stiprinimas**

Galite paryškinti nuskaitytame vaizde nurodytą spalvą, tada išsaugokite ją pilkos spalvos pustoniais arba nespalvotai. Pavyzdžiui galite paryškinti šviesių spalvų raides ar linijas.

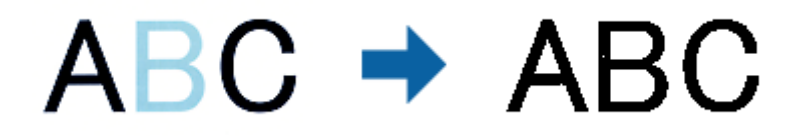

Jei pasirinksite **Tinkinti** iš spalvų sąrašo **Spalvos stiprinimas**, galėsite atlikti spalvos, kurią norite paryškinti, nustatymus, tikrindami vaizdą peržiūros lange (tik Windows).

#### *Pastaba:*

Ši funkcija neveikia pasirinkus skirtuką *Pagrindiniai nustat.* > *Vaizdo tipas* > *Automat.* arba *Spalva*.

## **Šviesumas**

Galite nustatyti viso vaizdo ryškumą.

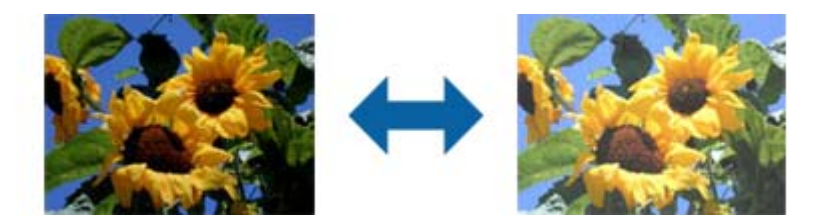

#### *Pastaba:*

Ši funkcija neveikia, priklausomai nuo nuostatų, pasirinktų skirtuke *Pagrindiniai nustat.* > *Vaizdo tipas*, arba nustatymų skirtuke *Papildomi nustatymai*.
### **Kontrastas**

Galite nustatyti viso vaizdo kontrastą. Jeigu padidinate kontrastą, ryškios sritys pašviesėja, o tamsios – patamsėja. Kita vertus, sumažinus kontrastą, skirtumai tarp ryškių ir tamsių vaizdo vietų tampa mažiau pastebimi.

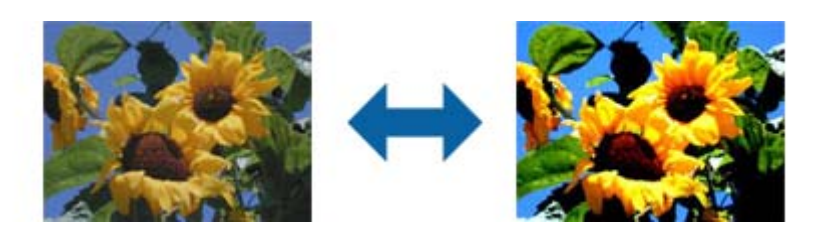

#### *Pastaba:*

Ši funkcija neveikia, priklausomai nuo nuostatų, pasirinktų skirtuke *Pagrindiniai nustat.* > *Vaizdo tipas*, arba nustatymų skirtuke *Papildomi nustatymai*.

### **Gama**

Galite nustatyti viso vaizdo gamą (tarpinio diapazono ryškumą). Jeigu vaizdas yra per šviesus arba per tamsus, galite sureguliuoti ryškumą.

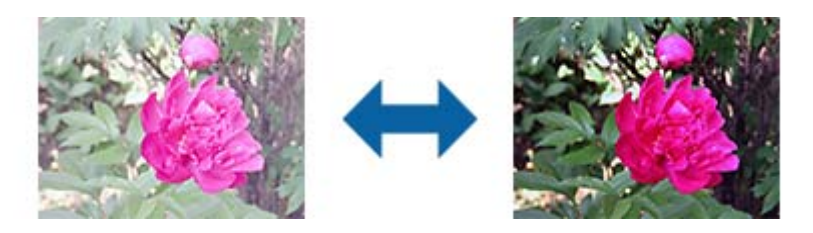

#### *Pastaba:*

Ši funkcija neveikia, priklausomai nuo nuostatų, pasirinktų skirtuke *Pagrindiniai nustat.* > *Vaizdo tipas*, arba nustatymų skirtuke *Papildomi nustatymai*.

## **Slenkstis**

Galite koreguoti monochrominio dvispalvio (juodai balto) nuskaitymo kraštus. Padidinus slenkstį padidėja juodos spalvos sritis. Sumažinus slenkstį padidėja baltos spalvos sritis.

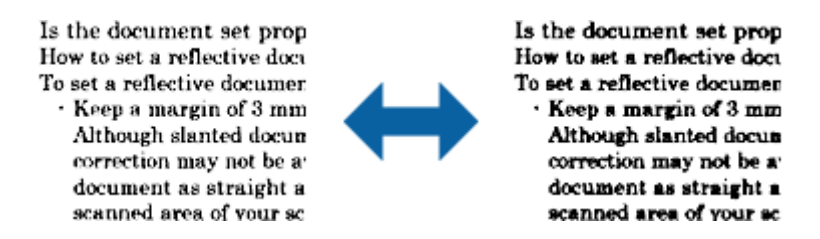

#### *Pastaba:*

Ši funkcija gali būti neprieinama priklausomai nuo parametrų skirtuke *Pagrindiniai nustat.* > *Vaizdo tipas* arba parametrų skirtuke *Papildomi nustatymai*.

### <span id="page-37-0"></span>**Krašto užpildymas**

Galite pašalinti šešėlį, sukurtą aplink nuskaitytą vaizdą.

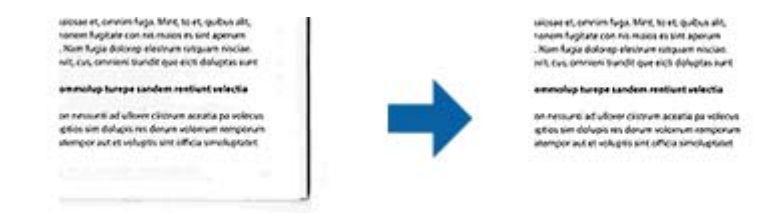

Naudojant dvipusio nuskaitymo funkciją, kraštų užpildymo ribų nustatymai yra apverčiami veidrodiniu būdu, kad būtų nuskaityta originalo galinė pusė.

Pasirinkus **Nustatymai**, bus rodomas langas **Krašto užpildymo lygis**, ir galite nustatyti kraštų užpildymo ribas viršuje, apačioje, kairėje ir dešinėje.

#### *Pastaba:*

Šios funkcijos efekto negalima pažymėti peržiūros lange.

### **Pataisyti dokumento perkrypą**

Galite pataisyti kreivai nuskaitytą originalų dokumentą.

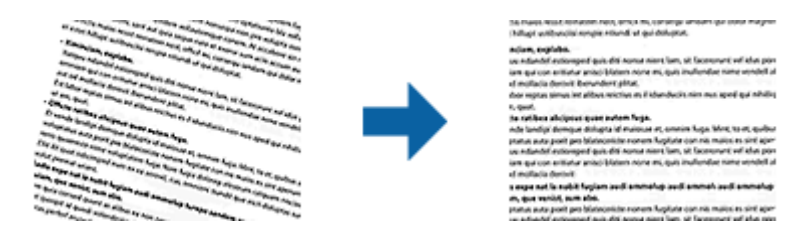

#### **Išj.**

Originalaus dokumento kreivumas nepataisytas.

#### **Turinys sukreivintas**

Pataiso kreivai atspausdinto originalaus dokumento turinį ir pan.

#### *Pastaba:*

❏ Naudojant šią funkciją kreivai pateiktos sritys pataisomos balta spalva.

- ❏ Norėdami naudoti šią funkciją, nustatykite *Skiriamoji geba* skirtuke *Pagrindiniai nustat.* kaip 600 dpi ar mažiau.
- ❏ Šiai funkcijai gali nepavykti pataisyti pernelyg kreivų dokumentų.
- ❏ Šios funkcijos efekto negalima pažymėti peržiūros lange.

## **Išsaugojimas kaip PDF, kuriame galima ieškoti**

Galite išsaugoti nuskaitytą vaizdą kaip PDF, kuriame galima ieškoti. Tai PDF tipas su integruotais tekstiniais duomenis.

#### *Pastaba:*

- ❏ Tekstas originaliuose dokumentuose atpažįstamas naudojant optinį simbolių atpažinimą (angl. OCR) ir integruojamas į nuskaitytą vaizdą.
- ❏ Ši funkcija prieinama tik įdiegus EPSON Scan OCR komponentą ("Windows") ar Epson Scan 2 OCR komponentą ("Mac  $OS X$ ").
- 1. Padėkite originalą.
- 2. Paleiskite Epson Scan 2.
- 3. Pasirinkite parametrus kiekvienam elementui skirtuke **Pagrindiniai nustat.**.
- 4. Spustelėkite **Peržiūra**.
- 5. Patikrinkite peržiūrą ir, jei reikia, pasirinkite kitus parametrus skirtuke **Papildomi nustatymai**.
- 6. Pasirinkite **PDF, kuriame galima ieškoti** iš sąrašo **Vaizdo formatas**.
- 7. Pasirinkite **Parinktys** iš sąrašo **Vaizdo formatas**, kad atidarytumėte langą **Vaizdo formato parinktys**.
- 8. Pasirinkite skirtuką **Tekstas** lange **Vaizdo formato parinktys**.
- 9. Patikrinkite, ar sąraše **Teksto kalba** pasirinkta originalo kalba.
- 10. Spustelėkite **GERAI**, jeigu norite užverti langą **Vaizdo formato parinktys**.
- 11. Patikrinkite išsaugoto failo pavadinimą, rodomą **Failo pavadinimas**.
- 12. Pasirinkite aplanką, į kurį išsaugoti nuskaitytą vaizdą iš sąrašo **Aplankas**.
- 13. Spustelėkite **Nuskaityti**.

Nuskaitytas vaizdas bus išsaugotas kaip PDF, kuriame galima ieškoti.

#### **Susijusi informacija**

- & ["Nuskaitymas naudojant Epson Scan 2" puslapyje 18](#page-17-0)
- & ["Originalų padėjimas ant produkto" puslapyje 14](#page-13-0)
- & ["Tekstas tinkamai neatpažįstamas išsaugant kaip PDF, kuriame galima ieškoti" puslapyje 59](#page-58-0)

# **Permatomų objektų prietaiso naudojimas**

## **Permatomų objektų nuskaitymo prietaiso išpakavimas**

Papildomas A3 permatomų objektų nuskaitymo prietaisas (B12B819221) leidžia spalvotai nuskaityti juostas ir skaidres. Įdiegę permatomų objektų nuskaitymo prietaisą galite palikti jį prijungtą net nuskaitydami įprastus (popierinius) originalus.

Įsitikinkite, kad pakuotėje yra visos žemiau parodytos dalys ir kad jos nebuvo pažeistos siuntimo metu. Jei trūksta kokios nors dalies ar jei dalis yra pažeista, susisiekite su savo Epson pardavėju.

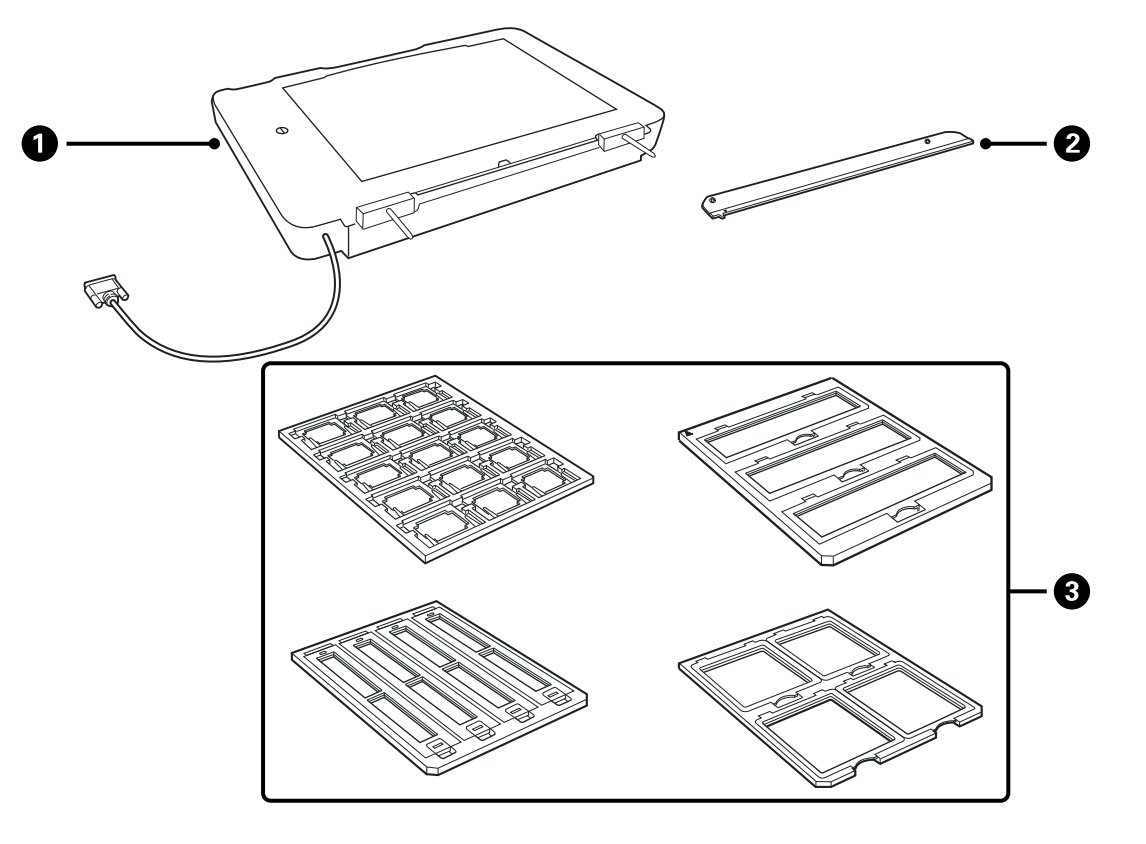

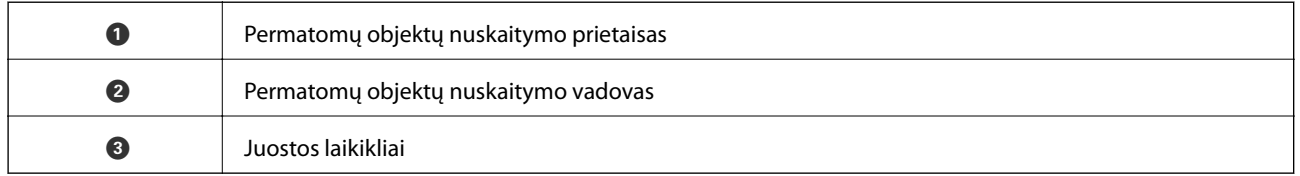

## **Transportavimo užrakto atrakinimas**

Prieš įdiegdami permatomų objektų nuskaitymo prietaisą, turite atrakinti transportavimo užraktą.

1. Pasukite prietaisą stikline puse į viršų.

<span id="page-40-0"></span>2. Naudodami monetą pasukite transportavimo užraktą ketvirtadaliu prieš laikrodžio rodyklę, kad jį atrakintumėte.

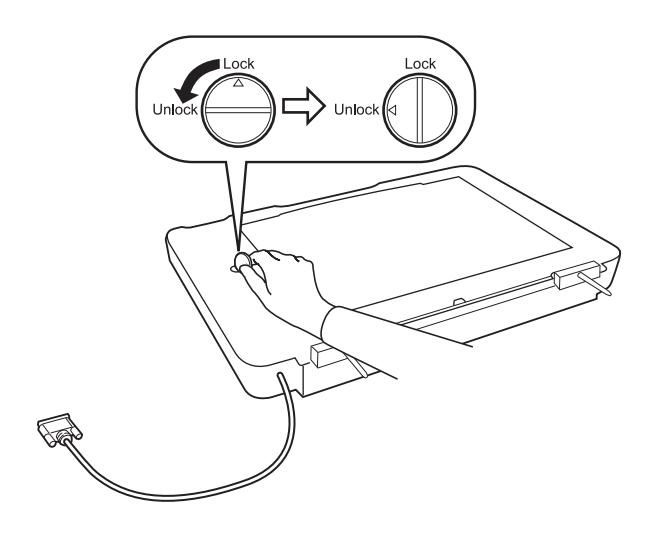

#### *Pastaba:*

- ❏ Prieš transportuodami skaitytuvą, užrakinkite transportavimo užraktą, kad prietaisas nebūtų pažeistas.
- ❏ Jei prietaiso lempa nėra pradinėje padėtyje, transportavimo užrakto užrakinti neišeis. Tokiu atveju vėl prijunkite prietaisą prie skaitytuvo, uždarykite prietaisą ir įjunkite skaitytuvą. Prietaiso lempa grįžta į pradinę padėtį. Išjunkite skaitytuvą ir nuimkite permatomų objektų nuskaitymo prietaisą.

## **Permatomų objektų nuskaitymo prietaiso įdiegimas**

- 1. Įsitikinkite, kad skaitytuvas išjungtas ir atjunkite maitinimo laidą nuo skaitytuvo.
- 2. Atidarykite skaitytuvo dokumentų dangtį ir nuimkite jį keldami dangtį stačiai viršun.

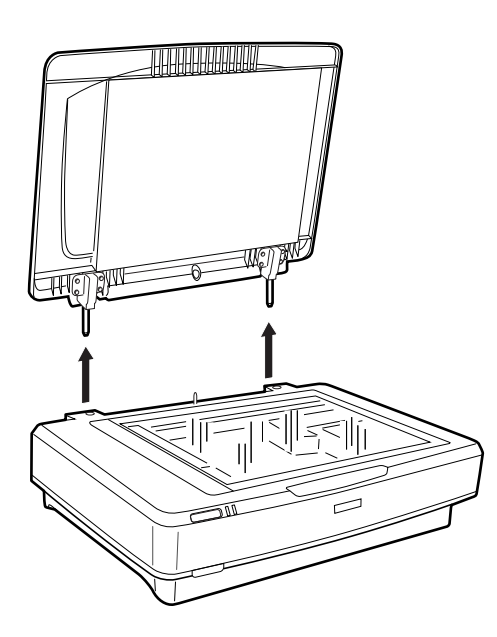

3. Sulygiuokite prietaiso kištukus su skylutėmis skaitytuve ir nuleiskite prietaisą kol jis tvirtai gulės ant skaitytuvo, o kištukai bus skylutėse.

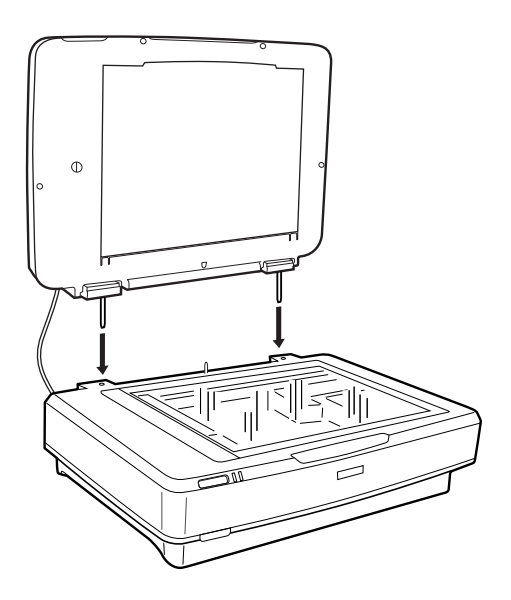

4. Išimkite dokumentų takelį iš permatomų objektų nuskaitymo prietaiso, kaip parodyta toliau.

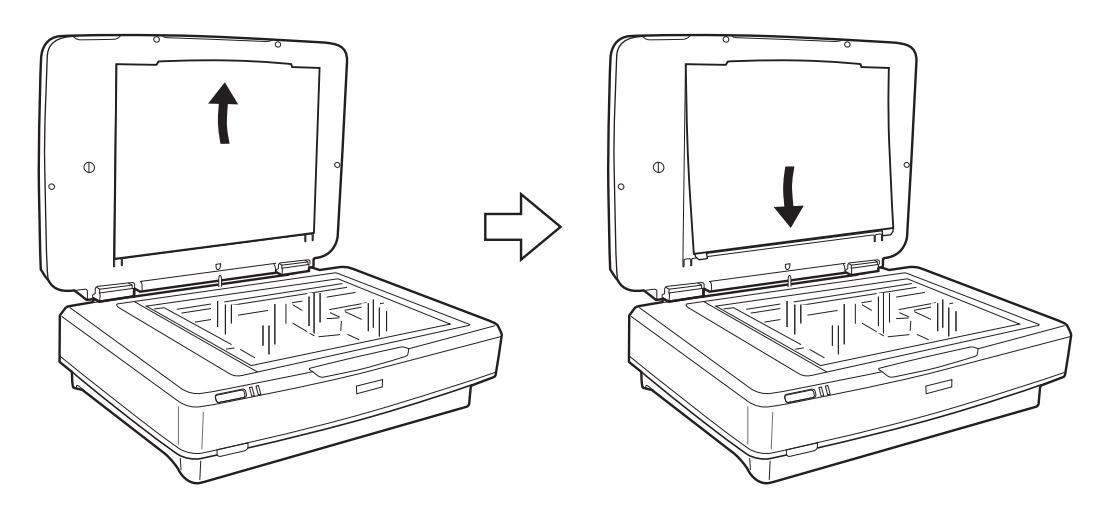

5. Uždėkite permatomų objektų orientyrą ant viršutinio skaitytuvo stiklo krašto, kaip parodyta toliau.

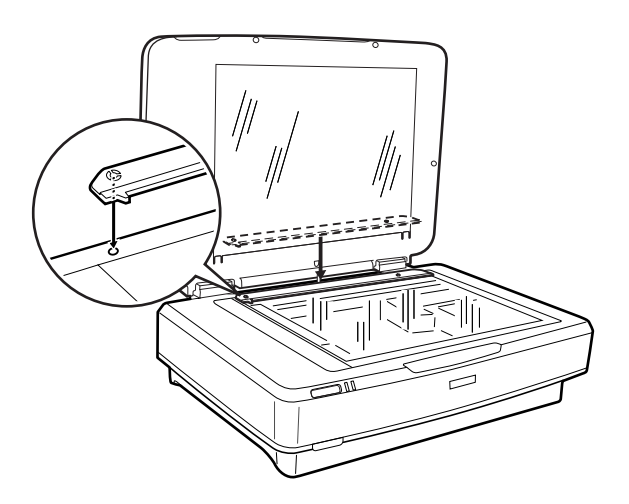

6. Uždarykite permatomų objektų nuskaitymo prietaisą.

<span id="page-42-0"></span>7. Prijunkite permatomų objektų nuskaitymo įrenginio jungtį prie priedo jungties skaitytuvo nugarėlėje.

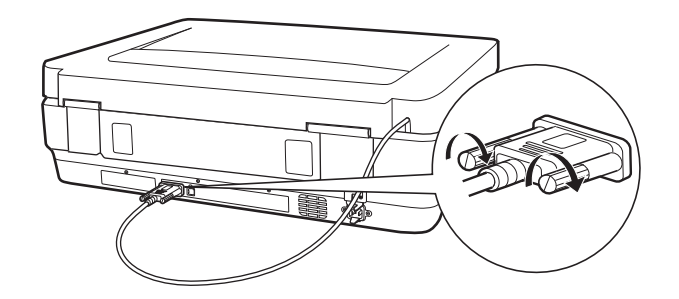

8. Prijunkite maitinimo laidą prie skaitytuvo ir įjunkite skaitytuvą.

#### c*Svarbu:*

Nedėkite sunkių daiktų ant permatomų objektų nuskaitymo prietaiso. Tai gali jį pažeisti.

## **Juostų paruošimas ir įdėjimas**

#### *Pastaba:*

- ❏ Prieš nuskaitydami juostas būtinai nuvalykite permatomų objektų nuskaitymo prietaiso stiklą ir skaitytuvo stiklą drėgnu audeklu.
- ❏ Nuskaitydami juostas Epson Scan 2 pasirinkite *Nuotraukų spausdinimo režimas* ir būtinai teisingai nustatykite *Dokumento šaltinis* ir *Dokumento tipas*.
- 1. Atidarykite permatomų objektų nuskaitymo prietaisą.
- 2. Įdekite juostą į tinkamą laikiklį.
- 3. Uždėkite juostos laikiklį ant skaitytuvo stiklo, sulygiuodami jį su permatomų objektų nuskaitymo orientyro padala. Įsitikinkite, kad blizgioji juostos pusė yra apačioje.
- 4. Uždarykite permatomų objektų nuskaitymo prietaisą.
	- Jei į permatomų objektų nuskaitymo prietaisą įdėtas dokumentų kilimėlis, pašalinkite jį.

Juostos nuskaitymui naudokite programinę skaitytuvo įrangą.

#### *Pastaba:*

- ❏ Įsitikinkite, kad permatomų objektų nuskaitymo prietaisas yra visiškai uždarytas. Kitaip įvyksta parinkties klaida ir negalima nuskaityti.
- ❏ Nenaudojamą dokumentų kilimėlį laikykite permatomų objektų nuskaitymo prietaiso viršuje esančioje angoje.

#### **Susijusi informacija**

& ["Permatomų objektų nuskaitymo prietaiso įdiegimas" puslapyje 41](#page-40-0)

Vartotojo vadovas

## **35 mm juostos atkarpos**

1. Padėkite 35 mm juostos laikiklį ant plokščio paviršiaus ir atidarykite juostos dangtelį.

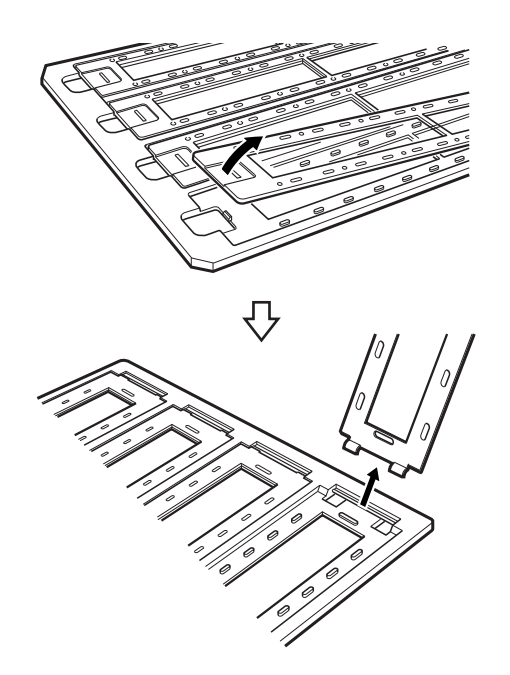

2. Įdėkite juostą nuskaitytina puse į apačią į laikiklį.

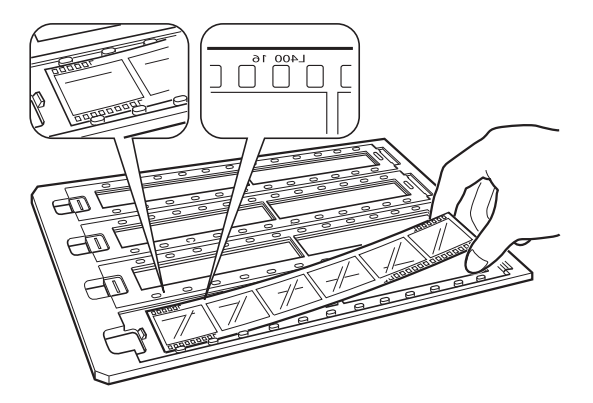

3. Pakeiskite juostos dangtelį, kurį nuėmėte 1 žingsnyje. Pakartokite 1–3 veiksmus visoms nuskaitytinoms juostos atkarpoms.

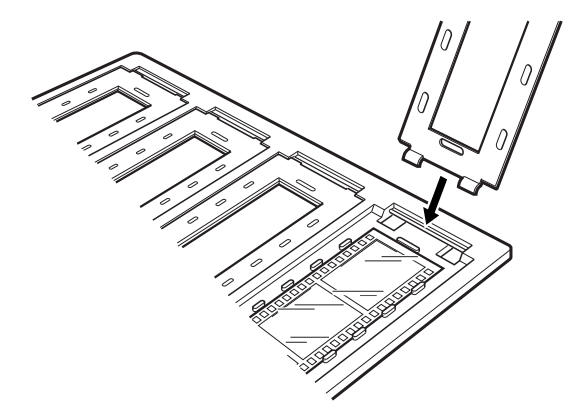

4. Uždėkite juostos laikiklį ant skaitytuvo stiklo ir sulygiuokite jį su permatomų objektų nuskaitymo orientyro padala, kaip parodyta toliau.

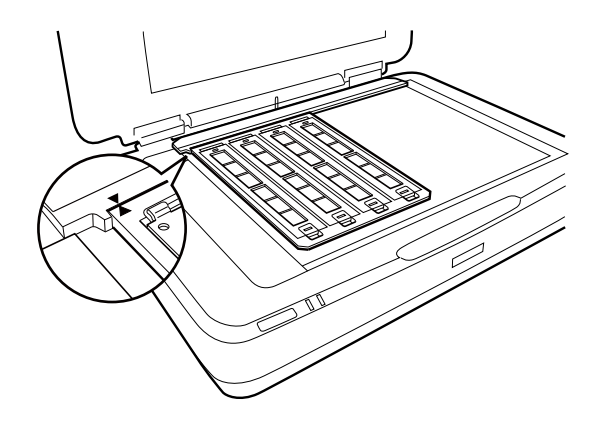

## **Įrėmintos skaidrės**

1. Įdėkite skaidres nuskaitytina puse į apačią į įrėmintų skaidrių laikiklį, kaip parodyta toliau. Pakartokite šį veiksmą visoms nuskaitytinoms skaidrėms.

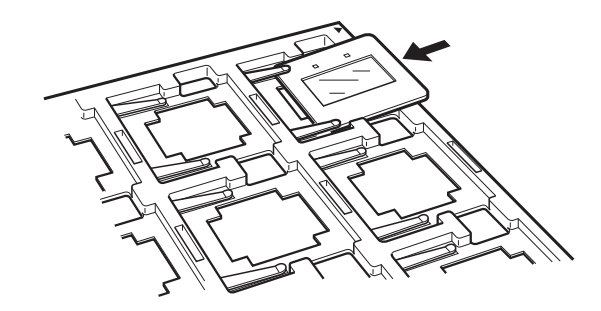

2. Padėkite skaidrių laikiklį ant skaitytuvo stiklo. Sulygiuokite skaidrių laikiklį su permatomų objektų orientyro žyma, kaip parodyta toliau.

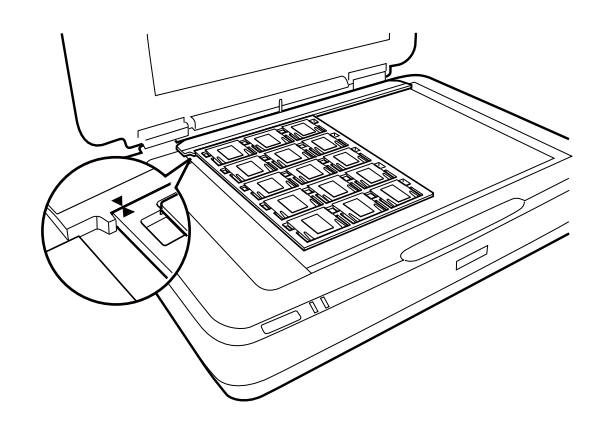

## **Vidutinis formatas (120 / 220)**

1. Padėkite vidutinio formato originalų laikiklį ant plokščio paviršiaus ir atidarykite juostos dangtelį.

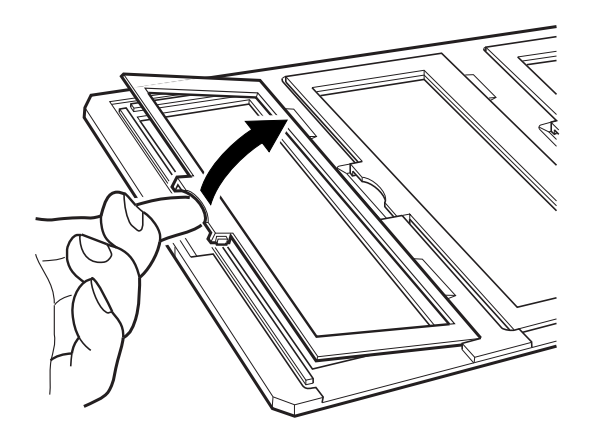

2. Įdėkite juostą nuskaitytina puse į apačią į laikiklį.

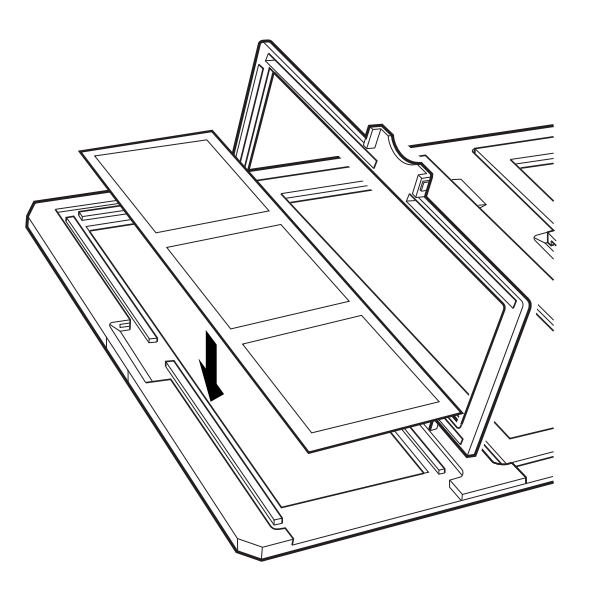

3. Uždarykite dangtelį. Pakartokite 1–3 veiksmus visoms nuskaitytinoms juostoms.

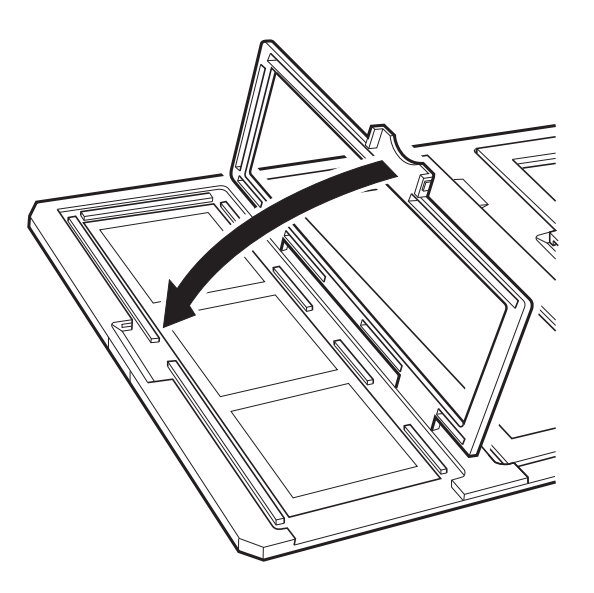

4. Uždėkite juostos laikiklį ant skaitytuvo stiklo ir sulygiuokite jį su permatomų objektų nuskaitymo orientyro padala, kaip parodyta toliau.

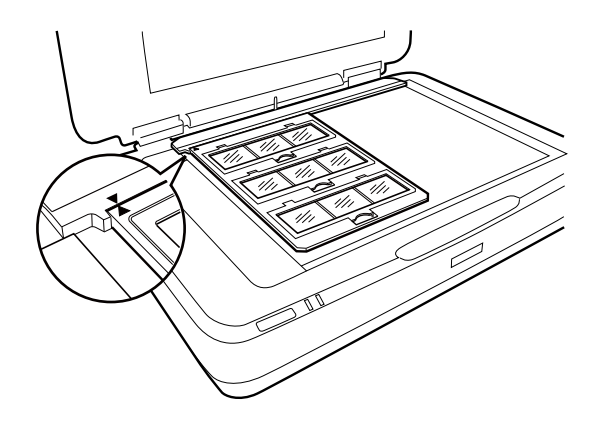

## **4×5 colių juosta**

1. Padėkite 4×5 colių juostos laikiklį ant plokščio paviršiaus ir atidarykite juostos dangtelį.

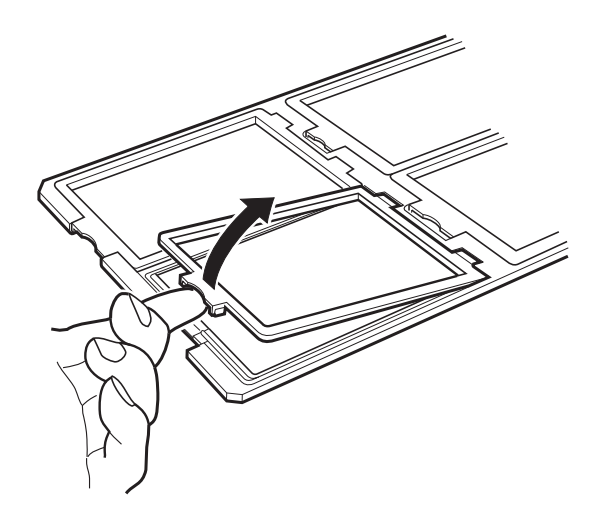

2. Įdėkite juostą nuskaitytina puse į apačią į laikiklį.

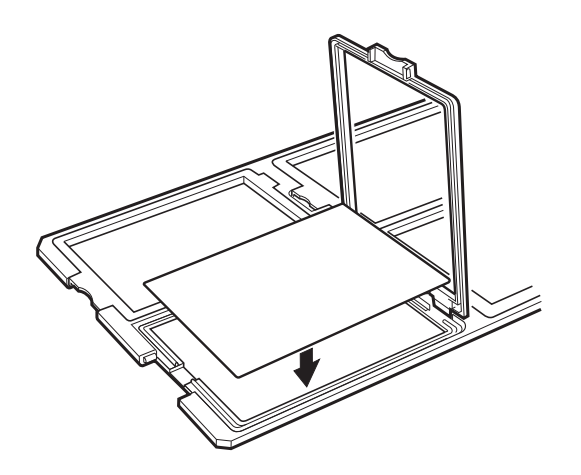

3. Uždarykite dangtelį. Pakartokite 1–3 veiksmus visoms nuskaitytinoms juostoms.

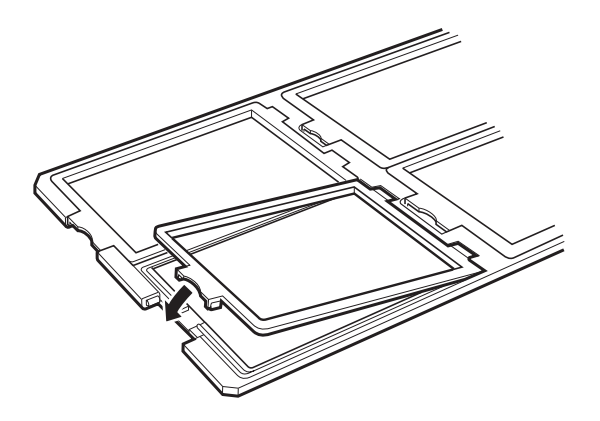

4. Uždėkite laikiklį ant skaitytuvo stiklo ir sulygiuokite jį su permatomų objektų nuskaitymo orientyro padala, kaip parodyta toliau.

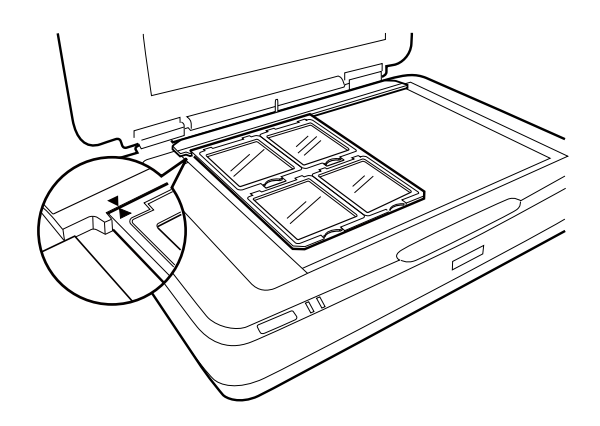

### **Nestandartinio dydžio juostos**

Uždėkite juostą tiesiai ant skaitytuvo stiklo, užtikrindami, kad blizgioji (lygioji) juostos pusė yra apačioje.

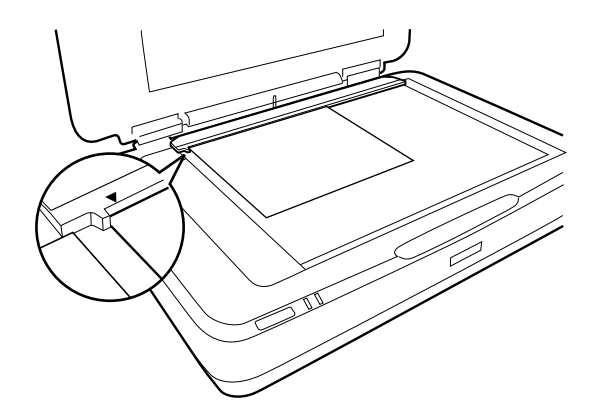

Jei į permatomų objektų nuskaitymo prietaisą įdėtas dokumentų kilimėlis, pašalinkite jį. Uždarykite permatomų objektų nuskaitymo prietaisą.

#### *Pastaba:*

- ❏ Sritis 17.0 ± 0.5 mm nuo horizontaliojo ir 2.0 ± 0.5 mm nuo vertikaliojo skaitytuvo stiklo krašto nėra nuskaitoma.
- ❏ Uždėję juostelę tiesiai ant skaitytuvo stiklo įsitikinkite, kad Epson Scan 2 esanti fokusavimo pozicija yra nustatyta kaip 0.0.

## <span id="page-48-0"></span>**Permatomų objektų nuskaitymo prietaiso naudojimas**

### **Juostų nuskaitymas naudojant tinkamus parametrus**

Šiame skyriuje nurodoma, kaip nustatyti tinkamus parametrus medžiagoms, kurias norite nuskaityti.

- 1. Įsitikinkite, kad skaitytuvas prijungtas prie kompiuterio.
- 2. Padėkite juosteles ant skaitytuvo stiklo.
- 3. Paleiskite "Epson Scan 2".
- 4. Sąraše **Nuotraukų spausdinimo režimas** pasirinkite **Režimas**.
- 5. Skirtuke **Pagrindiniai nustat.** nustatykite toliau nurodytus nustatymus.
	- ❏ **Dokumento šaltinis**: pasirinkite **Permat. laikmenų blokas**.
	- ❏ **Dokumento tipas**: pasirinkite jūsų juostą atitinkantį juostos tipą.
	- ❏ **Vaizdo tipas**:pasirinkite spalvą, kuria norite išsaugoti nuskaitytą vaizdą.
	- ❏ **Skiriamoji geba**: pasirinkite skiriamąją gebą.

#### *Pastaba:*

Kai nurodote didelę skyrą, padidėja pikselių skaičius duomenyse, nuskaitytas vaizdo tekstūra tampa smulkesnė. Tačiau padidinus skyrą padidėja ir duomenų dydis. Nurodykite nuskaitymo tikslui tinkamą rezoliuciją.

- 6. Spustelėkite **Peržiūra**.
- 7. Patvirtinkite peržiūrą ir, jei reikia, pasirinkite kitus parametrus skirtuke **Papildomi nustatymai**.
- 8. Nustatykite **Vaizdo formatas** parametrą.
- 9. Patvirtinkite išsaugoto failo pavadinimą, rodomą **Failo pavadinimas**.
- 10. Pasirinkite aplanką, į kurį išsaugoti nuskaitytą vaizdą iš sąrašo **Aplankas**.
- 11. Spustelėkite **Nuskaityti**.

#### **Susijusi informacija**

 $\rightarrow$  ["Vaizdo koregavimo funkcijos Nuotraukų spausdinimo režimas" puslapyje 27](#page-26-0)

## **Originalų su atspindžiu (ne juostinių originalų) nuskaitymas**

Norėdami nuskaityti originalus su atspindžiu naudojant permatomų objektų nuskaitymo prietaisą, visada įdėkite prie šio prietaiso pridėtą dokumentų kilimėlį. Taip pat būtinai nuo skaitytuvo stiklo nuimkite permatomų objektų orientyrą.

Įdėkite dokumentų kilimėlį, kaip nurodyta toliau.

1. Atidarykite permatomų objektų nuskaitymo prietaisą, nuimkite permatomų objektų orientyrą nuo skaitytuvo stiklo.

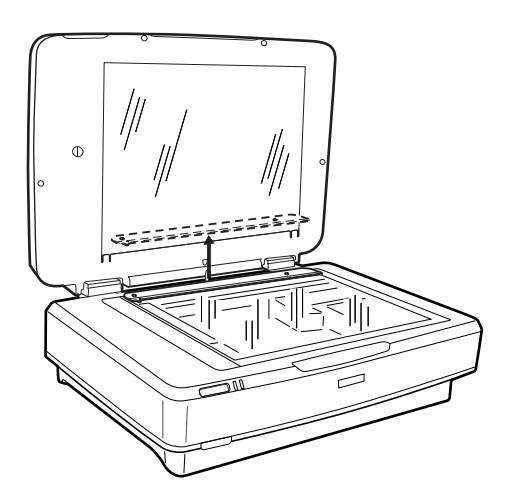

2. Įstumkite kilimėlį į viršutinę dalį ir, jei reikia, įdėkite skirtukus į apatines šonines permatomų objektų nuskaitymo prietaiso angas.

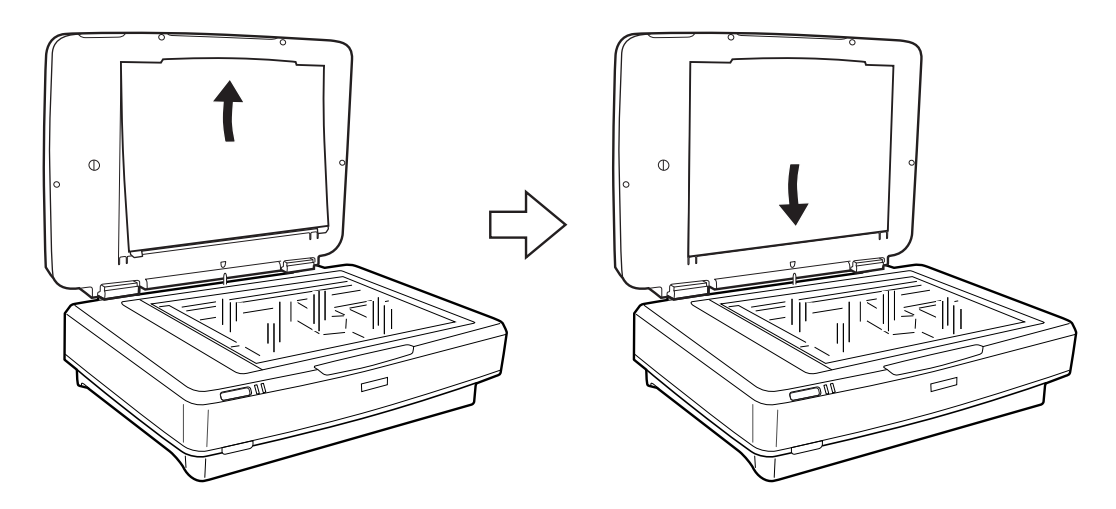

3. Uždėkite dokumentą ant skaitytuvo stiklo ir uždarykite permatomų objektų nuskaitymo prietaisą.

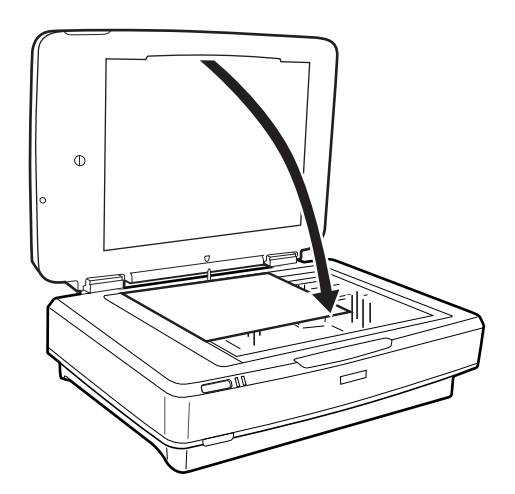

# <span id="page-50-0"></span>**Techninė priežiūra**

## **Skaitytuvo valymas**

Kad jūsų skaitytuvas veiktų kuo geriau, periodiškai jį valykite laikydamiesi toliau nurodytos procedūros.

#### c*Svarbu:*

- ❏ Stipriai nespauskite skaitytuvo stiklo paviršiaus.
- ❏ Būkite atsargūs, kad neįbrėžtumėte ir nepažeistumėte skaitytuvo stiklo. Kai jį valote, nenaudokite kietų arba braižančių šepečių. Pažeidus stiklo paviršių gali pablogėti nuskaitymo kokybė.
- ❏ Valydami skaitytuvą niekada nenaudokite alkoholio, skiediklio ir koroziją sukeliančio tirpiklio. Šios cheminės medžiagos gali pažeisti produkto komponentus ir jo korpusą.
- ❏ Būkite atsargūs, kad neišpiltumėte skysčio į skaitytuvo mechanizmą arba ant jo elektroninių komponentų. Taip gali būti negrįžtamai pažeistas mechanizmas ir grandynas.
- ❏ Nepurkškite ant skaitytuvo jokių tepimo priemonių.
- ❏ Niekada neatidarykite skaitytuvo korpuso.
- 1. Išjunkite skaitytuvą.
- 2. Ištraukite maitinimo laidą iš skaitytuvo.
- 3. Išvalykite išorinę korpuso dalį šluoste, sudrėkinta švelniai veikiančiu valikliu ir vandeniu.
- 4. Jei stiklo paviršius susitepė, nuvalykite jį minkšta sausa šluoste. Jei stiklinis paviršius suteptas riebalais arba kita sunkiai pašalinama medžiaga, jį valykite minkštu nedideliu stiklo valiklio kiekiu sudrėkintu audeklu. Likusį skystį nušluostykite.

Užtikrinkite, kad ant stiklo paviršiaus nesikaupia dulkės. Dėl dulkių nuskaitytuose vaizduose atsiranda taškai ir tiesios linijos.

#### c*Svarbu:*

Nepurkškite stiklo valiklio tiesiai ant skaitytuvo stiklo paviršiaus.

5. Jei dokumentų dangtis yra purvinas, nuvalykite jį.

#### **Susijusi informacija**

 $\blacktriangleright$  ["Dalies pavadinimas" puslapyje 10](#page-9-0)

## **Energijos tausojimas**

Galite tausoti energiją naudodami miego režimą arba automatinio išjungimo režimą, kai skaitytuvas nenaudojamas. Galite nustatyti laiko tarpą, po kurio skaitytuvas persijungs į miego režimą ar automatiškai išsijungs. Bet koks padidinimas turės įtakos produkto energiniam efektyvumui. Prieš atlikdami pakeitimus atsižvelkite į aplinkosaugą.

- 1. Paleiskite Epson Scan 2 Utility.
	- $\Box$  "Windows 10"

Spustelėkite pradžios mygtuką ir pasirinkite **Visos taikomosios programos** > **EPSON** > **Epson Scan 2** > **Epson Scan 2 Utility**.

❏ Windows 8.1/Windows 8/Windows Server 2012 R2/Windows Server 2012

**Pradžios** ekranas > **Taikomosios programos** > **Epson** > **Epson Scan 2 Utility**.

❏ Windows 7/Windows Vista/Windows XP/Windows Server 2008 R2/Windows Server 2008/Windows Server 2003 R2/Windows Server 2003

Spustelėkite pradžios mygtuką ir pasirinkite **Visos programos** (arba **Programos**) > **EPSON** > **Epson Scan 2** > **Epson Scan 2 Utility**.

 $\Box$  "Mac OS X"

Pasirinkite **Eiti** > **Taikomosios programos** > **EPSON Software** > **Epson Scan 2 Utility**.

- 2. Spustelėkite skirtuką **Energijos taupymas**.
- 3. Nustatykite **Išj. laikmatis (minutės)** arba **Išjungimo laikmatis (minutės)** ir spustelėkite **Nustatyti**.

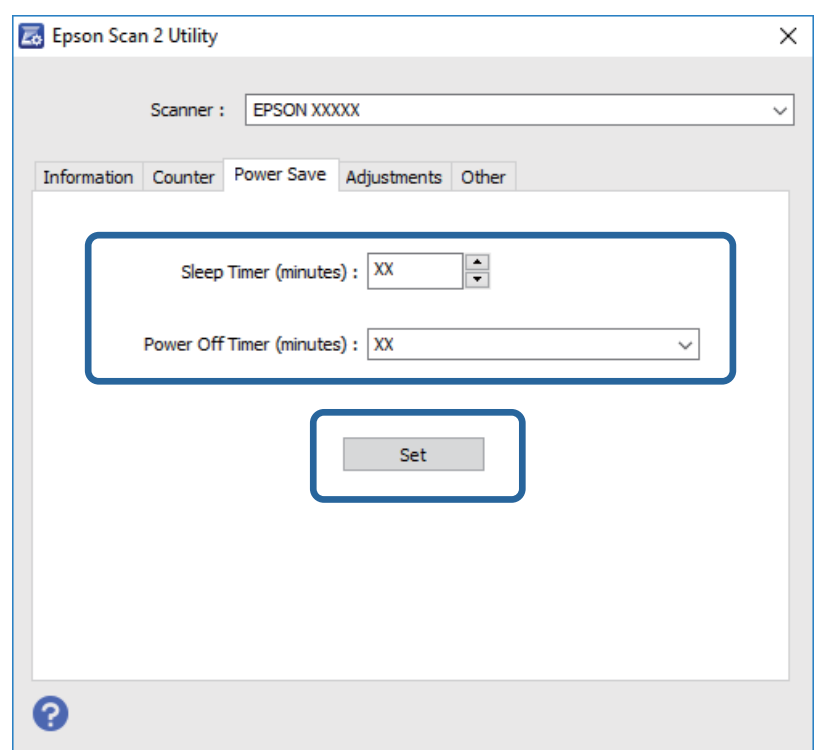

## **Skaitytuvo gabenimas**

Prieš transportuodami skaitytuvą ilgą atstumą ar sandėliuodami jį ilgesnį laiką, užrakinkite vežimėlį, kad prietaisas nebūtų pažeistas.

## !*Perspėjimas:*

Kadangi produktas yra sunkus, jo negalima kelti ar nešti vienam žmogui. Produktą kelti ir nešti turėtų du žmonės.

- 1. Įsitikinkite, kad vežimėlis yra pradinėje padėtyje kairėje skaitytuvo pusėje. Jei vežimėlis yra ne pradinėje padėtyje, įjunkite skaitytuvą ir palaukite, kol vežimėlis bus perkeltas į pradinę padėtį.
- 2. Išjunkite skaitytuvą ir atjunkite maitinimo laidą.
- 3. Išjunkite USB laidą iš skaitytuvo.
- 4. Patraukite transportavimo užraktą žemyn.

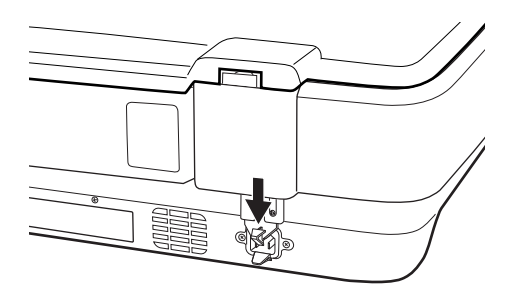

5. Uždėkite pakavimo medžiagas, kurios buvo pateiktos kartu su skaitytuvu, tada vėl supakuokite skaitytuvą į jo originalią dėžę arba panašią dėžę, prie kurios skaitytuvas būtų gerai prigludęs.

#### **Susijusi informacija**

 $\rightarrow$  . Dalies pavadinimas" puslapyje 10

## **Programų atnaujinimas**

Atnaujindami taikomąsias programas, jūs galite išspręsti tam tikras problemas, pagerinti esamas funkcijas arba pridėti naujų. Įsitikinkite, kad naudojate naujausias taikomųjų programų versijas.

- 1. Įsitikinkite, kad skaitytuvas sujungtas su kompiuteriu, o kompiuteris prijungtas prie interneto.
- 2. Paleiskite EPSON Software Updater ir atnaujinkite taikomąsias programas.

#### *Pastaba:*

"Windows Server" operacinės sistemos yra nepalaikomos.

 $\Box$  . Windows 10"

Spustelėkite pradžios mygtuką ir pasirinkite **Visos taikomosios programos** > **Epson Software** > **EPSON Software Updater**.

 $\Box$ , Windows 8.1" / "Windows 8"

Pagrindinio ieškos mygtuko lauke įveskite programos pavadinimą ir pasirinkite rodomą piktogramą.

❏ "Windows 7" / "Windows Vista" / "Windows XP"

Spustelėkite pradžios mygtuką, tada pasirinkite **Visos programos** arba **Programos** > **Epson Software** > **EPSON Software Updater**.

 $\Box$  "Mac OS X"

Pasirinkite **Ieškiklis** > **Eiti** > **Taikomosios programos** > **Epson Software** > **EPSON Software Updater**.

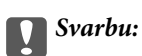

Naujinimo metu neišjunkite kompiuterio arba skaitytuvo.

#### *Pastaba:*

Jei sąraše norimos atnaujinti programos nėra, naudodami EPSON Software Updater jos atnaujinti negalėsite. Naujausios taikomųjų programų versijos ieškokite vietinėje "Epson" interneto svetainėje.

[http://www.epson.com](http://www.epson.com/)

# **Problemų sprendimas**

## **Skaitytuvo triktys**

## **Skaitytuvo lemputės rodo klaidą**

Jei skaitytuvo lemputės rodo klaidą, patikrinkite šiuos dalykus.

- $\Box$  Isitikinkite, kad skaitytuvas tinkamai prijungtas prie kompiuterio.
- ❏ Pabandykite vėl nuskaityti originalą. Gavęs teisingus nurodymus skaitytuvas grįžta į įprastinę būseną.
- ❏ Įsitikinkite, kad programa Epson Scan 2 įdiegta tinkamai.
- ❏ Įsitikinkite, kad atpalaiduotas transportavimo užraktas.
- ❏ Išjunkite skaitytuvą ir vėl jį įjunkite. Jei tai neišsprendžia problemos, skaitytuvas gali būti sugedęs arba gali reikėti pakeisti skaitytuvo šviesos šaltinį. Kreipkitės į pardavėją.

#### **Susijusi informacija**

& ["Mygtukai ir lemputės" puslapyje 11](#page-10-0)

## **Problemos su nuskaitymo pradžia**

❏ Įsitikinkite, kad visiškai įdiegta programinė nuskaitymo įranga.

Popieriniame vadove žiūrėkite programinės nuskaitymo įrangos įdiegimo instrukcijas.

- ❏ Patikrinkite būsenos lemputę ir įsitikinkite, kad produktas paruoštas nuskaitymui.
- ❏ Įsitikinkite, kad laidai yra tvirtai prijungti prie produkto ir veikiančio elektros šaltinio.
- ❏ Patikrinkite, ar elektros šaltinyje yra srovė. Įjunkite kitą prietaisą į elektros šaltinį ir patikrinkite, ar galite įjungti maitinimą.
- ❏ Išjunkite skaitytuvą ir kompiuterį ir patikrinkite sąsajos laido jungtį tarp šių prietaisų, kad įsitikintumėte, kad ji tvirtai prijungta.
- ❏ Jei nuskaitymo pradžioje rodomas skaitytuvų sąrašas, įsitikinkite, kad pasirinkote reikiamą skaitytuvą.
- ❏ Produktą prijunkite tiesiogiai prie kompiuterio išorinio USB lizdo ar tik per vieną USB šakotuvą. Produktas gali veikti netinkamai, jeigu jis prie kompiuterio prijungtas per daugiau nei vieną USB šakotuvą. Jei problema išlieka, pabandykite prijungti produktą tiesiogiai prie kompiuterio.
- ❏ Jei prie kompiuterio prijungtas daugiau nei vienas produktas, produktas gali neveikti. Prijunkite tik produktą, kurį norite naudoti, ir vėl bandykite nuskaityti.
- ❏ Jei tinkamai neveikia programinė nuskaitymo įranga, pirma pašalinkite programinę įrangą ir vėl ją įdiekite vadovaudamiesi popieriniu vadovu.
- ❏ Jei baigėsi šviesos šaltinio tarnavimo laikas, jį turi pakeisti profesionalas. Norėdami gauti daugiau informacijos, susisiekite su pardavėju.

#### **Susijusi informacija**

- $\blacktriangleright$  ["Taikomųjų programų šalinimas" puslapyje 62](#page-61-0)
- $\blacklozenge$  ["Kreipimasis į "Epson" klientų aptarnavimo skyrių" puslapyje 69](#page-68-0)

## **Nepavyksta pradėti Epson Scan 2**

- ❏ Įsitikinkite, kad skaitytuvas tinkamai prijungtas prie kompiuterio.
- ❏ Įsitikinkite, kad USB laidas patikimai prijungtas prie skaitytuvo ir kompiuterio.
- ❏ Naudokite su skaitytuvu pristatomą USB laidą.
- ❏ Jei naudojate skaitytuvą kartu su tinklo sąsajos prietaisu, įsitikinkite, kad tinklo laidas yra patikimai prijungtas.
- $\Box$  Isitikinkite, kad skaitytuvas įjungtas.
- ❏ Palaukite, kol nustos mirksėti būsenos lemputė, ir skaitytuvas bus parengtas nuskaitymui.
- ❏ Prijunkite skaitytuvą tiesiogiai prie kompiuterio USB prievado. Skaitytuvas gali veikti netinkamai, jeigu jis prie kompiuterio prijungtas per vieną ar daugiau USB šakotuvų.
- ❏ Jei naudojate bet kurią su TWAIN suderinamą taikomąją programą, įsitikinkite, kad skaitytuvo arba šaltinio nustatymuose pasirinktas tinkamas skaitytuvas.

### **Neišeina nuskaityti naudojant mygtuką**

- ❏ Įsitikinkite, kad skaitytuvas tinkamai prijungtas prie kompiuterio.
- ❏ Įsitikinkite, kad programa Epson Scan 2 įdiegta tinkamai.

## **Negalima nuskaityti naudojant permatomų objektų nuskaitymo prietaisą**

- ❏ Įsitikinkite, kad iš skaitytuvo dangčio išimtas dokumentų takelis.
- ❏ Įsitikinkite, kad tinkamai įdiegtas papildomas permatomų objektų nuskaitymo prietaisas.
- ❏ Įsitikinkite, kad naudojate **Nuotraukų spausdinimo režimas** ir tinkamai nustatėte **Dokumento tipas**.
- ❏ įsitikinkite, kad juosta tinkamai įstatyta į laikiklį ir kad juostų laikiklis yra tinkamai uždėtas ant skaitytuvo stiklo.
- ❏ Įsitikinkite, kad permatomų objektų nuskaitymo prietaiso transportavimo užraktas yra atpalaiduotas.

#### **Susijusi informacija**

- $\blacktriangleright$  ["Permatomų objektų nuskaitymo prietaiso įdiegimas" puslapyje 41](#page-40-0)
- $\rightarrow$  ["Permatomų objektų nuskaitymo prietaiso naudojimas" puslapyje 49](#page-48-0)
- $\rightarrow$  ["Juostų paruošimas ir įdėjimas" puslapyje 43](#page-42-0)

## **Neišeina nuskaityti naudojant kitą, nei Epson Scan 2 programinę įrangą**

- ❏ Jei naudojate bet kurią su TWAIN suderinamą programą, įsitikinkite, kad skaitytuvo arba šaltinio nustatymuose pasirinktas tinkamas šaltinio parametras.
- ❏ Jei negalite nuskaityti naudodami su TWAIN suderinamą programą, pašalinkite su TWAIN suderinamą programą ir vėl ją įdiekite.

## **Nuskaityto vaizdo problemos**

### **Nuskaitant ant skaitytuvo stiklo padėtą originalą, matomos nevienodos spalvos, nešvarumai, dėmės ir pan.**

- ❏ Nuvalykite skaitytuvo stiklą.
- ❏ Pašalinkite bet kokius nešvarumus arba purvą nuo originalo.
- ❏ Per smarkiai nespauskite originalo arba dokumentų dangčio. Jei spausite per smarkiai, nuskaitytas vaizdas gali būti susiliejęs, suteptas ir dėmėtas.

#### **Susijusi informacija**

& ["Skaitytuvo valymas" puslapyje 51](#page-50-0)

## **Nepakankama vaizdo kokybė**

- ❏ Nustatykite **Režimas** Epson Scan 2 pagal originalų dokumentą, kurį norite nuskaityti. Nuskaitykite naudodami nustatymus dokumentams režime **Dokumentų spausdinimo režimas** ir nustatymus fotografijoms režime **Nuotraukų spausdinimo režimas**.
- ❏ Režime **Nuotraukų spausdinimo režimas** Epson Scan 2 nustatykite **Dokumento tipas** skirtuke **Pagrindiniai nustat.** pagal originalų dokumentą, kurį norite nuskaityti.
- ❏ Jei rezoliucija per maža, pabandykite padidinti rezoliuciją ir nuskaityti.
- ❏ Epson Scan 2 koreguokite vaizdą naudodami skirtuko **Papildomi nustatymai** funkcijas ir nuskaitykite.

#### **Susijusi informacija**

- $\blacktriangleright$  ["Nuskaitymo tikslui tinkamos skiriamosios gebos nustatymas" puslapyje 25](#page-24-0)
- & ["Vaizdo koregavimo funkcijos Nuotraukų spausdinimo režimas" puslapyje 27](#page-26-0)
- & ["Vaizdo koregavimo funkcijos Dokumentų spausdinimo režimas" puslapyje 33](#page-32-0)

## **Vaizdų fone atsiranda poslinkis**

Kitoje originalaus dokumento pusėje esantys vaizdai gali matytis nuskaitytame vaizde.

❏ Epson Scan 2 pasirinkite skirtuką **Papildomi nustatymai** ir nustatykite **Šviesumas**.

Ši funkcija gali būti neprieinama priklausomai nuo nustatymų skirtuke **Pagrindiniai nustat.** > **Vaizdo tipas** arba kitų nustatymų skirtuke **Papildomi nustatymai**.

- ❏ Režime **Dokumentų spausdinimo režimas** Epson Scan 2 pasirinkite skirtuką **Papildomi nustatymai** ir **Vaizdo parinktis** > **Teksto patobulinimas**.
- ❏ Skenuodami per skaitytuvo stiklą ant originalo uždėkite juodą popieriaus lapą arba stalo patiesalą.

#### **Susijusi informacija**

- $\rightarrow$  ["Vaizdo koregavimo funkcijos Nuotraukų spausdinimo režimas" puslapyje 27](#page-26-0)
- $\rightarrow$  . Vaizdo koregavimo funkcijos Dokumentų spausdinimo režimas" puslapyje 33

## **Tekstas išsiliejęs**

- ❏ Režime **Dokumentų spausdinimo režimas** Epson Scan 2 pasirinkite skirtuką **Papildomi nustatymai** ir **Vaizdo parinktis** > **Teksto patobulinimas**.
- ❏ Pasirinkite **Dokumentų spausdinimo režimas** kaip **Režimas** Epson Scan 2. Nuskaitykite naudodami dokumentų nustatymus **Dokumentų spausdinimo režimas**.
- ❏ Režime **Dokumentų spausdinimo režimas** Epson Scan 2, kai **Vaizdo tipas** skirtuke **Pagrindiniai nustat.** yra nustatytas kaip **Juoda & balta**, koreguokite **Slenkstis** skirtuke **Papildomi nustatymai**. Padidinus **Slenkstis**, padidėja juodos spalvos sritis.
- ❏ Jei rezoliucija per maža, pabandykite padidinti rezoliuciją ir nuskaityti.

#### **Susijusi informacija**

- & ["Vaizdo koregavimo funkcijos Nuotraukų spausdinimo režimas" puslapyje 27](#page-26-0)
- & ["Vaizdo koregavimo funkcijos Dokumentų spausdinimo režimas" puslapyje 33](#page-32-0)
- $\rightarrow$  ["Nuskaitymo tikslui tinkamos skiriamosios gebos nustatymas" puslapyje 25](#page-24-0)

## **Atsiranda muaro raštai (į voratinklį panašūs šešėliai)**

Jei originalas yra atspausdintas dokumentas, nuskaitytame vaizde gali atsirasti muaro raštai (į voratinklį panašūs šešėliai).

❏ **Papildomi nustatymai** skirtuke, esančiame Epson Scan 2, nustatykite **Muarų pašalinimas**.

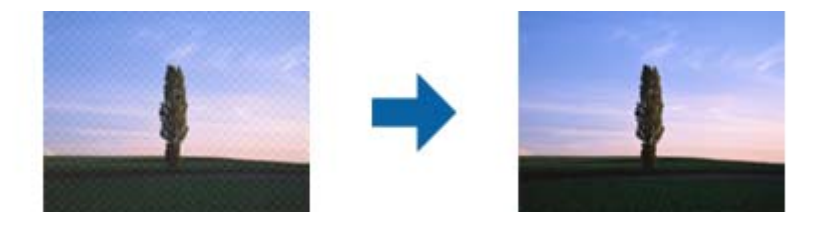

❏ Pakeiskite rezoliuciją ir nuskaitykite vėl.

#### **Susijusi informacija**

 $\blacktriangleright$  ["Vaizdo koregavimo funkcijos Nuotraukų spausdinimo režimas" puslapyje 27](#page-26-0)

- <span id="page-58-0"></span>& ["Vaizdo koregavimo funkcijos Dokumentų spausdinimo režimas" puslapyje 33](#page-32-0)
- $\blacktriangleright$  ["Nuskaitymo tikslui tinkamos skiriamosios gebos nustatymas" puslapyje 25](#page-24-0)

## **Nepavyksta nuskaityti tinkamos skaitytuvo stiklo srities**

- ❏ Įsitikinkite, kad originalus dokumentas tinkamai pridėtas prie lygiuotės žymų.
- ❏ Jei trūksta nuskaityto vaizdo krašto, šiek tiek patraukite originalą nuo skaitytuvo stiklo krašto.
- ❏ Dėdami kelis originalius dokumentus ant skaitytuvo stiklo, įsitikinkite, kad tarp originalų yra bent 20 mm (0,79 col.) tarpas.

### **Nepavyksta peržiūrėti pasirinkus režimą Miniatiūra**

- ❏ Dėdami ant skaitytuvo stiklo kelis originalus, užtikrinkite, kad tarp originalų būtų bent 20 mm (0,79 col.) tarpelis.
- ❏ Patikrinkite, ar originalas padėtas tiesiai.
- ❏ Atsižvelgiant į originalą, peržiūra pasirinkus **Miniatiūra** gali būti negalima. Tokiu atveju nuskaitykite pasirinkę peržiūros režimą **Normalus** tada patys sukurkite parinkties zonas.

## **Nepavyksta gauti norimų rezultatų pasirinkus Autom. nuotraukų orient.**

- ❏ Mažos nuotraukos nepasukamos automatiškai.
- ❏ Padėjus apverstą juostelę, ji automatiškai nepasukama.
- ❏ Nuotraukos ir juostelė, kurių viršaus ir apačios nustatyti nepavyksta, nėra automatiškai pasukamos. Pasukite patys, naudodami mygtuką **Pasukite**.

## **Tekstas tinkamai neatpažįstamas išsaugant kaip PDF, kuriame galima ieškoti**

- ❏ Lange **Vaizdo formato parinktys**, esančiame Epson Scan 2, patikrinkite, ar teisingai nustatyta **Teksto kalba** skirtuke **Tekstas**.
- ❏ Patikrinkite, ar originalus dokumentas padėtas tiesiai.
- ❏ Naudokite originalų dokumentą, kuriame tekstas yra aiškus. Teksto atpažinimas gali sumažėti dėl šių originalų tipų.
	- ❏ Originalūs dokumentai, kurie jau buvo kelis kartus nuskaityti
	- ❏ Originalūs dokumentai, gauti faksu (žemos rezoliucijos)
	- ❏ Originalūs dokumentai, kuriuose tarpai tarp raidžių ar eilučių yra per maži
	- ❏ Originalūs dokumentai, kuriuose yra linijų ar pabraukto teksto
	- ❏ Ranka rašyti originalūs dokumentai
	- ❏ Susiglamžę ar susiraukšlėję originalūs dokumentai
- ❏ Režime **Dokumentų spausdinimo režimas** Epson Scan 2, kai **Vaizdo tipas** skirtuke **Pagrindiniai nustat.** yra nustatytas kaip **Juoda & balta**, koreguokite **Slenkstis** skirtuke **Papildomi nustatymai**. Padidinus **Slenkstis**, juoda spalva tampa ryškesnė.
- ❏ Režime **Dokumentų spausdinimo režimas** Epson Scan 2 pasirinkite skirtuką **Papildomi nustatymai** ir **Vaizdo parinktis** > **Teksto patobulinimas**.

#### **Susijusi informacija**

- $\rightarrow$  ["Išsaugojimas kaip PDF, kuriame galima ieškoti" puslapyje 38](#page-37-0)
- $\blacktriangleright$  ["Vaizdo koregavimo funkcijos Nuotraukų spausdinimo režimas" puslapyje 27](#page-26-0)
- $\blacktriangleright$  ["Vaizdo koregavimo funkcijos Dokumentų spausdinimo režimas" puslapyje 33](#page-32-0)

## **Knygelės vidinės paraštės yra iškreiptos arba neryškios**

Nuskaitant knygelę ant skaitytuvo stiklo vidinių paraščių simboliai gali būti išblukę arba iškreipti. Iškilus šiai problemai tekstas tinkamai neatpažįstamas išsaugant nuskaitytą vaizdą kaip **PDF, kuriame galima ieškoti**.

Kad sumažintumėte vidinių paraščių iškreipimus ir neryškumą, nuskaitydami laikykite švelniai prispaudę skaitytuvo dangtį, kad knygelė gulėtų plokščiai. Nuskaitymo metu nejudinkite knygelės.

c*Svarbu:*

Nespauskite skaitytuvo dangčio per stipriai. Taip galima pažeisti knygelę arba skaitytuvą.

### **Nepavyksta išspręsti problemų nuskaitytame vaizde**

Jei išbandėte visus šiuos sprendimus ir neišsprendėte problemos, įjunkite parametrus Epson Scan 2 naudodami Epson Scan 2 Utility.

#### *Pastaba:*

Epson Scan 2 Utility yra programa, pridedama prie Epson Scan 2.

- 1. Paleiskite Epson Scan 2 Utility.
	- ❏ Windows 10

Spustelėkite pradžios mygtuką ir pasirinkite **Visos taikomosios programos** > **EPSON** > **Epson Scan 2 Utility**.

❏ Windows 8.1/Windows 8/Windows Server 2012 R2/Windows Server 2012

Pagrindiniame ieškos mygtuke įveskite taikomosios programos pavadinimą ir pasirinkite rodomą piktogramą.

❏ Windows 7/Windows Vista/Windows XP/Windows Server 2008 R2/Windows Server 2008/Windows Server 2003 R2/Windows Server 2003

Spustelėkite pradžios mygtuką ir pasirinkite **Visos programos** (arba **Programos**) > **EPSON** > **Epson Scan 2** > **Epson Scan 2 Utility**.

❏ Mac OS X

Pasirinkite **Eiti** > **Taikomosios programos** > **Epson Software** > **Epson Scan 2 Utility**.

2. Pasirinkite skirtuką **Kita**.

#### 3. Spustelėkite **Atstatyti**.

#### *Pastaba:*

Jei įjungimas neišsprendžia problemos, pašalinkite ir vėl įdiekite Epson Scan 2.

### **Nuskaitytų juostų ar skaidrių vaizduose matomi ratilai**

Ratilai (vadinami Niutono žiedais) kartais matomi nuskaitytų permatomų objektų vaizduose. Tai gali atsitikti, jei juosta yra išsirietusi.

## **Spalvos skiriasi nuo originalių juostos ar skaidrių vaizdų**

Nuvalykite skaitytuvą.

#### **Susijusi informacija**

 $\blacktriangleright$  ["Skaitytuvo valymas" puslapyje 51](#page-50-0)

### **Negatyvų peržiūros vaizdai atrodo keistai**

- ❏ Įsitikinkite, kad nustatytas jūsų juostai tinkamas **Dokumento tipas**.
- ❏ Jei kaip **Normalus/Miniatiūra** naudojate **Normalus**, tamsi sritis aplink juostelę ir juostelės laikiklio rėmelis yra palaikomi baltais. Tai pakeičia išlaikymą, todėl vaizdai atrodo tamsesni. Nuskaitytinoje vaizdo srityje

pažymėkite nuosvyras ir paspauskite mygtuką (**Mastelis**), kad peržiūrėtumėte sritį.

❏ **Normalus/Miniatiūra** režime naudokite **Miniatiūra** vietoje **Normalus**.

## **Nuskaitymo laiko problemos**

- ❏ Kompiuteriai su ypač sparčiais išoriniais USB prievadais gali nuskaityti greičiau, nei kompiuteriai, kuriuose yra paprasti išoriniai prievadai. Jei su produktu naudojate ypač spartų USB prievadą, patikrinkite, ar jis atitinka reikalavimus sistemai.
- ❏ Didelės skyros nuskaitymas užtrunka ilgiau.
- ❏ Naudodami saugos programinę įrangą įtraukite TWAIN.log į nestebimų failų sąrašą arba nustatykite TWAIN.log kaip tik skaitomą failą. Daugiau informacijos apie saugos programinės įrangos funkcijas: žr. programinės įrangos žinyną ir kitą informaciją.

TWAIN.log išsaugomas šiose vietose.

"Windows 10" / "Windows 8.1" / "Windows 8" / "Windows 7" / "Windows Vista":

C:\Users\(vartotojo vardas)\AppData\Local\Temp

"Windows XP":

C:\Documents and Settings\(vartotojo vardas)\Local Settings\Temp

## <span id="page-61-0"></span>**Taikomųjų programų diegimas ir šalinimas**

## **Taikomųjų programų šalinimas**

Sprendžiant tam tikras problemas arba naujovinant operacinę sistemą gali tekti pašalinti ir iš naujo įdiegti taikomąsias programas. Prisijunkite prie kompiuterio administratoriaus teisėmis. Jei kompiuteris jus paragins, įveskite administratoriaus slaptažodį.

### Taikomųjų programų šalinimas "Windows" sistemoje

- 1. Uždarykite visas atidarytas taikomąsias programas.
- 2. Atjunkite skaitytuvą nuo kompiuterio.
- 3. Atverkite valdymo skydą:
	- $\Box$  "Windows 10"

Dešiniuoju pelės mygtuku spustelėkite pradžios mygtuką arba paspauskite ir laikykite jį nuspaudę ir pasirinkite **Valdymo skydas**.

❏ Windows 8.1/Windows 8/Windows Server 2012 R2/Windows Server 2012

Pasirinkite **Darbalaukis** > **Nustatymai** > **Valdymo skydas**.

❏ Windows 7/Windows Vista/Windows XP/Windows Server 2008 R2/Windows Server 2008/Windows Server 2003 R2/Windows Server 2003

Spustelėkite pradžios mygtuką ir pasirinkite **Valdymo skydas**.

- 4. Atverkite **Pašalinti programą** (arba **Pridėti arba šalinti programas**):
	- ❏ Windows 10/Windows 8.1/Windows 8/Windows 7/Windows Vista/Windows Server 2012 R2/Windows Server 2012/Windows Server 2008 R2/Windows Server 2008

Pasirinkite **Pašalinti programą** kategorijoje **Programos**.

❏ Windows XP/Windows Server 2003 R2/Windows Server 2003

Spustelėkite **Pridėti arba šalinti programas**.

- 5. Pasirinkite programą, kurią norite pašalinti.
- 6. Programų pašalinimas:
	- ❏ Windows 10/Windows 8.1/Windows 8/Windows 7/Windows Vista/Windows Server 2012 R2/Windows Server 2012/Windows Server 2008 R2/Windows Server 2008

Spustelėkite **Pašalinti / keisti** arba **Pašalinti**.

❏ Windows XP/Windows Server 2003 R2/Windows Server 2003

Spustelėkite **Keisti / pašalinti** arba **Pašalinti**.

#### *Pastaba:*

Jei rodomas vartotojo abonemento valdymo langas, spustelėkite "Testi".

7. Vykdykite ekrane pateiktas instrukcijas.

#### *Pastaba:*

Gali būti parodytas pranešimas, raginantis iš naujo paleisti kompiuterį. Tokiu atveju įsitikinkite, kad pažymėta *Noriu nedelsiant paleisti kompiuterį iš naujo*, ir spustelėkite *Baigti*.

### Taikomųjų programų pašalinimas "Mac OS X" sistemoje

#### *Pastaba:*

Įsitikinkite, kad įdiegta programa EPSON Software Updater.

1. Naudodamiesi EPSON Software Updater atsisiųskite šalinimo programą.

Po to, kai vieną kartą atsisiųsite šalinimo programą, jos nebereikės atsisiųsti kaskart, kai norėsite šalinti programą.

- 2. Atjunkite skaitytuvą nuo kompiuterio.
- 3. Norėdami pašalinti skaitytuvo tvarkyklę, pasirinkite **Sistemos nuostatos** iš meniu > **Spausdintuvai ir skaitytuvai** (arba **Spausdinti ir nuskaityti**, **Spausdinti ir siųsti faksu**) ir iš pateikto skaitytuvų sąrašo pašalinkite skaitytuvą.
- 4. Uždarykite visas atidarytas taikomąsias programas.
- 5. Pasirinkite **Ieškiklis** > **Eiti** > **Taikomosios programos** > **Epson Software** > **Šalinimo programa**.
- 6. Pasirinkite programą, kurią norite pašalinti, ir spustelėkite "Pašalinti".

#### Svarbu:

Šalinimo programa iš kompiuterio pašalins visas "Epson" skaitytuvų tvarkykles. Jeigu naudojate kelis "Epson" skaitytuvus, bet norite pašalinti tik kai kurias tvarkykles, pirmiausia pašalinkite jas visas, o tuomet reikiamas skaitytuvų tvarkykles įdiekite iš naujo.

#### *Pastaba:*

Jeigu sąraše nerandate programos, kurią norite pašalinti, galite ją pašalinti, naudodamiesi šalinimo programa. Tokiu atveju pasirinkite *Ieškiklis* > *Eiti* > *Taikomosios programos* > *Epson Software*, pasirinkite programą, kurią norite pašalinti, ir nuvilkite ant piktogramos "Šiukšlės".

## **Programų diegimas**

Kad įdiegtumėte reikalingas problemas, laikykitės toliau nurodytų žingsnių.

#### *Pastaba:*

- ❏ Prisijunkite prie kompiuterio administratoriaus teisėmis. Jei kompiuteris jus paragins, įveskite administratoriaus slaptažodį.
- ❏ Prieš iš naujo įdiegdami programas, pirmiausia turite jas pašalinti.
- 1. Uždarykite visas atidarytas taikomąsias programas.
- 2. Įdiegdami Epson Scan 2, laikinai atjunkite skaitytuvą ir kompiuterį.

#### *Pastaba:*

Nejunkite skaitytuvo ir kompiuterio, kol nebus nurodyta tai padaryti.

3. Įdiekite programą, vadovaudamiesi šioje svetainėje toliau pateiktais nurodymais.

#### [http://epson.sn](http://epson.sn/?q=2)

#### *Pastaba:*

"Windows" operacinėje sistemoje galite naudoti drauge su skaitytuvu pristatomą programinės įrangos diską.

# **Techniniai duomenys**

## **Bendri skaitytuvo techniniai duomenys**

#### *Pastaba:*

Techniniai duomenys gali būti pakeisti neįspėjus.

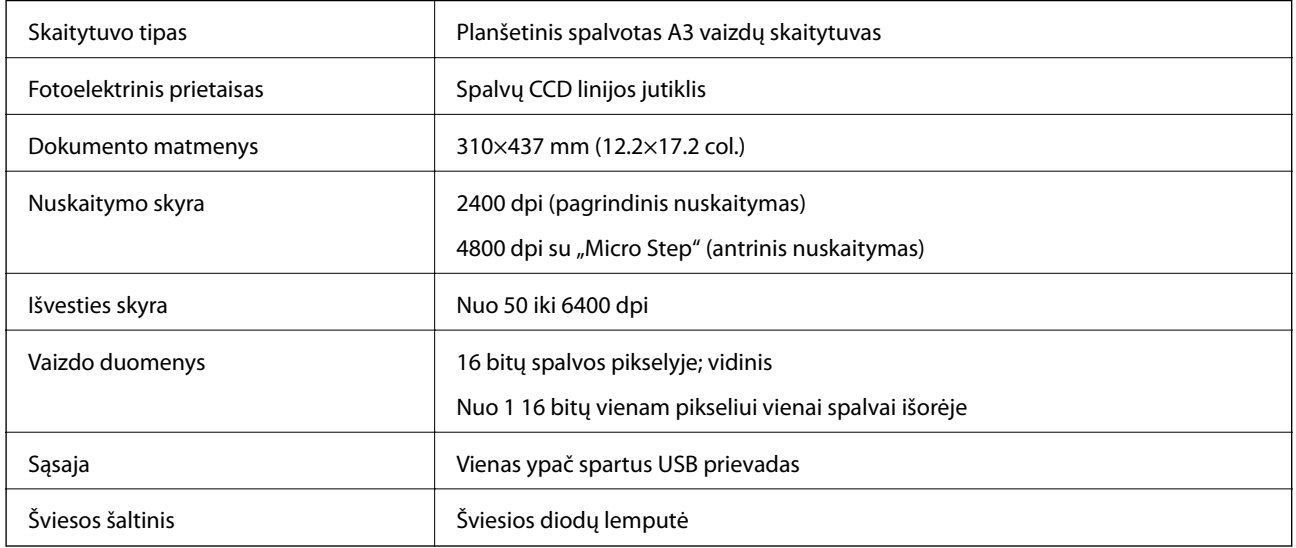

#### *Pastaba:*

Pasirinktina optinė skyra yra didžiausia CCD elementų nuskaitymo skyra pagal ISO 14473. ISO 14473 nurodo, kad optinė skyra yra pagrindinis nuskaitymo jutiklio pavyzdžio ėmimo dažnis.

## **Matmenų duomenys**

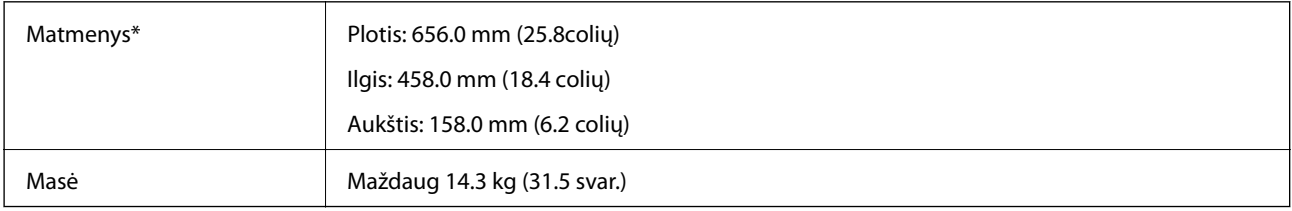

Be išsikišančių dalių.

## **Elektros šaltinio techniniai duomenys**

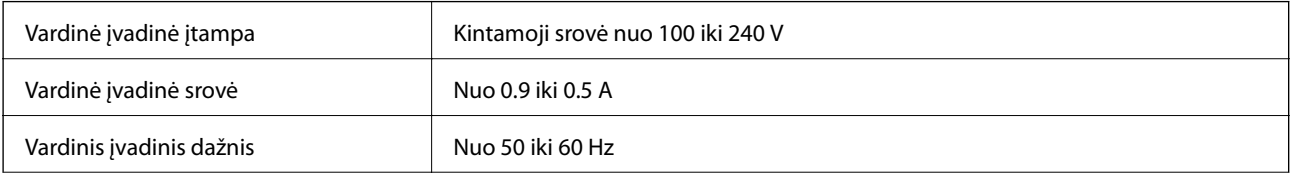

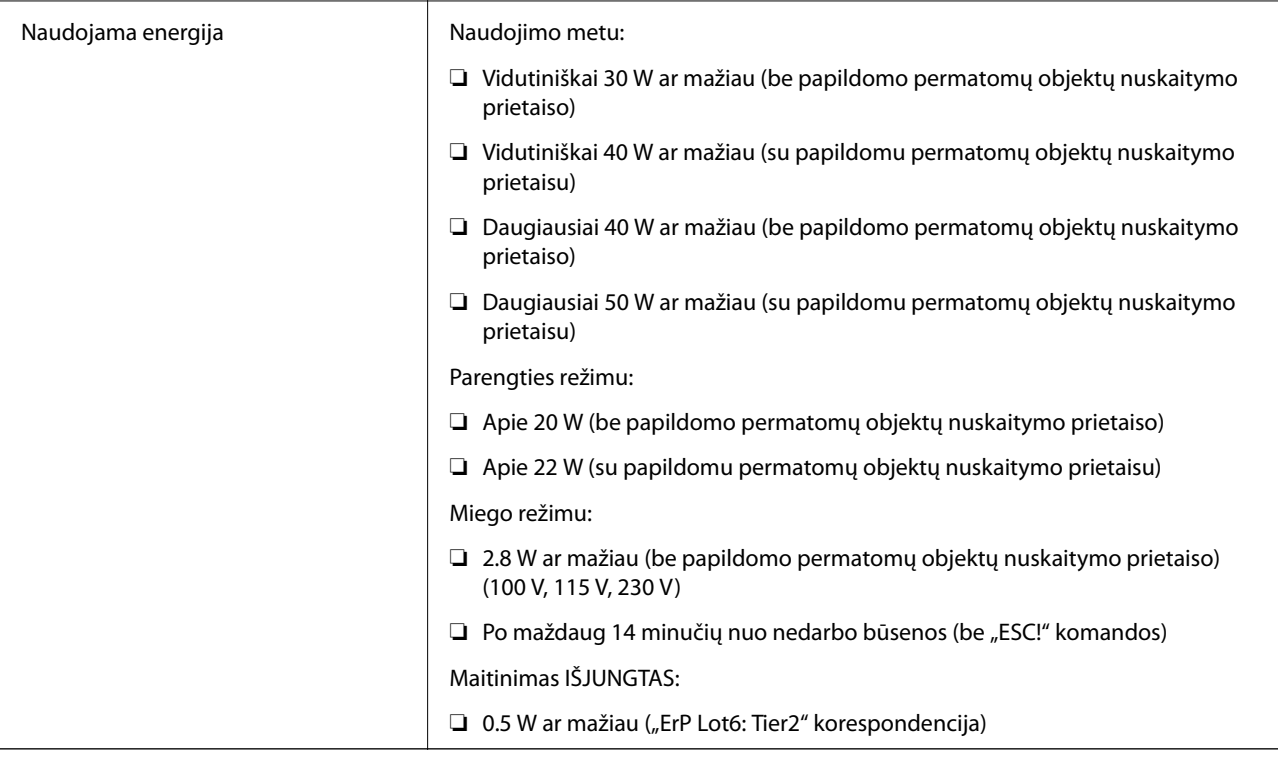

## **Aplinkos parametrai**

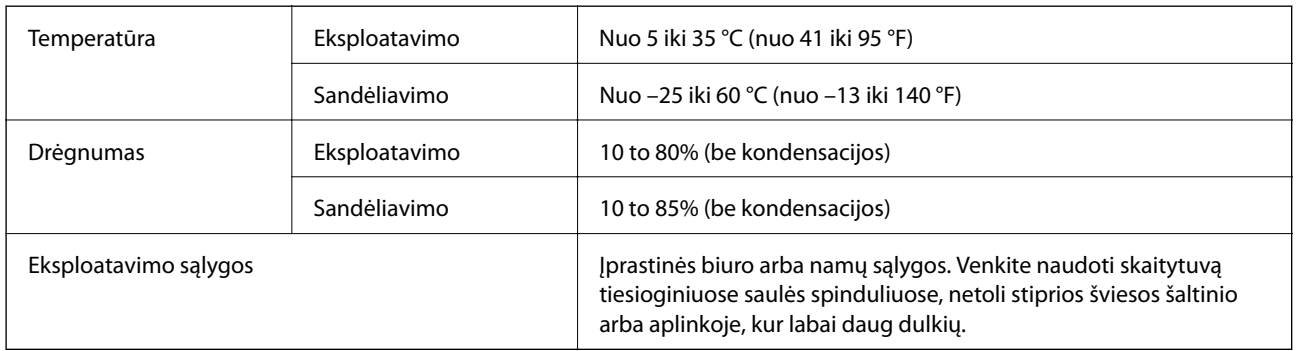

## **Sąsajos techniniai duomenys**

USB sąsaja

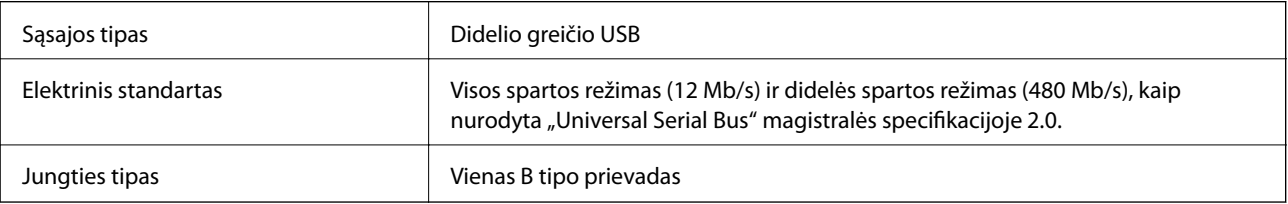

## **Sistemos reikalavimai**

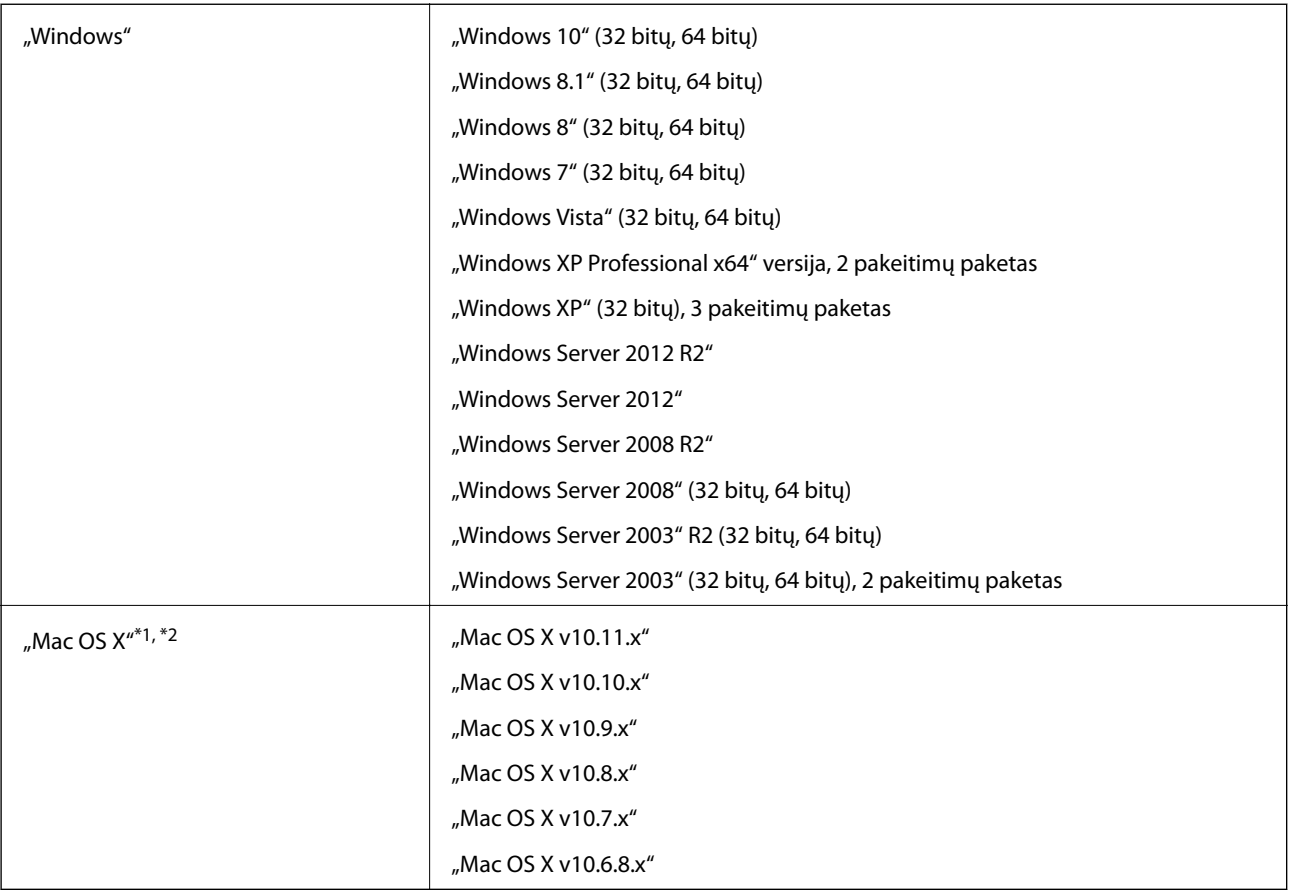

\*1 Greitasis naudotojų keitimas "Mac OS X" arba naujesnėje versijoje nepalaikomas.

\*2 UNIX failų sistema (UFS), skirta "Mac OS X", nepalaikoma.

# **Standartai ir patvirtinimai**

## **JAV modeliui taikomi standartai ir patvirtinimai**

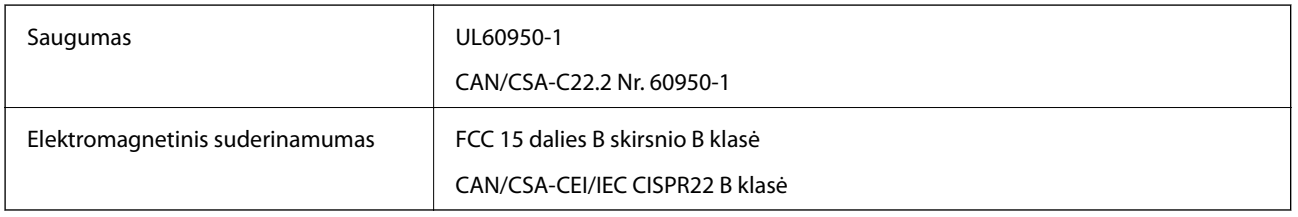

## **Europos modeliams taikomi standartai ir patvirtinimai**

Šis modelis yra pažymėtas CE ženklu ir atitinka visas taikomas ES direktyvas. Išsamesnė informacija: apsilankykite toliau nurodytame tinklalapyje, kad peržiūrėtumėte visą atitikčių deklaraciją su nuorodomis į direktyvas ir darniuosius standartus, naudojamus deklaruoti atitiktį.

<http://www.epson.eu/conformity>

J331B

## **Australijos modeliui taikomi standartai ir patvirtinimai**

Elektromagnetinis suderinamumas | AS/NZS CISPR22 B klasė

# <span id="page-68-0"></span>**Kur ieškoti pagalbos**

## **Techninio klientų aptarnavimo svetainė**

Jei reikia daugiau pagalbos, apsilankykite toliau nurodytoje "Epson" klientų aptarnavimo svetainėje. Pasirinkite savo šalį arba regioną ir pereikite į klientų aptarnavimo skyrių vietinėje "Epson" svetainėje. Svetainėje taip pat rasit naujausias tvarkyklių versijas, DUK, vadovus ir kitą atsisiųsti siūlomą medžiagą.

<http://support.epson.net/>

<http://www.epson.eu/Support> (Europoje)

Jei "Epson" gaminys veikia netinkamai ir problemos išspręsti nepavyksta, pagalbos kreipkitės į "Epson" klientų aptarnavimo tarnybas.

## Kreipimasis į "Epson" klientų aptarnavimo skyrių

## **Prieš kreipiantis į "Epson"**

Jei "Epson" gaminys veikia netinkamai ir vadovaujantis trikčių diagnostikos informacija problemos išspręsti nepavyksta, pagalbos kreipkitės į "Epson" klientų patarnavimo tarnybas. Jei "Epson" klientų aptarnavimo skyriaus jūsų regione toliau nenurodytas, kreipkitės į pardavėją iš kurio pirkote gaminį.

Pagalbos iš "Epson" klientų aptarnavimo skyriaus sulauksite gerokai greičiau, jei pateiksite toliau nurodytą informaciją.

❏ Gaminio serijos numeris

(Paprastai serijos numeris būna nurodytas užpakalinėje gaminio pusėje.)

- ❏ Gaminio modelis
- ❏ Gaminio programinės įrangos versija

(Spustelėkite **Apie**, **Versijos informacija** arba panašų gaminio programinės įrangos mygtuką.)

- ❏ Naudojamo kompiuterio gamintojas ir modelis
- ❏ Naudojamo kompiuterio operacinės sistemos pavadinimas ir versija
- ❏ Programinės įrangos programų, kurias paprastai naudojate su gaminiu, pavadinimai ir versijos

#### *Pastaba:*

Atsižvelgiant į gaminį, gaminio atmintyje gali būti saugomas su fakso ir (arba) tinklo nustatymais susijęs renkamų numerių sąrašas. Gaminiu sugedus arba jį taisant galite prarasti duomenis ir (arba) nustatymus. Net garantijos galiojimo laikotarpio "Epson" neatsako už jokių domenų praradimą, neprivalo sukurti atsarginių duomenų ir (arba) nustatymų kopijų arba jų atkurti. Atsargines duomenų kopijas arba įrašus rekomenduojame kurti patiems.

## **Pagalba naudotojams Europoje**

Kaip kreiptis į "Epson" klientų aptarnavimo skyrių, žr. visos Europos garantijos dokumente.

## **Pagalba naudotojams Taivane**

Kontaktiniai duomenys, norint gauti informacijos, pagalbos ir paslaugų:

#### **Tinklalapis**

#### [http://www.epson.com.tw](http://www.epson.com.tw/)

teikiama informacija, susijusi su gaminio techniniais duomenimis, siūlomomis atsisiųsti tvarkyklėmis ir gaminių užklausomis.

#### **"Epson" pagalbos skyrius**

Tel.: +886-2-80242008

Mūsų pagalbos skyriaus komanda gali padėti jums telefonu toliau išvardytais klausimais.

- ❏ Dėl pardavimo užklausų ir gaminio informacijos
- ❏ Dėl gaminio naudojimo arba problemų
- ❏ Dėl remonto paslaugų ir garantijos

#### **Remonto paslaugų centras**

#### <http://www.tekcare.com.tw/branchMap.page>

Bendrovė "TekCare" yra "Epson Taiwan Technology & Trading Ltd" įgaliotasis techninės priežiūros centras.

## **Pagalba naudotojams Australijoje**

"Epson Australia" yra pasirengusi suteikti itin kokybiškas klientų techninio aptarnavimo paslaugas. Informacijos siūlome ieškoti ne tik gaminio vadovuose, bet ir toliau nurodytuose šaltiniuose.

#### **Interneto URL**

#### [http://www.epson.com.au](http://www.epson.com.au/)

Prisijunkite prie "Epson Australia" tinklalapių. Verta pasiimti savo modemą net ir įprastai naršant internete! Svetainėje siūloma atsisiųsti tvarkyklių, pateikti "Epson" kontaktiniai duomenys, informacija apie naujus gaminius ir klientų aptarnavimą techniniais klausimais (el. paštas).

#### **"Epson" pagalbos skyrius**

Telefonas: 1300-361-054

"Epson" pagalbos skyrius yra galutinė priemonė, užtikrinanti, kad klientams bus suteikta pagalba. pagalbos skyriaus operatoriai gali padėti įdiegti, sukonfigūruoti ir naudoti "Epson" gaminius. Pagalbos skyriaus už prekybos skatinimą atsakingi darbuotojai gali pateikti informacijos apie naujus "Epson" gaminius ir informuoti, kur rasit artimiausią pardavėją arba paslaugų agentą. Čia atsakoma į įvairiausias užklausas.

Prieš skambinant siūlome surinkti visą reikiamą informaciją. Kuo daugiau informacijos surinksite, tuo greičiau galėsime padėti išspręsti problemą. Reikalinga informacija, susijusi su "Epson" gaminio vadovais, kompiuterio tipu, operacine sistema, programomis, ir kita, jūsų manymu, būtina informacija.

#### **Gaminio gabenimas**

"Epson" rekomenduoja išsaugoti gaminio pakuotę gaminiui gabenti vėliau.

## **Pagalba naudotojams Singapūre**

Toliau nurodyti informacijos šaltiniai, techninė pagalba ir paslaugos, kurias teikia "Epson Singapore".

#### **Tinklalapis**

[http://www.epson.com.sg](http://www.epson.com.sg/)

Galima gauti informaciją apie gaminio techninius duomenis, parsisiųsti tvarkykles, rasti atsakymus į dažnai užduodamus klausimus (DUK), pardavimo užklausas ir gauti techninę pagalbą el. paštu.

#### **"Epson" pagalbos skyrius**

Nemokamas numeris: 800-120-5564

Mūsų pagalbos skyriaus komanda gali padėti jums telefonu toliau išvardytais klausimais.

- ❏ Dėl pardavimo užklausų ir gaminio informacijos
- ❏ Klausimai apie gaminių naudojimą arba problemų spendimas
- ❏ Dėl remonto paslaugų ir garantijos

### **Pagalba naudotojams Tailande**

Kontaktiniai duomenys, norint gauti informacijos, pagalbos ir paslaugų:

#### **Tinklalapis**

#### [http://www.epson.co.th](http://www.epson.co.th/)

Pateikta su gaminių techniniais duomenimis susijusi informacija, siūloma atsisiųsti tvarkykles, išvardyti dažnai užduodami klausimai (DUK) ir nurodytas el. paštas.

#### **"Epson" specialioji telefono linija**

Telefonas: 66-2685-9899

El. pšt. support@eth.epson.co.th

Specialiosios telefono linijos komanda gali padėti jums telefonu toliau išvardytais klausimais.

- ❏ Dėl pardavimo užklausų ir gaminio informacijos
- ❏ Dėl gaminio naudojimo arba problemų
- ❏ Dėl remonto paslaugų ir garantijos

### **Pagalba naudotojams Vietname**

Kontaktiniai duomenys, norint gauti informacijos, pagalbos ir paslaugų:

#### **"Epson" specialioji telefono linija**

Telefonas (Hošimino mieste): 84-8-823-9239

Telefonas (Hanojaus mieste): 84-4-3978-4785, 84-4-3978-4775

#### **"Epson" paslaugų centras**

65 Truong Dinh Street, District 1, Hochiminh City, Vietnam. 29 Tue Tinh, Quan Hai Ba Trung, Hanoi City, Vietnam

## **Pagalba naudotojams Indonezijoje**

Kontaktiniai duomenys, norint gauti informacijos, pagalbos ir paslaugų:

#### **Tinklalapis**

#### [http://www.epson.co.id](http://www.epson.co.id/)

- ❏ Pateikta su gaminio techniniais duomenimis susijusi informacija, siūloma atsisiųsti tvarkyklių.
- ❏ Dažnai užduodami klausimai (DUK), užklausos apie pardavimą, el. paštu pateikti klausimai

#### **"Epson" specialioji telefono linija**

Telefonas: 62-21-572-4350

Faks. 62-21-572-4357

Mūsų specialiosios telefono linijos komanda gali padėti Jums telefonu arba faksu šiais klausimais:

❏ Dėl pardavimo užklausų ir gaminio informacijos

❏ Techninis aptarnavimas

#### **"Epson" paslaugų centras**

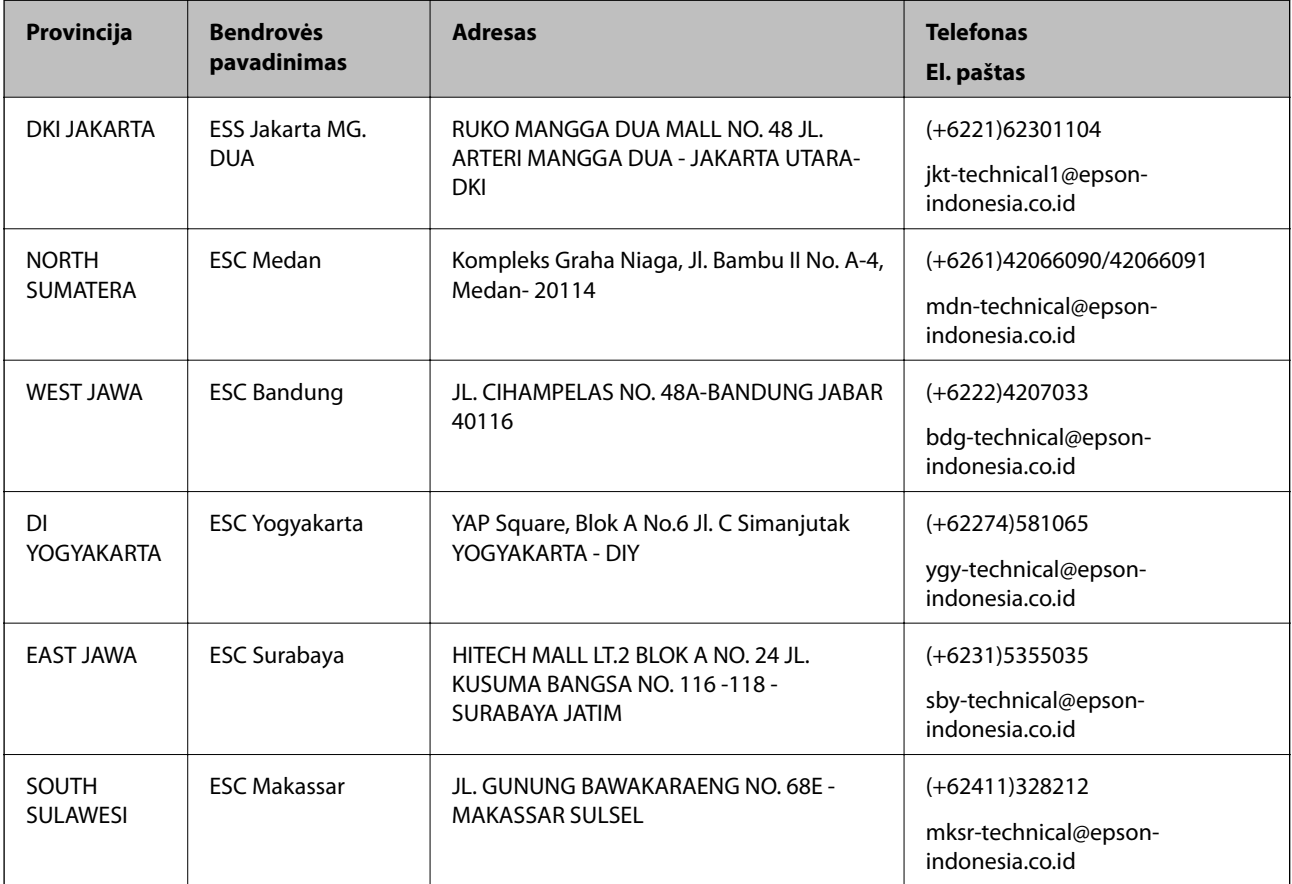
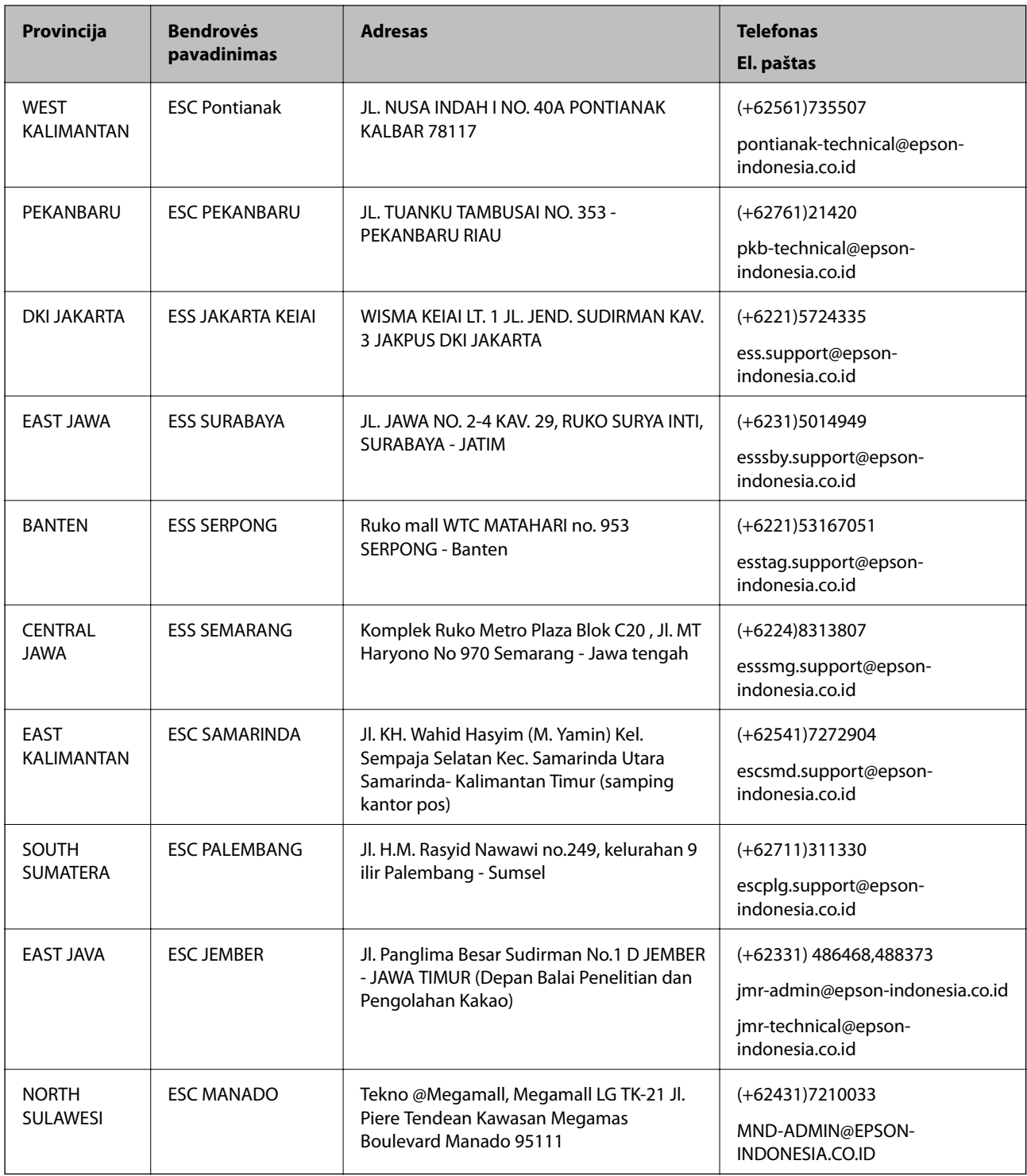

Dėl kitų čia neišvardytų miestų skambinkite mūsų specialiąja linija: 08071137766.

# **Pagalba naudotojams Honkonge**

Norintys gauti techninės pagalbos ir kitų garantinių ir negarantinių paslaugų, naudotojai kviečiami kreiptis į "Epson Hong Kong Limited".

### **Pagrindinis puslapis internete**

#### [http://www.epson.com.hk](http://www.epson.com.hk/)

"Epson Hong Kong" sukūrė vietinį tinklalapį kinų ir anglų kalbomis, kuriame naudotojams teikiama toliau nurodyta informacija.

- ❏ Informacija apie gaminį
- ❏ Atsakymai į dažnai užduodamus klausimus (DUK)
- $\Box$  Naujausios "Epson" gaminių tvarkyklių versijos

### **Techninės pagalbos specialioji telefono linija**

Taip pat galite kreiptis į mūsų techninius darbuotojus šiais telefono ir fakso numeriais:

Telefonas: 852-2827-8911

Faks. 852-2827-4383

## **Pagalba naudotojams Malaizijoje**

Kontaktiniai duomenys, norint gauti informacijos, pagalbos ir paslaugų:

### **Tinklalapis**

### [http://www.epson.com.my](http://www.epson.com.my/)

- ❏ Pateikta su gaminio techniniais duomenimis susijusi informacija, siūloma atsisiųsti tvarkyklių.
- ❏ Dažnai užduodami klausimai (DUK), užklausos apie pardavimą, el. paštu pateikti klausimai

### **"Epson" skambučių centras**

Telefonas: +60 1800-8-17349

- ❏ Dėl pardavimo užklausų ir gaminio informacijos
- ❏ Dėl gaminio naudojimo arba problemų
- ❏ Užklausos dėl remonto paslaugų ir garantijos

### **Pagrindinis biuras**

Telefonas: 603-56288288 Faks. 603-5628 8388/603-5621 2088

## **Pagalba naudotojams Indijoje**

Kontaktiniai duomenys, norint gauti informacijos, pagalbos ir paslaugų:

### **Tinklalapis**

### [http://www.epson.co.in](http://www.epson.co.in/)

teikiama informacija, susijusi su gaminio techniniais duomenimis, siūlomomis atsisiųsti tvarkyklėmis ir gaminių užklausomis.

## **Pagalbos linija**

❏ Aptarnavimas, informacija apie gaminius ir vartojamųjų reikmenų užsakymas (BSNL linijos)| Nemokamas numeris: 18004250011

Veikia nuo 9.00 iki 18.00, pirmadieniais–šeštadieniais (išskyrus valstybines šventes)

❏ Aptarnavimas (CDMA ir mobiliųjų naudotojai)

Nemokamas numeris: 186030001600

Veikia nuo 9.00 iki 18.00, pirmadieniais–šeštadieniais (išskyrus valstybines šventes)

## **Pagalba naudotojams Filipinuose**

Norėdami gauti techninės pagalbos bei kitų paslaugų po pardavimo, naudotojai gali kreiptis į "Epson Philippines Corporation" toliau nurodytais telefonų, fakso numeriais ir el. pašto adresais:

## **Tinklalapis**

### [http://www.epson.com.ph](http://www.epson.com.ph/)

Galima gauti informacijos apie gaminio techninius duomenis, atsisiųsti tvarkykles, rasti atsakymus į dažnai užduodamus klausimus (DUK) ir pateikti užklausas el. paštu.

### **"Epson Philippines" klientų aptarnavimas**

Nemokamas numeris: (PLDT)1800-1069-37766

Nemokamas numeris: (skaitmeninis)1800-3-0037766

"Metro Manila": (+632)441-9030

Interneto svetainė: <http://customercare.epson.com.ph>

El. paštas: customercare@epc.epson.som.ph

Mūsų klientų aptarnavimo komanda gali padėti Jums telefonu šiais klausimais:

- ❏ Dėl pardavimo užklausų ir gaminio informacijos
- ❏ Dėl gaminio naudojimo arba problemų
- ❏ Dėl remonto paslaugų ir garantijos

### **"Epson Philippines Corporation"**

Tarpmiestinė linija: +632-706-2609 Faks. +632-706-2665